# **Aruba 2930F Switch Series Installation and Getting Started Guide**

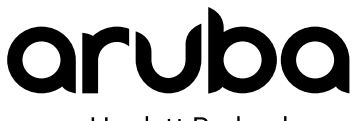

a Hewlett Packard Enterprise company

Part Number: 5200-1194a Published: 2018 January Edition: 2

#### **© Copyright 2018, Hewlett Packard Enterprise Development LP**

#### **Notices**

The information contained herein is subject to change without notice. The only warranties for Hewlett Packard Enterprise products and services are set forth in the express warranty statements accompanying such products and services. Nothing herein should be construed as constituting an additional warranty. Hewlett Packard Enterprise shall not be liable for technical or editorial errors or omissions contained herein.

Confidential computer software. Valid license from Hewlett Packard Enterprise required for possession, use, or copying. Consistent with FAR 12.211 and 12.212, Commercial Computer Software, Computer Software Documentation, and Technical Data for Commercial Items are licensed to the U.S. Government under vendor's standard commercial license.

Links to third-party websites take you outside the Hewlett Packard Enterprise website. Hewlett Packard Enterprise has no control over and is not responsible for information outside the Hewlett Packard Enterprise website.

#### **Acknowledgments**

Intel®, Itanium®, Pentium®, Intel Inside®, and the Intel Inside logo are trademarks of Intel Corporation in the United States and other countries.

Microsoft® and Windows® are either registered trademarks or trademarks of Microsoft Corporation in the United States and/or other countries.

Adobe<sup>®</sup> and Acrobat<sup>®</sup> are trademarks of Adobe Systems Incorporated.

Java® and Oracle® are registered trademarks of Oracle and/or its affiliates.

UNI $X^{\circ}$  is a registered trademark of The Open Group.

#### **Applicable products**

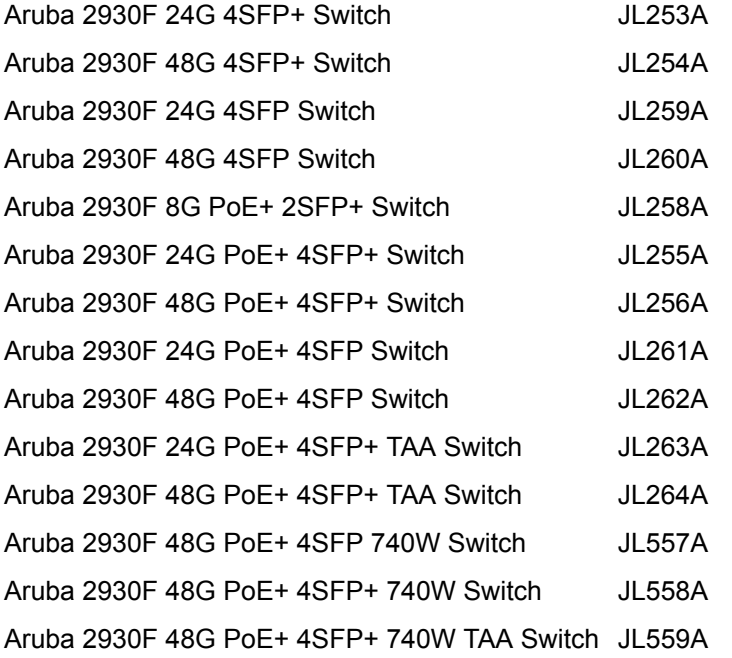

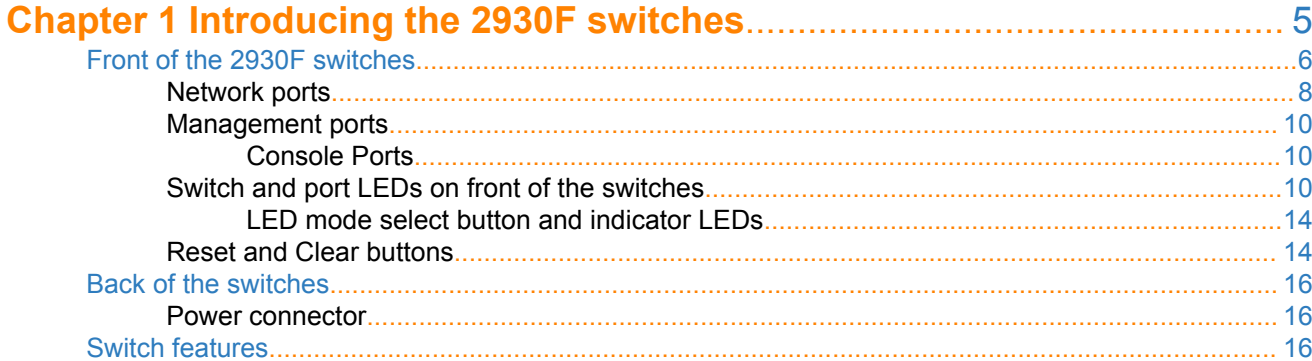

# 

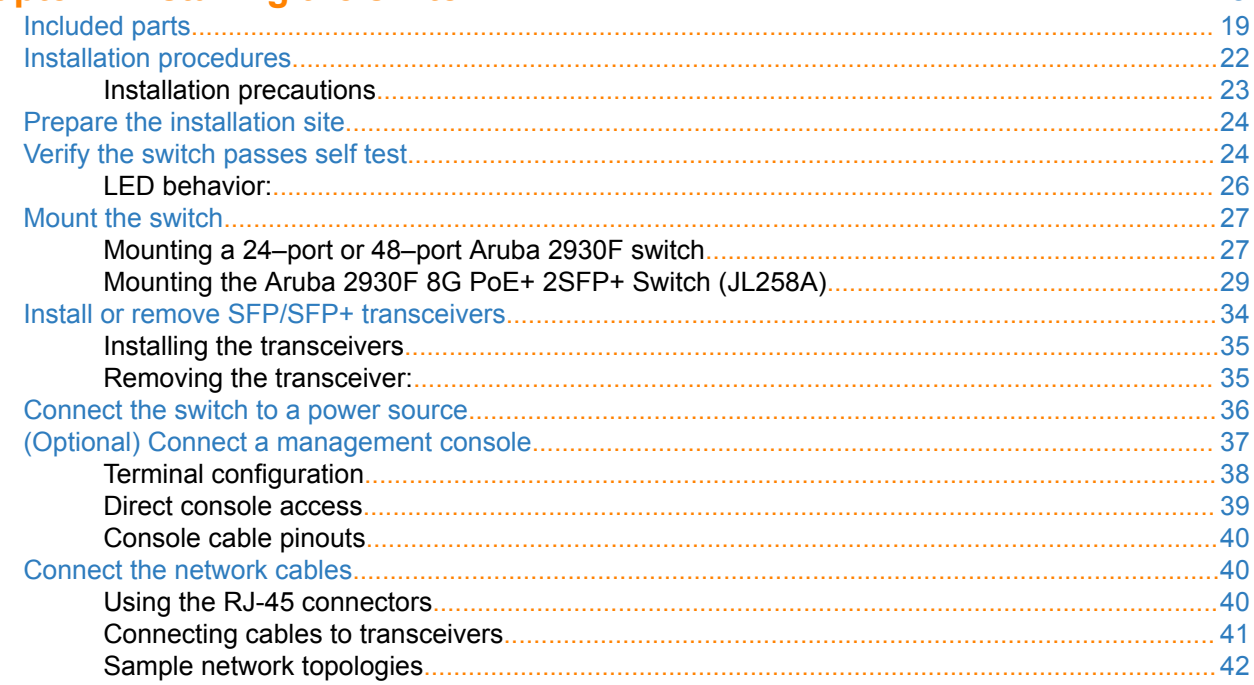

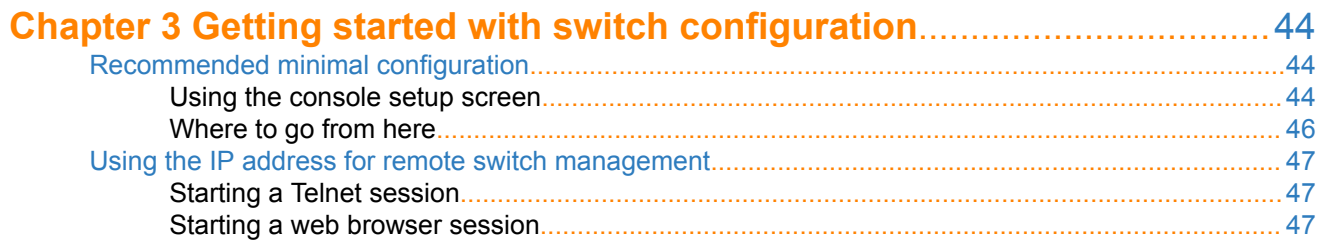

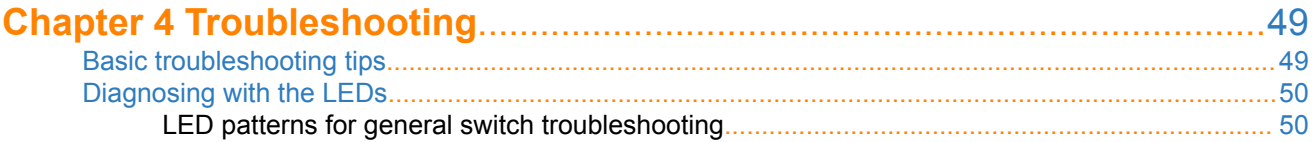

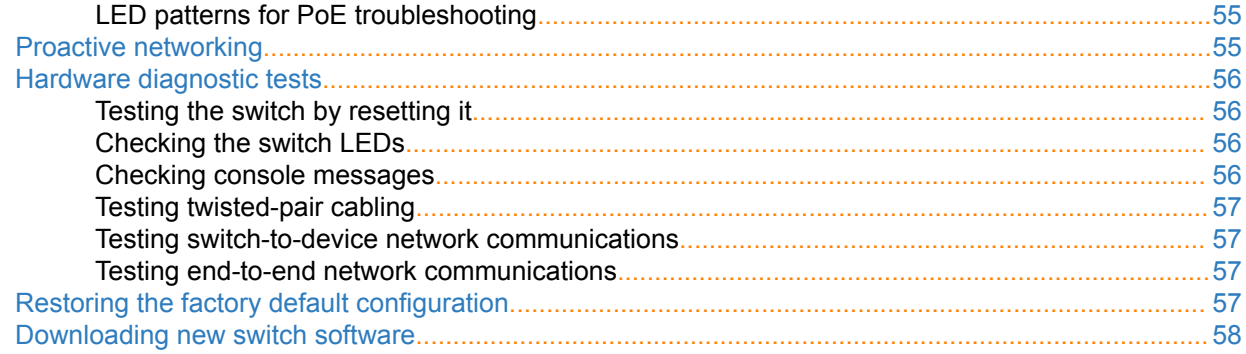

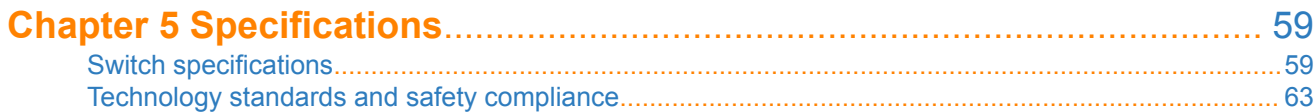

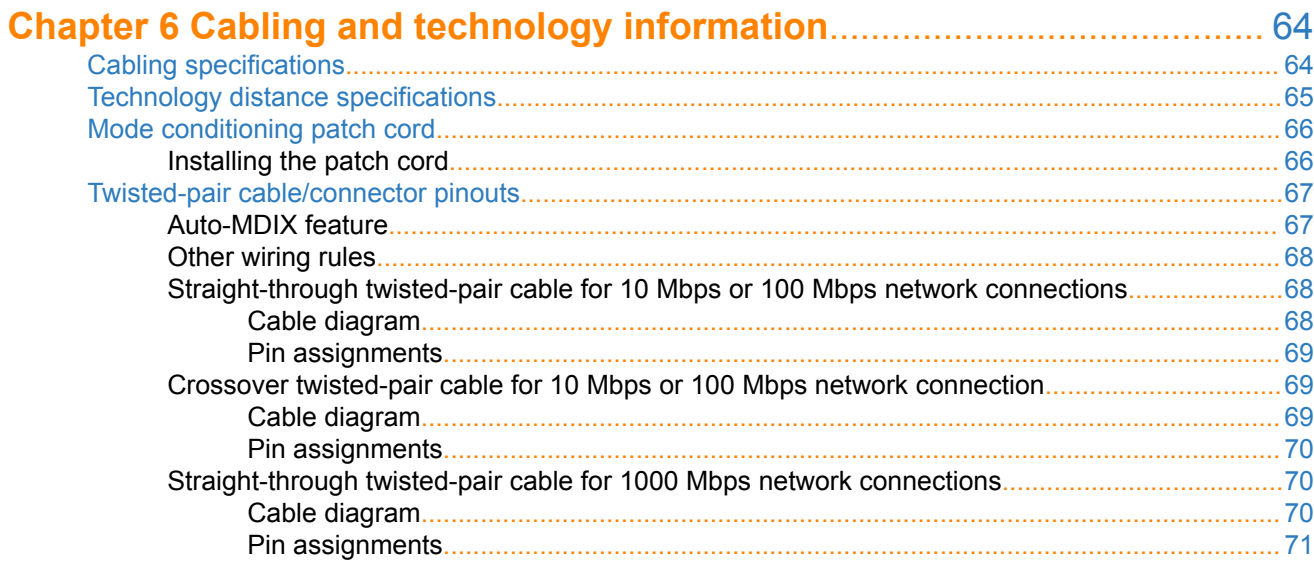

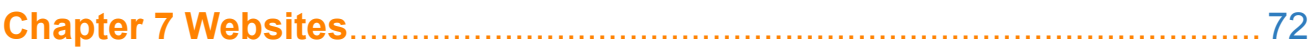

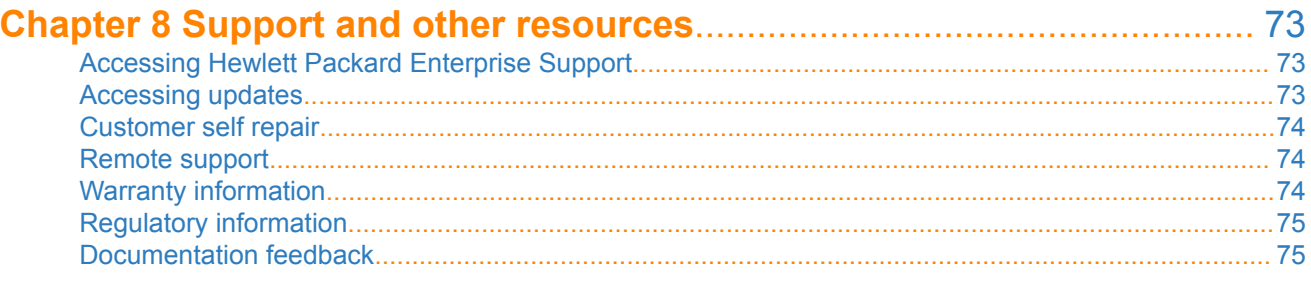

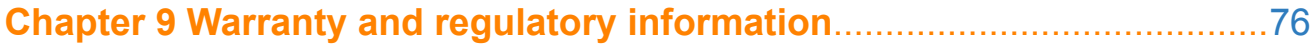

<span id="page-4-0"></span>The Aruba 2930F are multiport switches that can be used to build high-performance switched networks. These switches are store-and-forward devices offering low latency for high-speed networking. The 2930F switches also support Power over Ethernet (PoE/PoE+) technologies and full network management capabilities.

These switches are described in this manual:

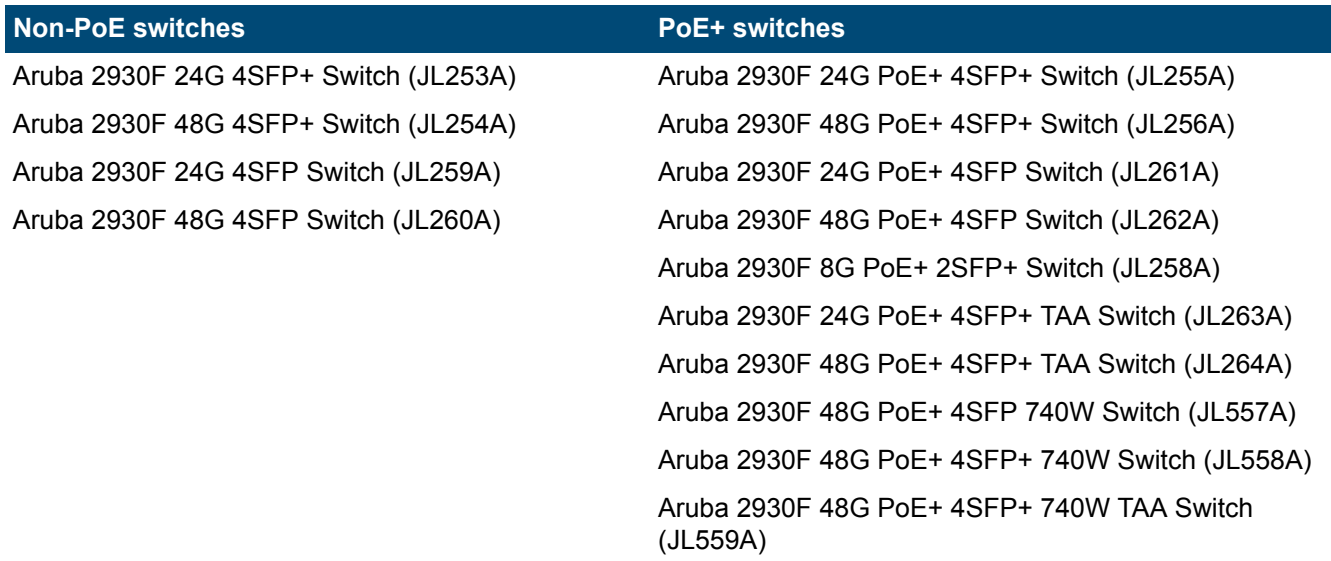

This chapter describes these switches with the following information:

- Front of the switches:
	- Network ports
	- Management ports
	- LEDs
	- Buttons
- Back of the switches:
	- Power connectors
- Switch features

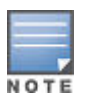

The drawings in this publication are for illustration only and may not match your particular 2930F switch model.

# <span id="page-5-0"></span>**Front of the 2930F switches**

**Figure 1:** *Front of all the 2930F switches*

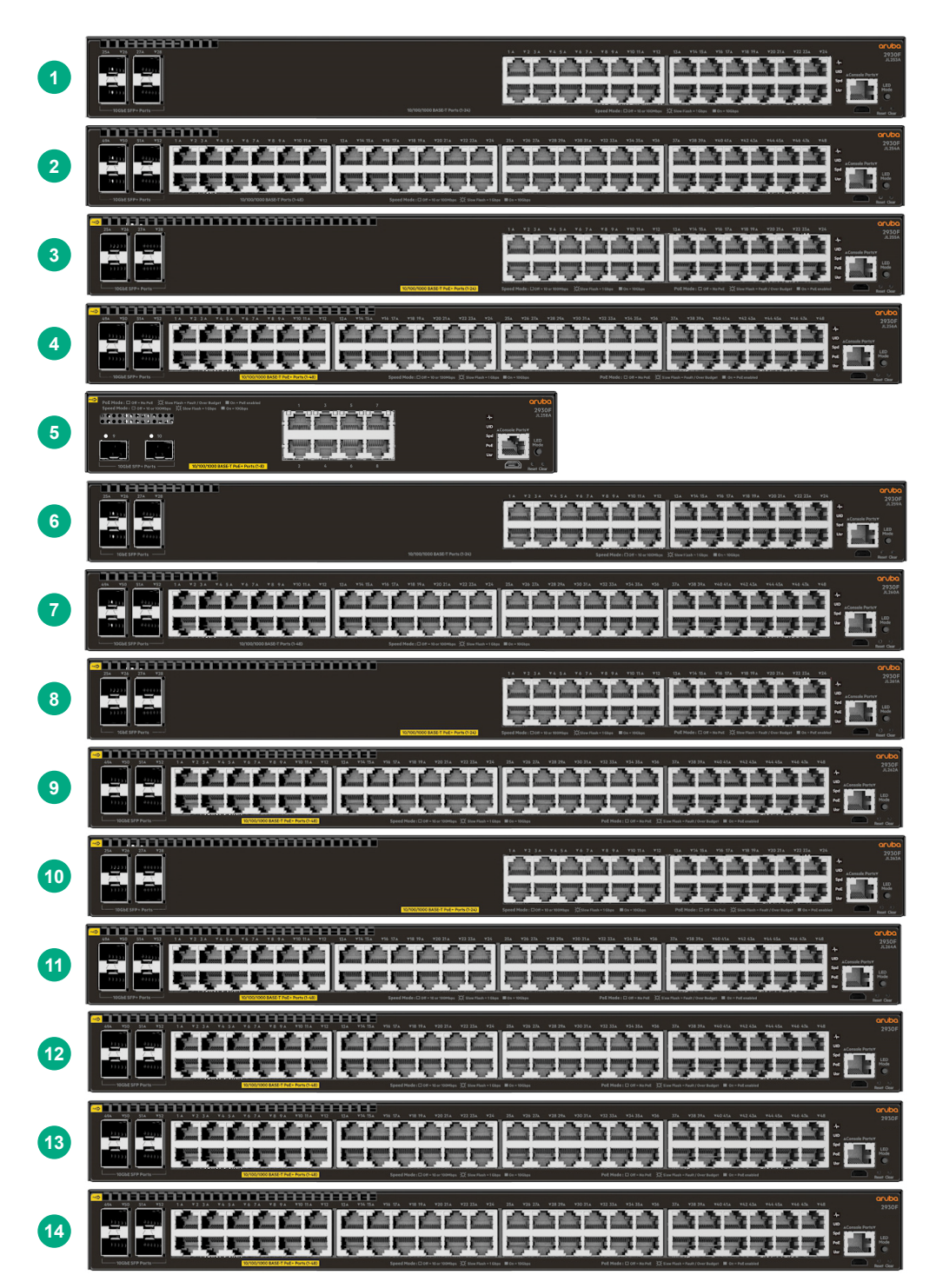

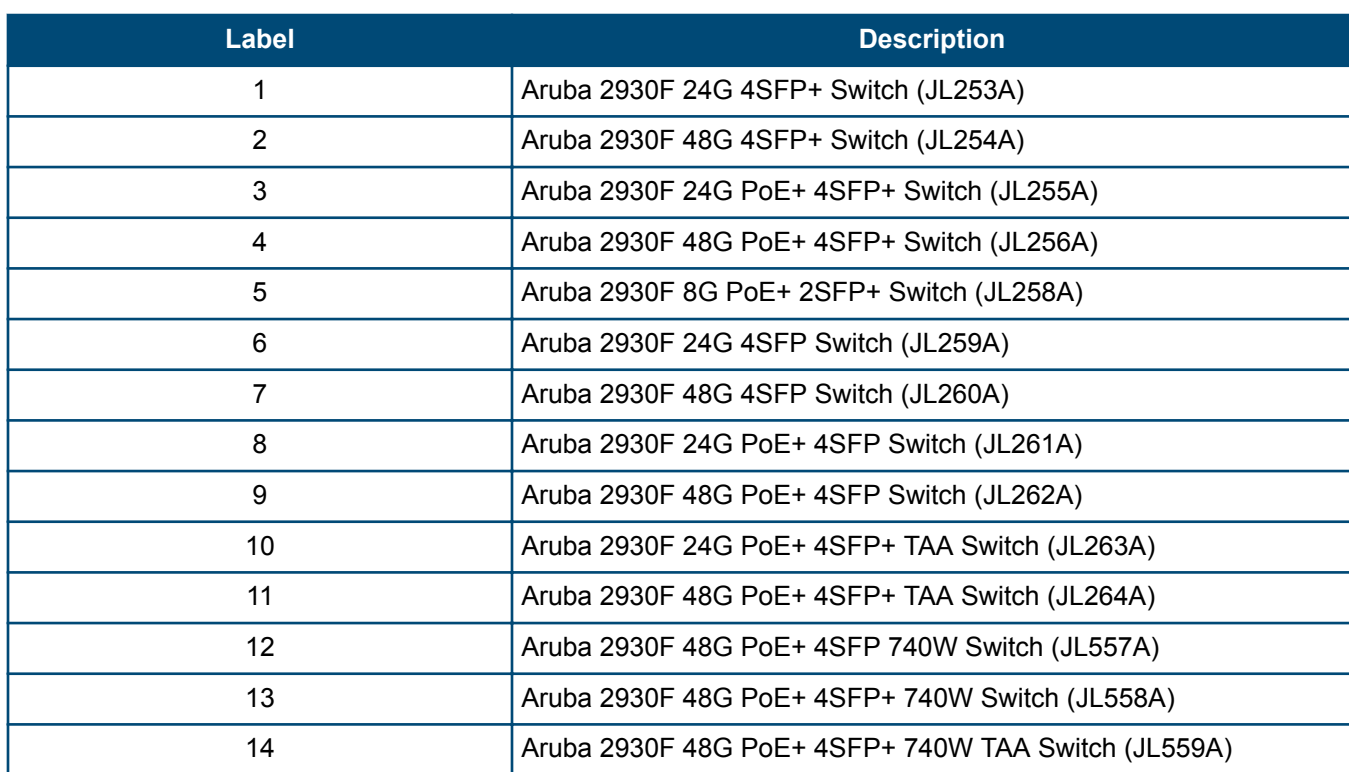

### **Table 1:** *Front of all the 2930F switches: Label and description*

**Figure 2:** *Example of the Front of the 2930F switches labels and descriptions*

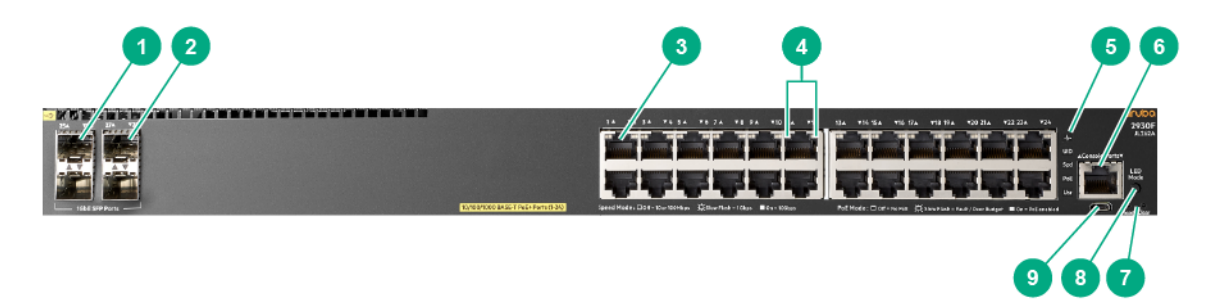

**Table 2:** *Front of the 2930F switches labels and descriptions*

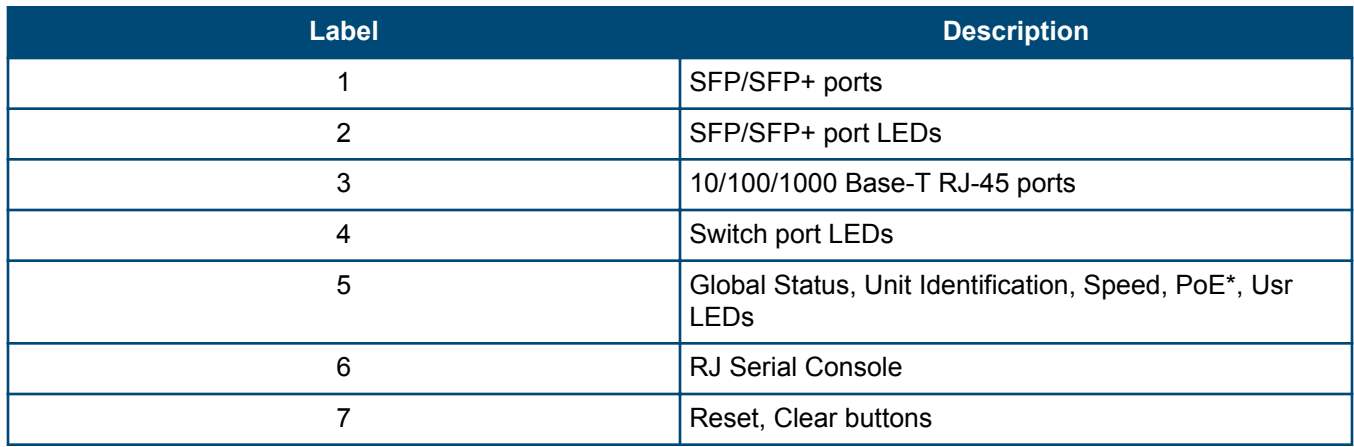

<span id="page-7-0"></span>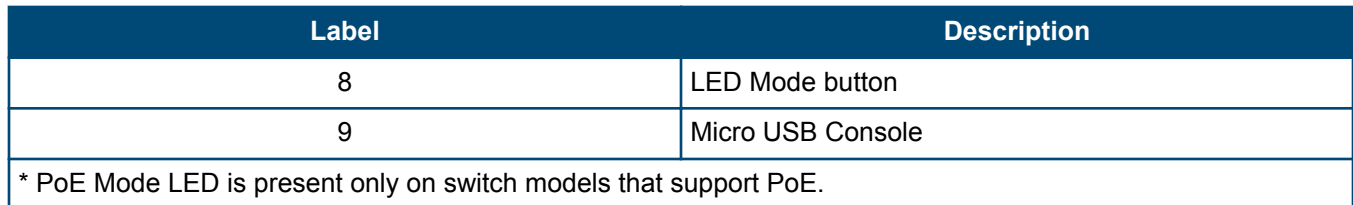

# **Network ports**

# **Table 3:** *Network ports*

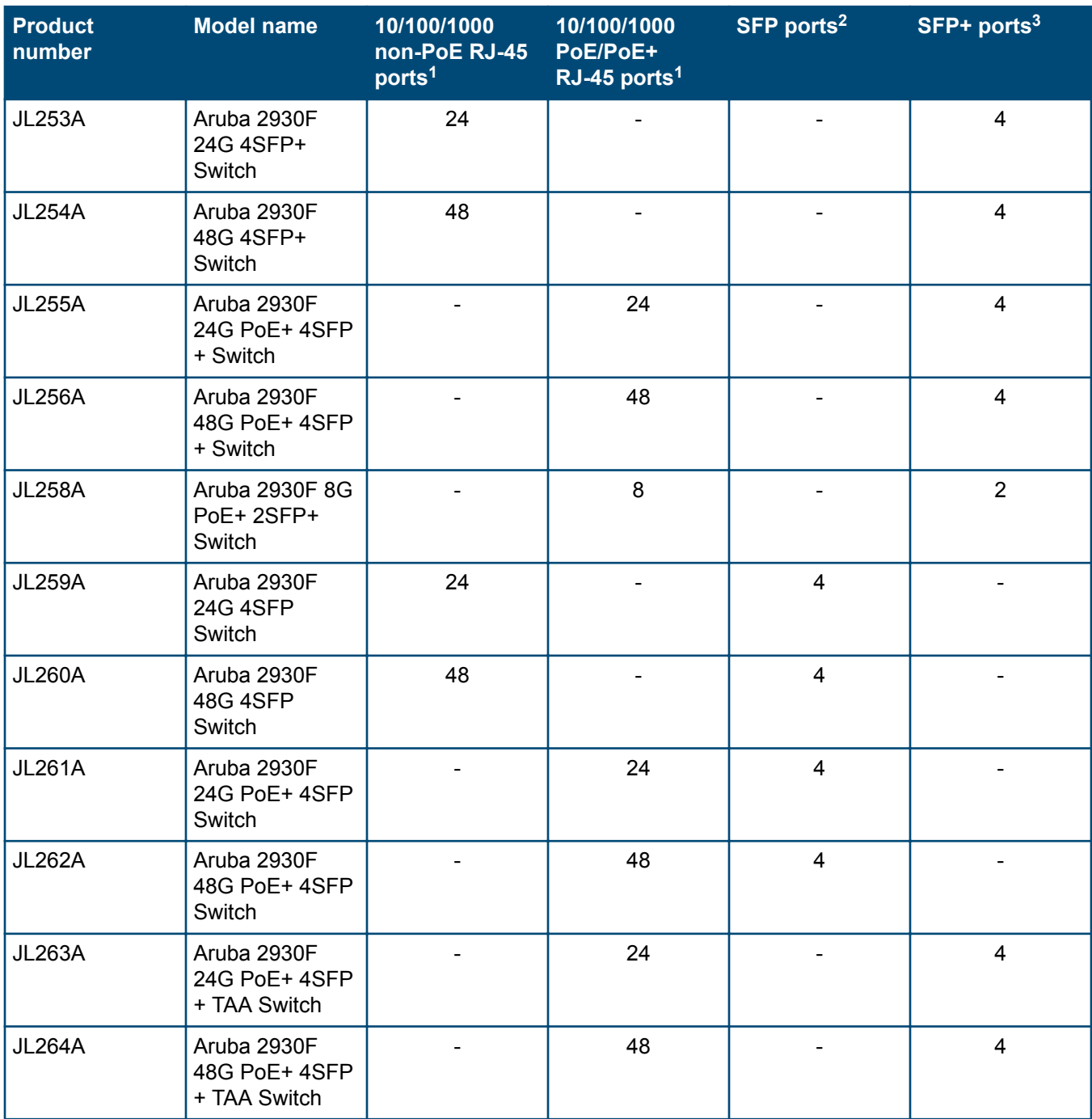

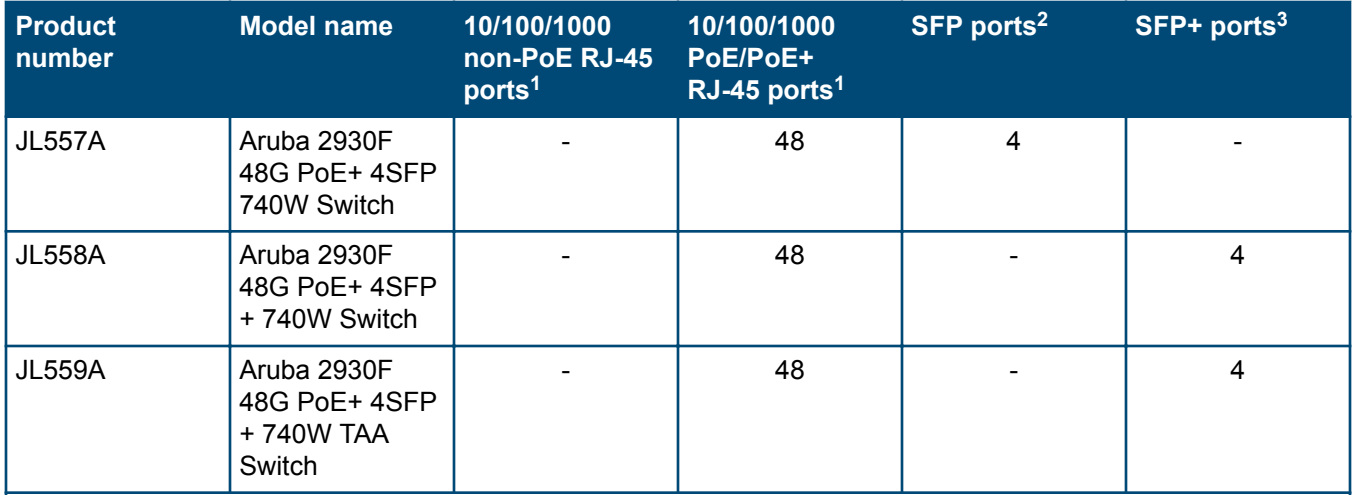

#### **Notes:**

<sup>1</sup> All RJ-45 ports support "Auto-MDIX", which means you can use either straight-through or crossover twistedpair cables to connect network devices to the switch.

<sup>2</sup> SFP ports support 100Mb (100-FX) and 1G SFP transceivers.

<sup>3</sup> SFP+ ports support 100Mb (100-FX), 1G SFP, and 10G SFP+ transceivers.

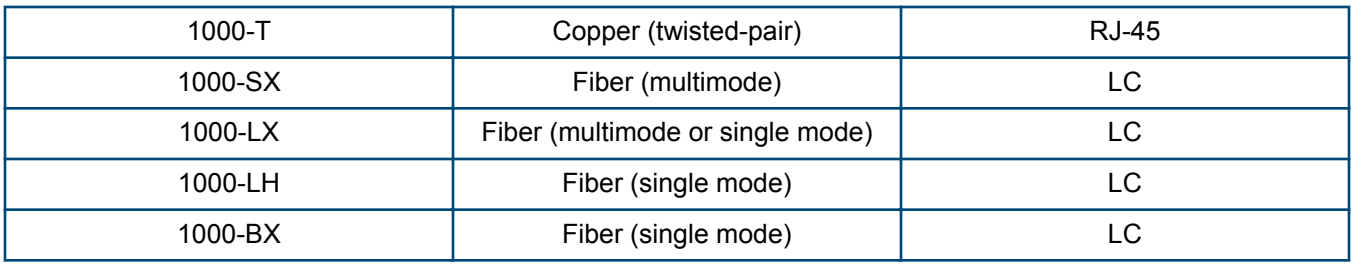

These products also support optional network connectivity:

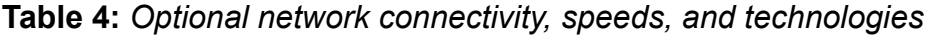

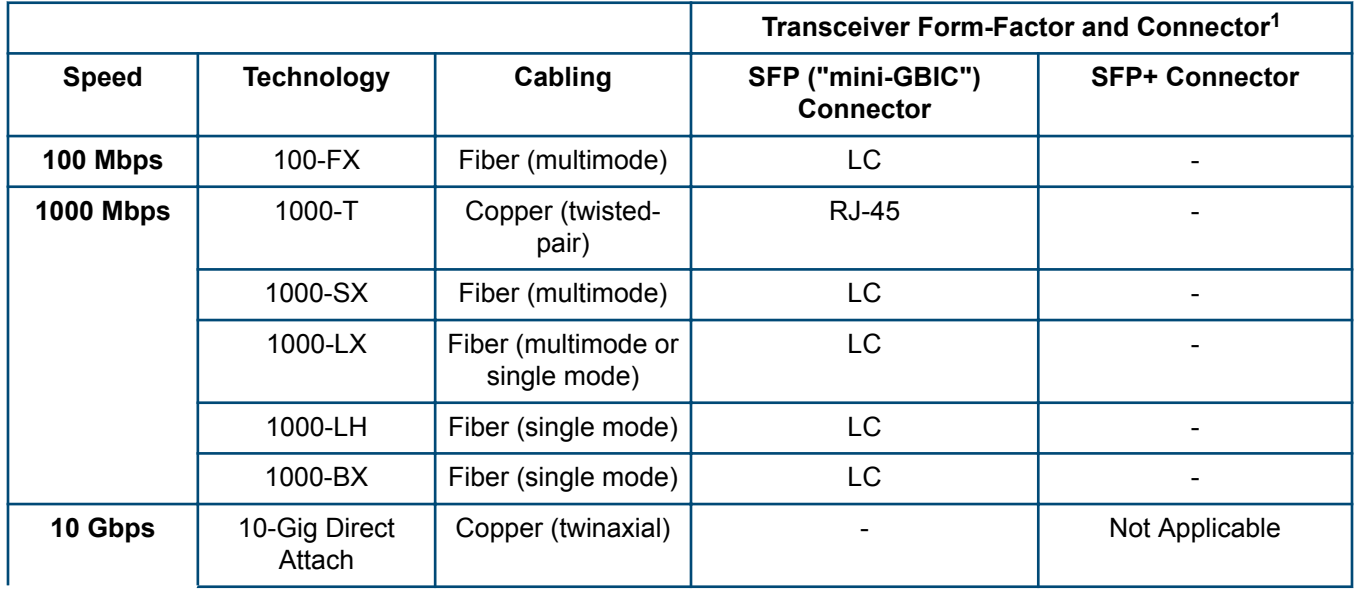

<span id="page-9-0"></span>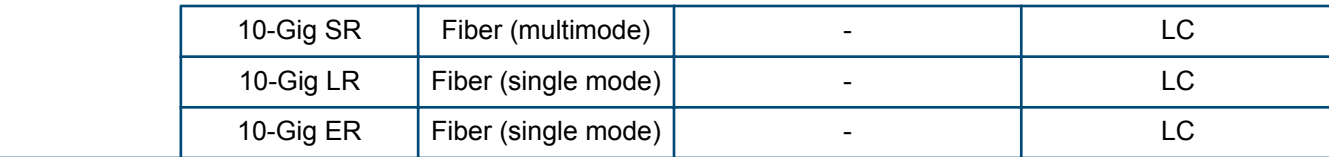

1 For supported transceivers, visit **[http://www.hpe.com/networking/support](http://www.procurve.com/networking/support)**.

- In the first text box, type **J4858** (for 100-Mb and Gigabit information), **J8436** (for 10-Gigabit information), or **JH231** (for 40–Gigabit information).
- Select any of the products that display in the drop-down list.
- Select **Support Center** > **Manuals** > **View All** to find the Transceiver Support Matrix.

For technical details of cabling and technologies, see **[Cabling and technology information](#page-63-0)**.

## **Management ports**

#### **Console Ports**

There are two serial console port options on the switch, an RJ-45 or Micro USB. These ports are used to connect a console to the switch either by using the RJ-45 serial cable supplied with the switch, or a standard Micro USB cable (not supplied). The Micro USB connector has precedence for input. If both cables are plugged in, the console output is echoed to both the RJ-45 and the Micro-USB ports, but the input is only accepted from the Micro-USB port.

For more information on the console connection, see **[\(Optional\) Connect a management console](#page-36-0)**. The console can be a PC or workstation running a VT-100 terminal emulator, or a VT-100 terminal.

## **Switch and port LEDs on front of the switches**

#### **Figure 3:** *Switch and port LEDs*

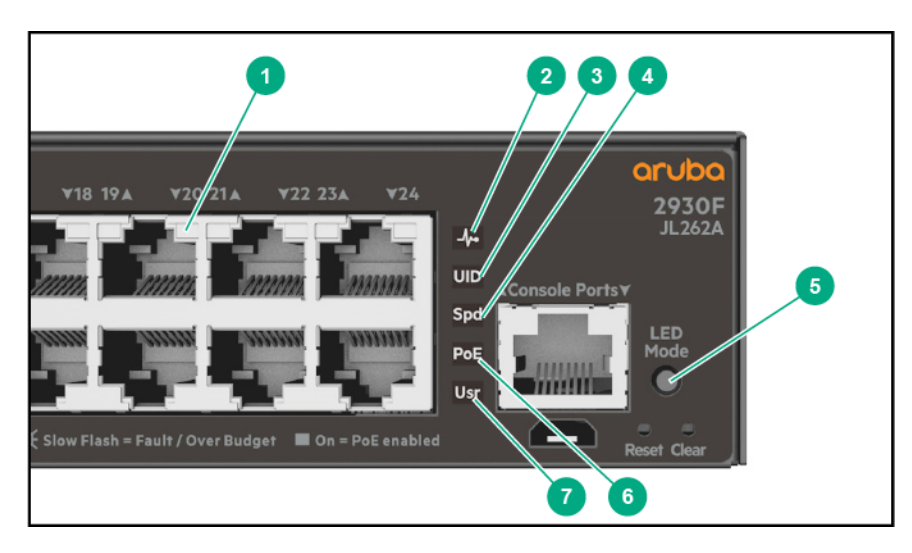

## <span id="page-10-0"></span>**Table 5:** *Switch and port LEDs: Labels and description*

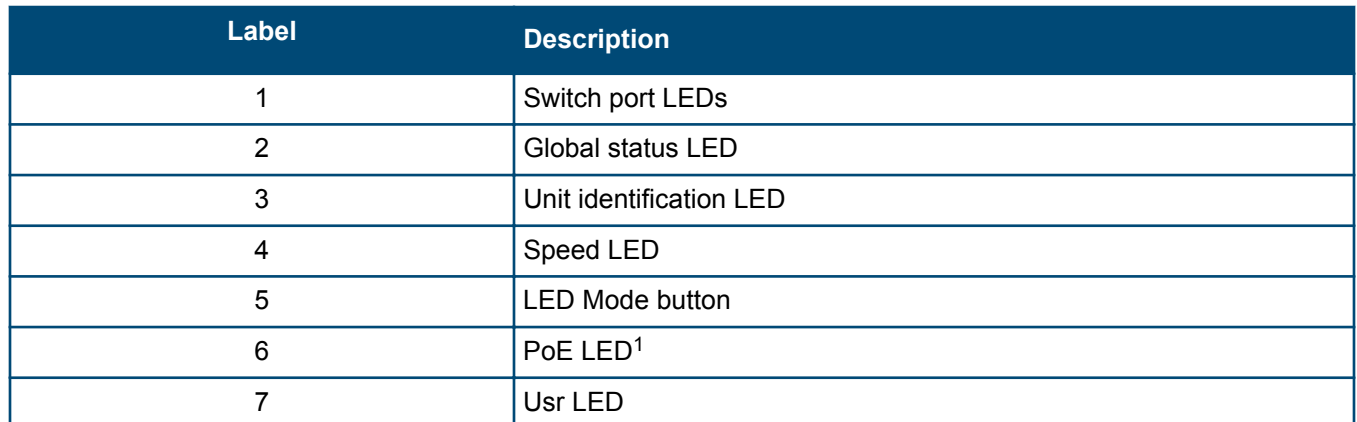

1 PoE Mode LED is present only on switch models that support PoE.

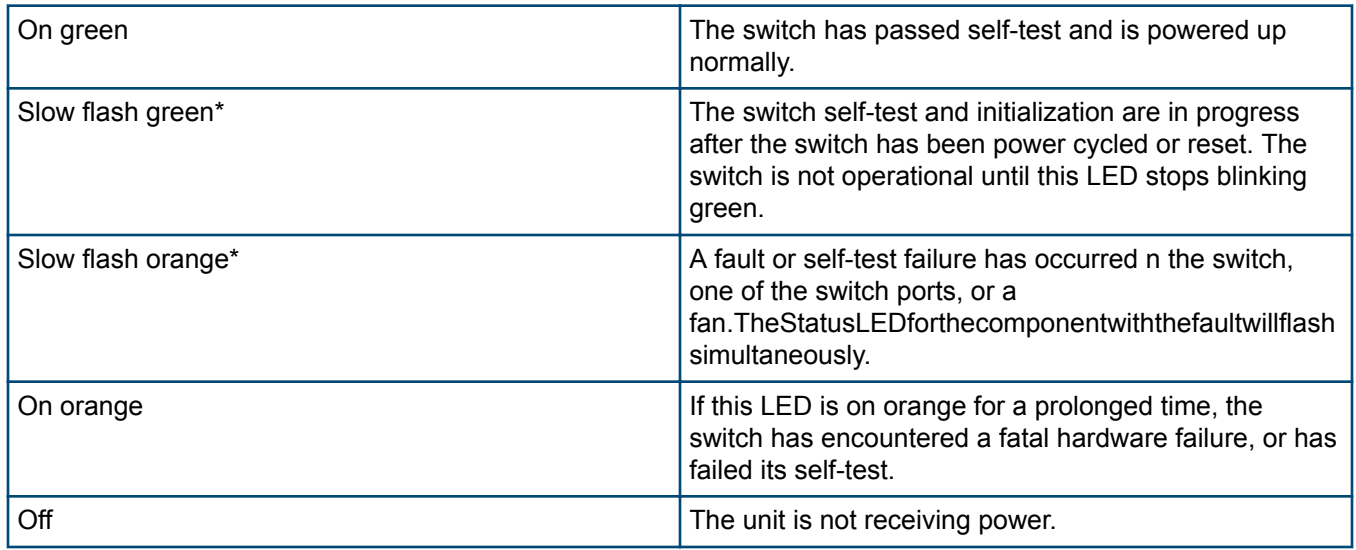

### **Table 6:** *Front of switch status and mode LED behavior*

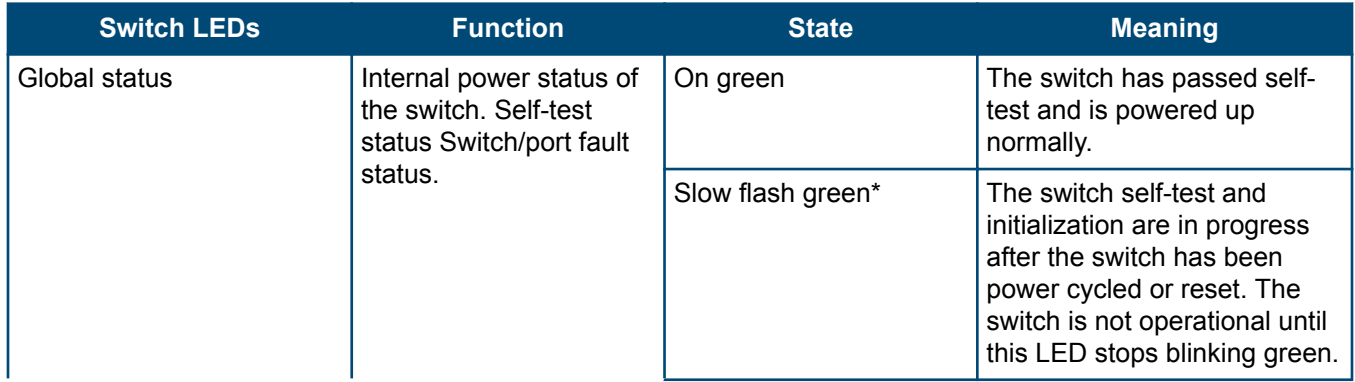

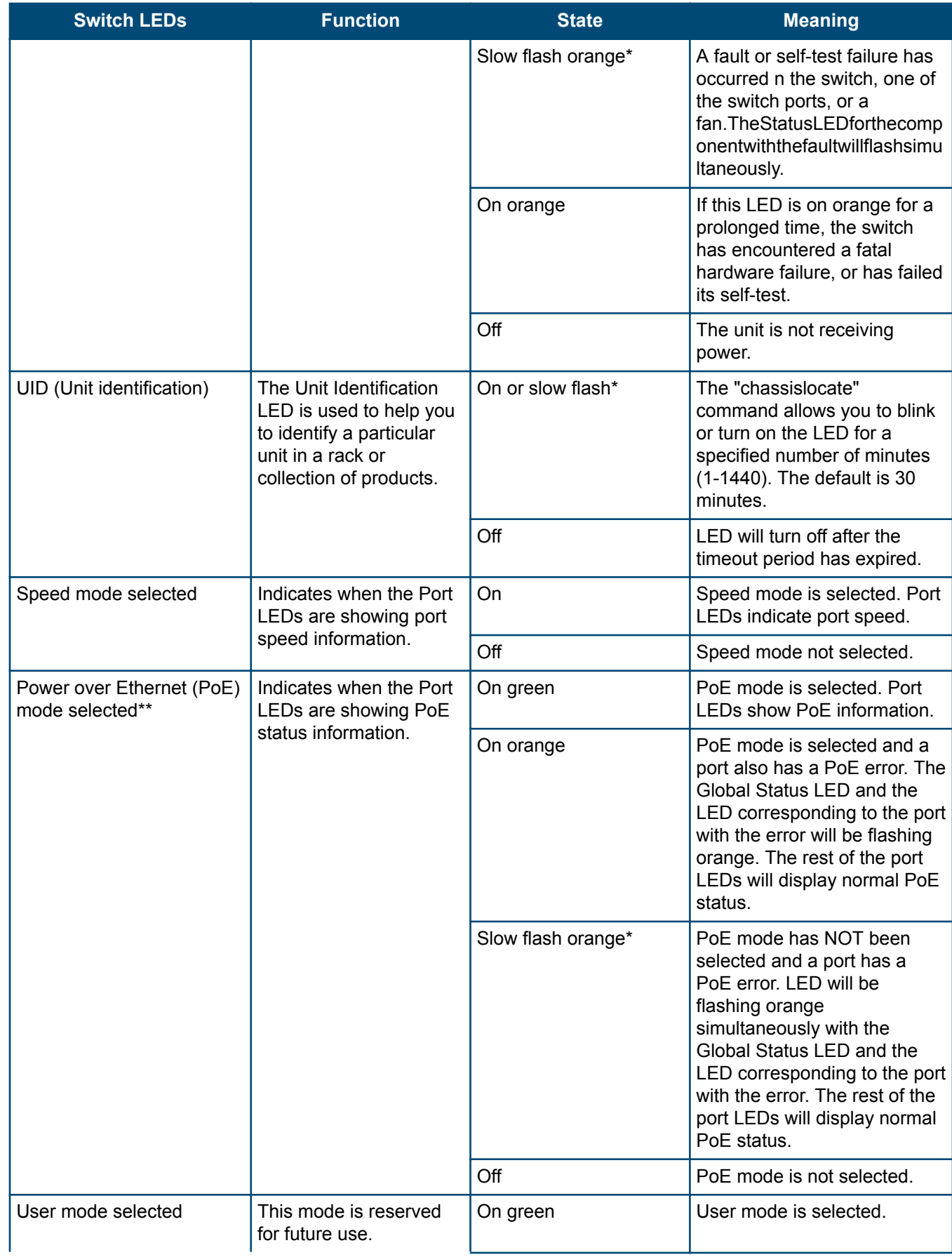

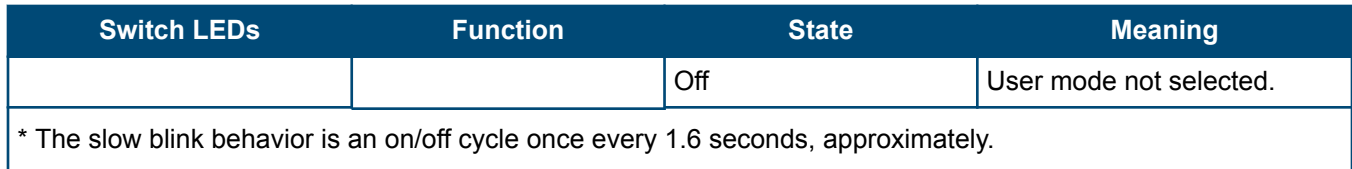

\*\* Applies only to switches that support PoE/PoE+.

## **Table 7:** *Port LEDs and mode behavior*

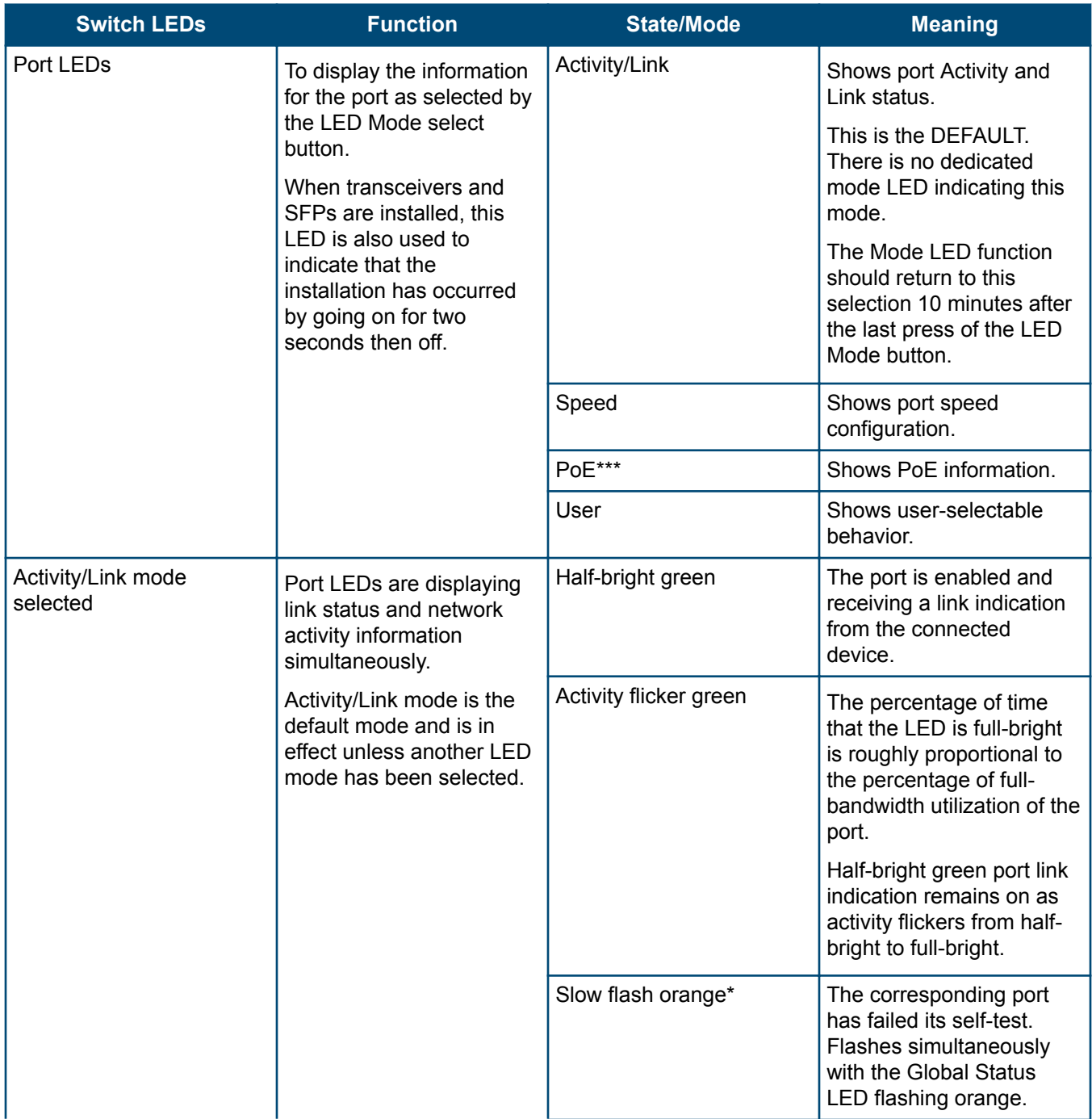

<span id="page-13-0"></span>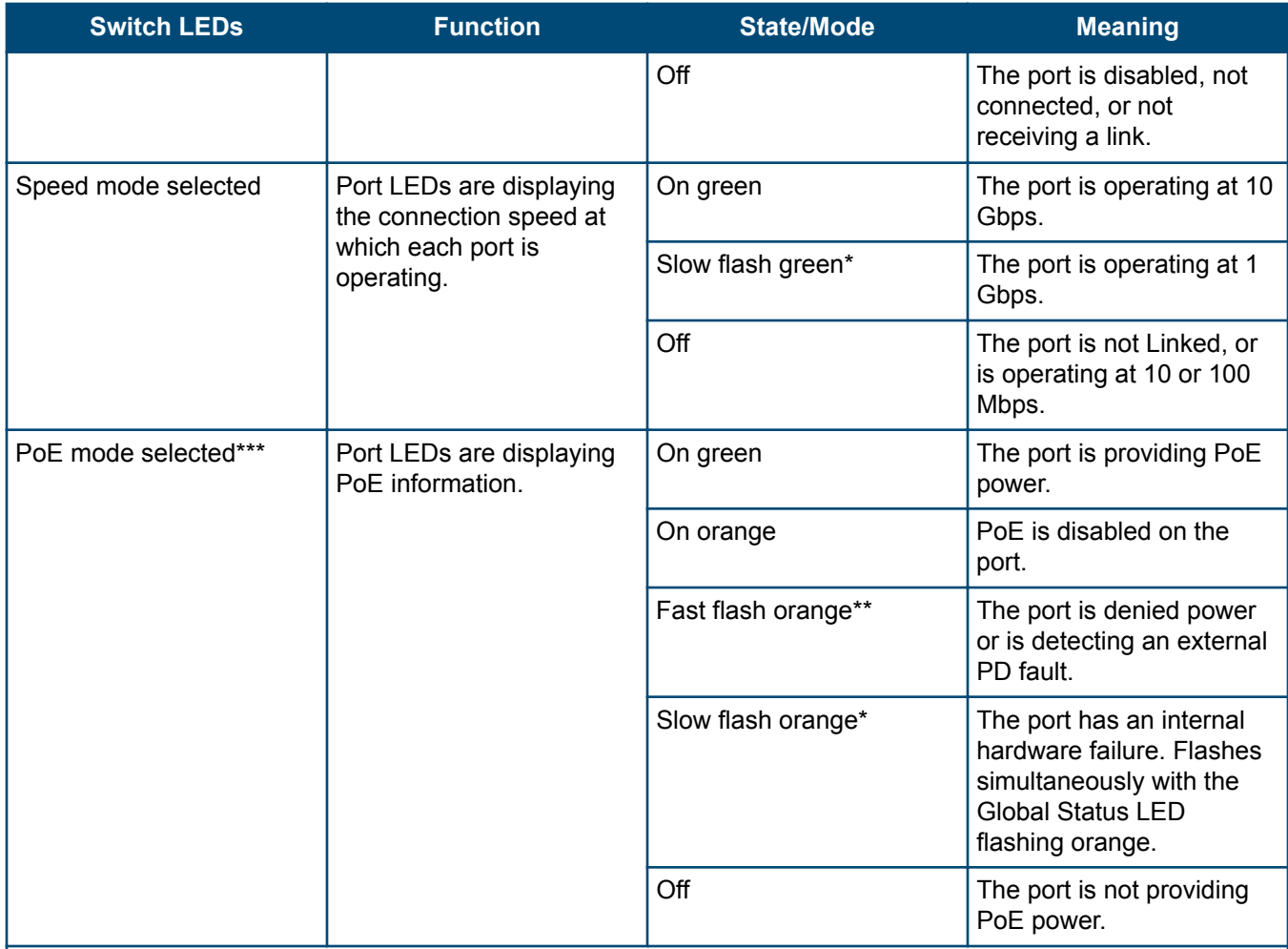

\* The slow blink behavior is an on/off cycle once every 1.6 seconds, approximately.

\*\* The fast blink behavior is an on/off cycle once every 0.8 seconds, approximately.

\*\*\* Applies only to switches that support PoE/PoE+.

#### **LED mode select button and indicator LEDs**

The state of the Mode LEDs is controlled by the LED Mode select button. The current view mode is indicated by the Mode LEDs next to the button. Press the button to step from one view mode to the next. See **[Table 6: Front](#page-10-0) [of switch status and mode LED behavior](#page-10-0)** on page 11.

## **Reset and Clear buttons**

The Reset and Clear buttons are recessed from the front panel (to protect them from being pushed accidentally) and are accessible through small holes on the top of the front panel. Use pointed objects, such as unbent paper clips, to push them.

The Reset and Clear buttons are used singly or in combination, as follows:

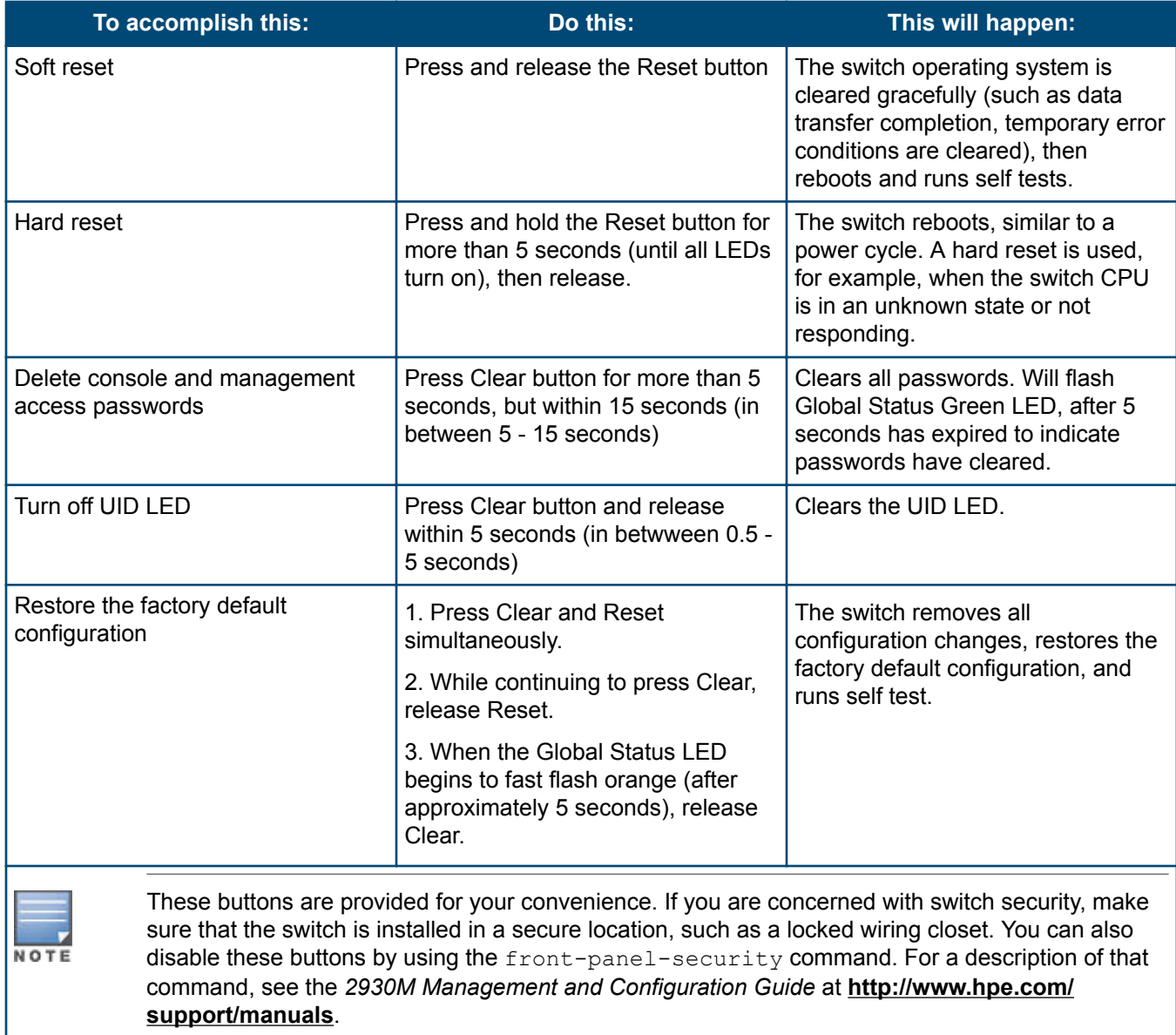

# <span id="page-15-0"></span>**Back of the switches**

TThe back of all the 24-port and 48-port switches are the same.

**Figure 4:** *Back of the 2930F switches*

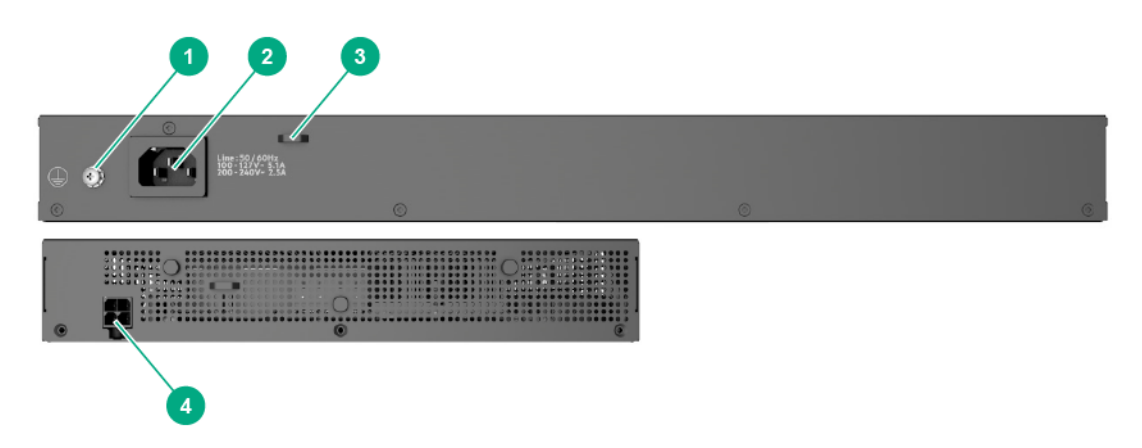

**Table 8:** *Back of the 2930F switches labels and descriptions*

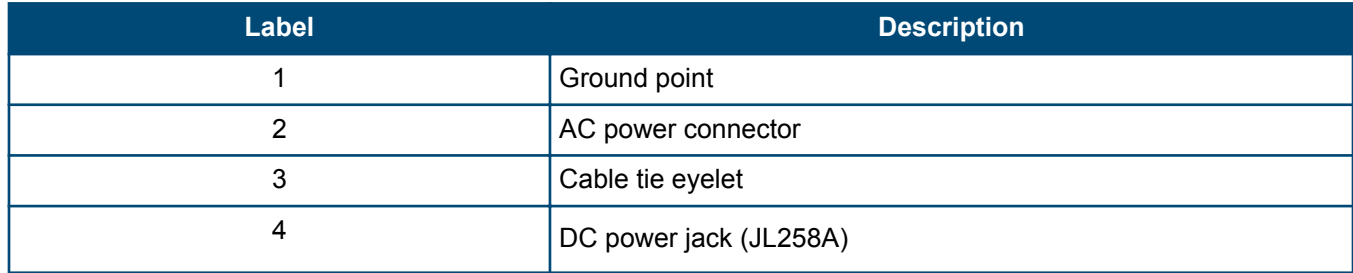

## **Power connector**

The 2930F 24-port and 48-port switches do not have a power switch; they are powered on when connected to an active AC power source. The switches automatically adjust to any voltage between 100-127 and 200-240 volts and either 50 or 60 Hz. There are no voltage range settings required.

The Aruba 2930F 8G PoE+ 2SFP+ Switch (JL258A) does not have a power switch, it is powered on when the external AC/DC power adapter is connected to the switch and to a power source. The external AC/DC power adapter supplies 54 volts DC to the switch and automatically adjusts to any AC voltage between 100-240 volts and either 50 or 60 Hz. No voltage range settings are required. Be sure to release the latch on the DC plug before removing the adapter power cord. (See **[Figure 19: Aruba 2930F 8G PoE+ 2SFP+ Switch power plug latch](#page-36-0)** on page 37.)

# **Switch features**

The features of the 2930F switches include:

- Combinations of fixed 10/100/1000-T and SFP/SFP+ ports, as described under **[Network ports](#page-7-0)** on page 8.
- Power over Ethernet (PoE+) operation (JL255A, JL256A, JL258A, JL261A, JL262A, JL263A, JL264A, JL557A, JL558A, JL559A)—The PoE+ switches are IEEE 802.3at standard compliant and provide up to 30W per port to power IP phones, wireless access points, indoor web cameras, and more. For more information, see the latest version of the *HPE Power over Ethernet (PoE/PoE+) Planning and Implementation Guide*, available from **<http://www.hpe.com/support/manuals>**.

The switches support 802.3af and 802.3at standard devices and some pre-standard PoE devices. For a list of these devices, see the FAQs (Frequently Asked Questions) for your switch model. PoE is enabled by default. (For more information, see the *2930F Management and Configuration Guide* for your switch at **[http://](http://www.hpe.com/support/manuals) [www.hpe.com/support/manuals](http://www.hpe.com/support/manuals)**.

- Plug-and-play networking. All ports are enabled by default, just connect the network cables to active network devices and your switched network is operational.
- Auto MDI/MDI-X on all twisted-pair ports (10/100/1000Base-T), meaning that all connections can be made using straight-through twisted-pair cables. Cross-over cables are not required, although they will also work. The pin operation of each port is automatically adjusted for the attached device: if the switch detects that another switch or hub is connected to the port, it configures the port as MDI; if the switch detects that an endnode device is connected to the port, it configures the port as MDI-X. See **[Cabling and technology](#page-63-0) [information](#page-63-0)** for recommended or required cabling.
- Automatic learning of the network addresses in each switch's 64000-address forwarding table (with configurable address aging value).
- Automatically negotiated full-duplex operation for the 10/100/1000 RJ-45 ports when connected to other autonegotiating devices. The SFP/SFP+ ports always operate at full duplex.
- Easy management of the switch through several available interfaces:
	- **Console interface**: A full-featured, easy-to-use, VT-100 terminal interface for out-of-band or in-band switch management.
	- **Web browser interface**: An easy-to-use built-in graphical interface that can be accessed from common web browsers.
	- **Aruba AirWave**: A powerful and easy-to-use network operations system that manages wired and wireless infrastructures.
	- **IMC**: An SNMP-based, graphical network management tool that you can use to manage your entire network. Free trials of IMC can be downloaded at **[http://www.hpe.com/networking/imc](HTTP://WWW.HPE.COM/NETWORKING/IMC)**.
- Support for the Spanning Tree Protocol to eliminate network loops.
- Support for up to 4096 IEEE 802.1Q-compliant VLANs so you can divide the attached end nodes into logical groupings that fit your business needs.
- Support for many advanced features to enhance network performance: For a description, see the *2930F Management and Configuration Guide* at **<http://www.hpe.com/support/manuals>**.
- To download product updates, go to either of the following:
	- Hewlett Packard Enterprise Support Center **Get connected with updates** page: **[http://www.hpe.com/](HTTP://WWW.HPE.COM/SUPPORT/E-UPDATES) [support/e-updates](HTTP://WWW.HPE.COM/SUPPORT/E-UPDATES)**
	- HPE Networking Software: **[http://www.hpe.com/networking/software](HTTP://WWW.HPE.COM/NETWORKING/SOFTWARE)**
- To view and update your entitlements and to link your contracts and warranties with your profile, go to the Hewlett Packard Enterprise Support Center **More Information on Access to Support Materials** page: **[http://](HTTP://WWW.HPE.COM/SUPPORT/ACCESSTOSUPPORTMATERIALS) [www.hpe.com/support/AccessToSupportMaterials](HTTP://WWW.HPE.COM/SUPPORT/ACCESSTOSUPPORTMATERIALS)**.
- Low-power operation:
- Ports on a switch or stack member may be set to operate at reduced power.
- Port status LEDs may be turned off.
- RJ-45 ports will operate at reduced power if the port is not connected (link partner is not detected).

<span id="page-18-0"></span>This chapter shows how to install the switch. The 2930F switches come with an accessory kit that includes the brackets for mounting the switch in a standard 19-inch telco rack, in an equipment cabinet, and with rubber feet that can be attached so the switch can be securely located on a horizontal surface. The brackets are designed to allow mounting the switch in a variety of locations and orientations. The Aruba 2930F 8G PoE+ 2SFP+ Switch (JL258A) also includes brackets that enable it to be mounted on a wall or under a table. For other mounting options contact your local Hewlett Packard Enterprise authorized network reseller or Hewlett Packard Enterprise representative.

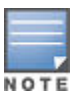

If an Aruba 2930F 24G or 48G switch is to be shipped in a rack, it can be mounted and shipped in a Hewlett Packard Enterprise 10K rack using the HPE X410 Universal Rack Mounting Kit (J9583A). Additionally, it can also be mounted in any four post rack using the HPE X410 Universal Rack Mounting Kit (J9583A).

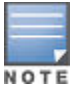

The Aruba 2930F 8G PoE+ 2SFP+ Switch is not designed for shipping in a rack.

# **Included parts**

The 2930F switches have the following components shipped with them:

- *Aruba Switch Quick Setup Guide and Safety/Regulatory Information*
- *Switch Safety and Regulatory* sheet
- Warranty notice
- *General Safety and Regulatory* booklet
- Accessory kits

<span id="page-19-0"></span>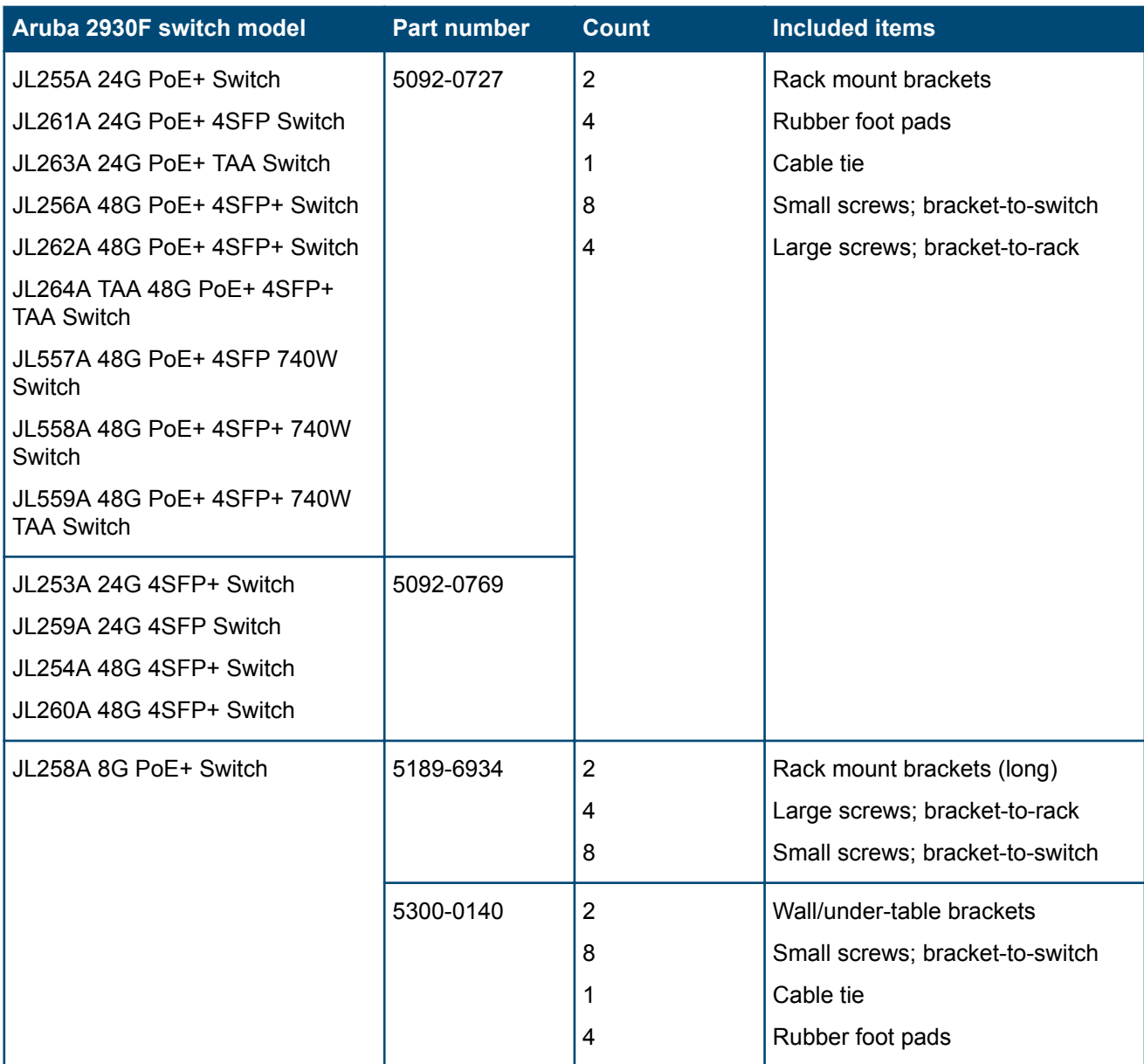

- There are two warranty documents. One is the HPN warranty and the other is the EG warranty.
	- 5998-5984 Warranty Statement and Software License
	- 703828-025 EG Safety, Compliance, and Warranty Information
- Power cord, one of the following:

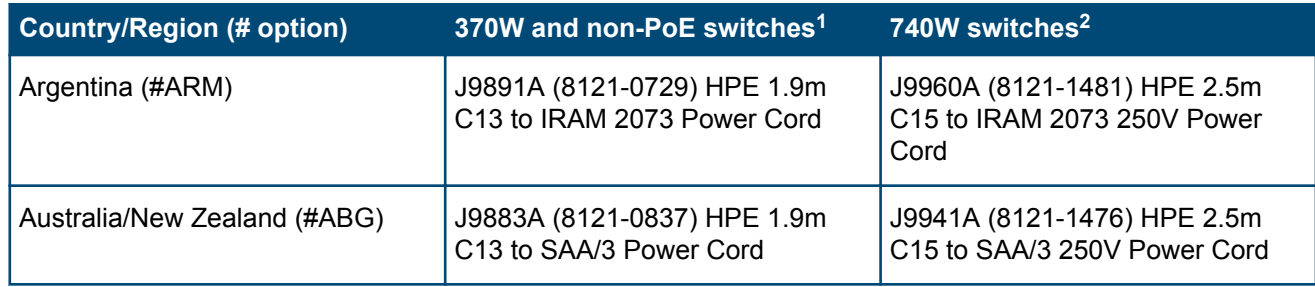

<span id="page-20-0"></span>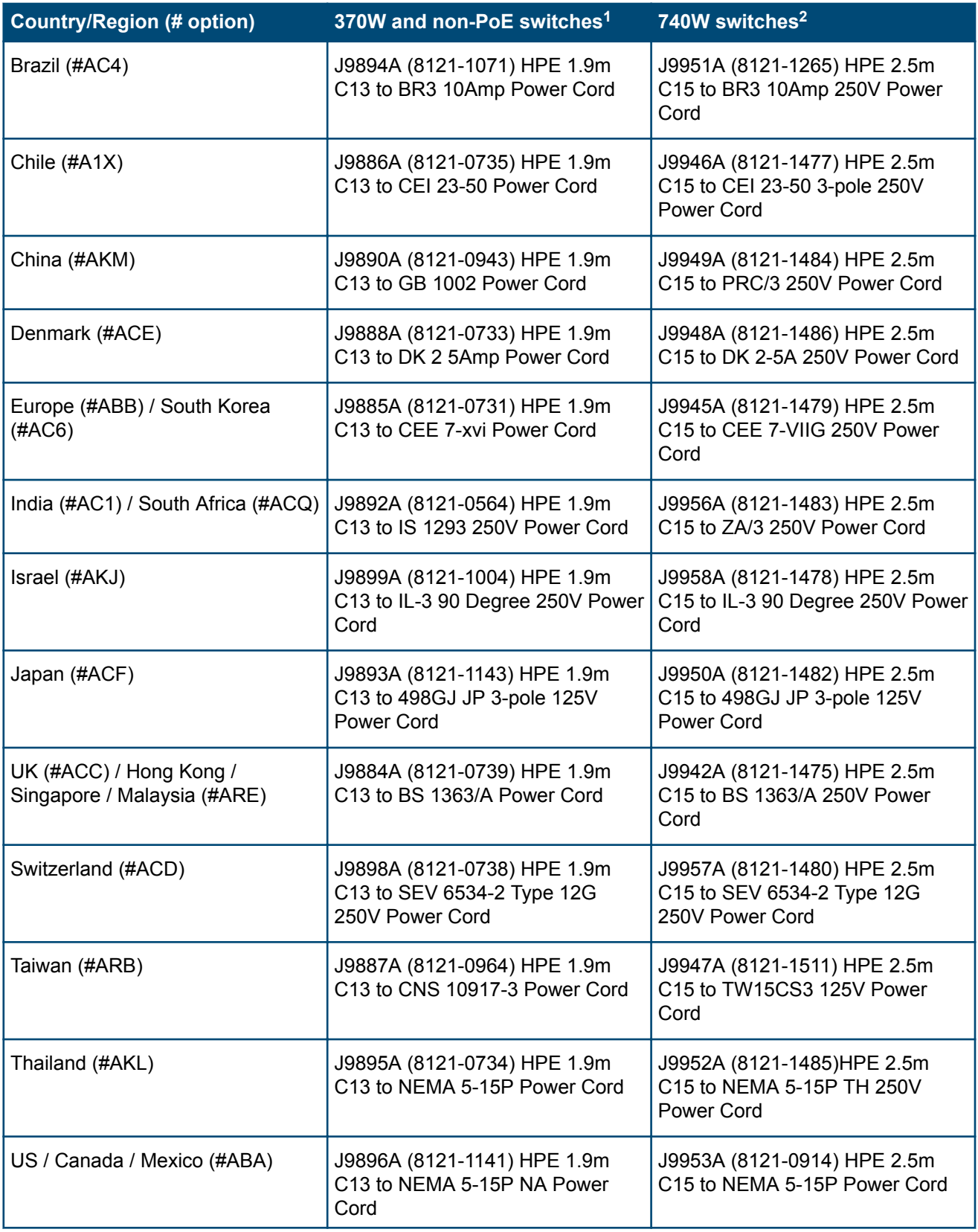

[1](#page-19-0) JL253A, JL254A, JL259A, JL260A, JL255A, JL256A, JL261A, JL262A, JL263A, JL264A

[2](#page-19-0) JL557A, JL558A, JL559A

PDU Jumper Cord (NA/Japan/Taiwan) J9943A (8121-1091) HPE 2.5m C15 to C14 PDU NA/JP/TW Power Cord.

<span id="page-21-0"></span>PDU Jumper Cord (other countries) J8844A (8121-1094) HPE 2.5m C15 to C14 PDU Rest of World Power Cord.

# 製品には、同梱された電源コードをお使い下さい。<br>同梱された電源コードは、他の製品では使用出来ません。

# **Installation procedures**

#### **Procedure**

**1. [Prepare the installation site](#page-23-0)** on page 24.

Ensure the physical environment into which you will be installing the switch is properly prepared, including having the correct network cabling ready to connect to the switch and having an appropriate location for the switch. See **[Installation precautions](#page-22-0)** on page 23 for some installation precautions.

**2. [Verify the switch passes self test](#page-23-0)** on page 24.

Plug the switch into a power source and observe that the LEDs on the switch's front panel indicate correct switch operation. When self test is complete, unplug the switch.

#### **3. [Mount the switch](#page-26-0)** on page 27.

The switch can be mounted in a 19-inch telco rack, in an equipment cabinet, or on a horizontal surface. The 8 port switch (JL258A) can also be mounted on a wall or under a table.

**4. [Install or remove SFP/SFP+ transceivers](#page-33-0)** on page 34.

The switch has two or four slots for installing SFP/SFP+ transceivers. Depending on where you install the switch, it may be easier to install the transceivers first. Transceivers can be hot swapped—they can be installed or removed while the switch is powered on.

#### **5. [Connect the switch to a power source](#page-35-0)** on page 36.

Once the switch is mounted, plug it into the main power source.

#### **6. [\(Optional\) Connect a management console](#page-36-0)** on page 37.

You may want to modify the switch's configuration, for example, to configure an IP address so it can be managed using a Web browser, from an SNMP network management station, or through a Telnet session. Configuration changes can be made by using the included console cable to connect a PC to the switch's console port.

#### **7. [Connect the network cables](#page-39-0)** on page 40.

Using the appropriate network cables, connect the network devices to the switch ports.

At this point, your switch is fully installed. See the rest of this chapter if you need more detailed information on any of these installation steps.

## <span id="page-22-0"></span>**Installation precautions**

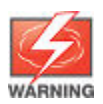

- The rack or cabinet should be adequately secured to prevent it from becoming unstable and/ or falling over.
- Devices installed in a rack or cabinet should be mounted as low as possible, with the heaviest devices at the bottom and progressively lighter devices installed above.
- For a wall-mounted Aruba 2930F 8G PoE+ 2SFP+ Switch (JL258A), face the network ports up, that is, away from the floor. Do not wall-mount the switch with the network ports facing down (towards the floor).

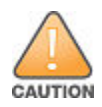

- When installing the switch, the AC outlet should be near the switch and should be easily accessible in case the switch must be powered off.
- Ensure the power source circuits are properly grounded, then use the power cord supplied with the switch to connect it to the power source.
- Use only approved power cords with your Aruba Networking Product. Please see the power cord information in the section titled "Included parts" (page 17) of this guide for acceptable power cords that are appropriate for this product. Failure to use approved power cords can result in personal injury and product damage, and may void your product warranty.
- Use only the AC/DC power adapter and power cord (if applicable), supplied with the switch. Use of other adapters or power cords, including those that came with other Hewlett Packard Enterprise products, may result in damage to the equipment.
- If your installation requires a different power cord than the one supplied with the switch and power supply, be sure the cord is adequately sized for the switch's current requirements. In addition, be sure to use a power cord displaying the mark of the safety agency that defines the regulations for power cords in your country. The mark is your assurance that the power cord can be used safely with the switch and power supply.
- When installing the switch, the AC outlet should be near the switch and should be easily accessible in case the switch must be powered off.
- Ensure the switch does not overload the power circuits, wiring, and over-current protection. To determine the possibility of overloading the supply circuits, add together the ampere ratings of all devices installed on the same circuit as the switch and compare the total with the rating limit for the circuit. The maximum ampere ratings are usually printed on the devices near the AC power connectors.
- Do not install the switch in an environment where the operating ambient temperature might exceed its specification. This includes a fully-enclosed rack. Ensure the air flow around the sides and back of the switch is not restricted. Leave at least 3 inches (7.6 cm) for cooling for the 24 and 48-port switch models when installed in a fully-enclosed rack.

**NOTE:** Normal operating temperature for the JL258A Aruba 2930F 8G PoE+ 2SFP+ Switch requires wider spacing minimums than described above for the 24– and 48–port switch models. For rack installation, maintain at least 1U space as a minimum above the product. Also, installing this switch in an enclosed, confined space such as a small bookshelf or unventilated cabinet is not recommended.

# <span id="page-23-0"></span>**Prepare the installation site**

**Cabling Infrastructure:** Ensure the cabling infrastructure meets the necessary network specifications. See **[Cabling and technology information](#page-63-0)** for more information.

**Installation Location:** Before installing the switch, plan its location and orientation relative to other devices and equipment:

- In the front of the switch, leave at least 3 inches (7.6 cm) of space for the twisted-pair and fiberoptic cabling.
- In the back of the switch, leave at least 1 1/2 inches (3.8 cm) of space for the power cord.
- On the sides of the switch, leave at least 3 inches (7.6 cm) for cooling.

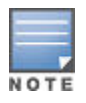

The Aruba 2930F 8G PoE+ 2SFP+ Switch (JL258A) requires more space at the front and back when using the optional power adapter shelf and cable guard. (To attach the cable guard, see the printed instructions included with the cable guard unit.)

# **Verify the switch passes self test**

Before mounting the switch in its network location, you should first verify it is working properly by plugging it into a power source and verifying it passes its self test.

**1.** For the Aruba 2930F 24-port and 48-port switches, connect the power cord supplied with the switch to the power connector on the back of the switch, and then into a properly grounded electrical outlet.

For the Aruba 2930F 8G PoE+ 2SFP+ Switch, connect the AC/DC adapter's power cord to the power connector on the back of the switch, and then plug the AC/DC power adapter into a nearby properly grounded electrical outlet.

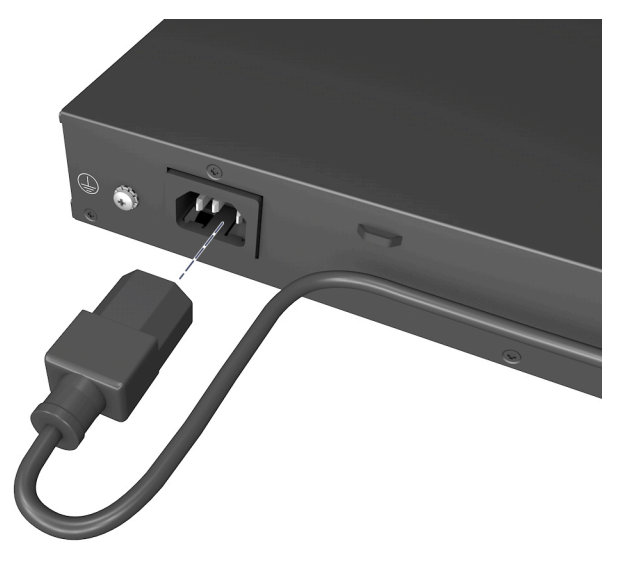

**Figure 5:** *Connecting the power cord on the Aruba 2830F 24-port and 48-port switches*

**Figure 6:** *Connecting the power cord on the Aruba 2930F 8G PoE+ 2SFP+ Switch*

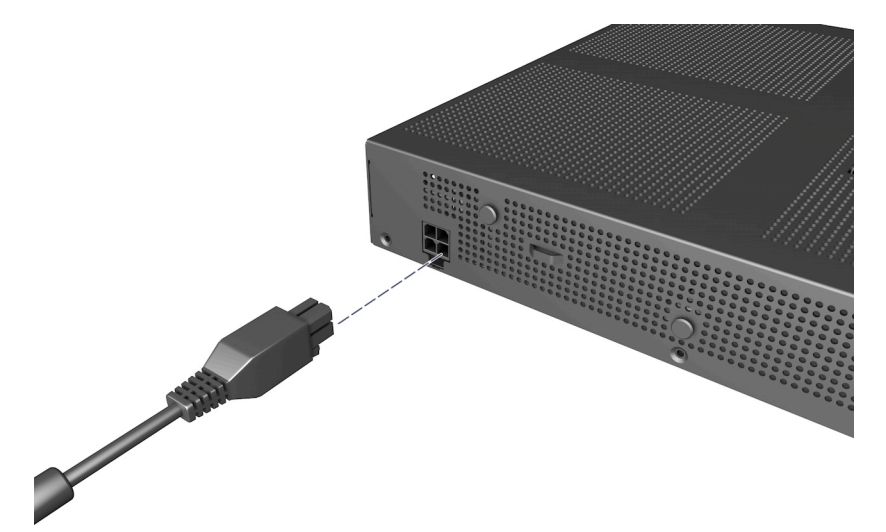

<span id="page-25-0"></span>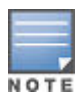

The 2930F 24-port and 48-port switches do not have a power switch. They are powered on when the power cord is connected to the switch and to a power source. For safety, the power outlet should be located near the switch installation.

The switch automatically adjusts to any voltage between 100-127 or 200-240 volts and either 50 or 60 Hz. There are no voltage range settings required.

The Aruba 2930F 8G PoE+ 2SFP+ Switch also does not have a power switch. It is powered on when the external AC/DC power adapter is connected to the switch and the adapter power cord to a power source. The external AC/DC power adapter automatically adjusts to any voltage between 100-240 volts and either 50 or 60 Hz. Be sure to release the latch on the DC plug before removing the adapter power cord. (See **[Figure 19: Aruba 2930F 8G PoE+ 2SFP+ Switch power](#page-36-0) [plug latch](#page-36-0)** on page 37.)

**2.** Check the LEDs on the switch as described below.

**Figure 7:** *Example of LEDs on the 2930F switches*

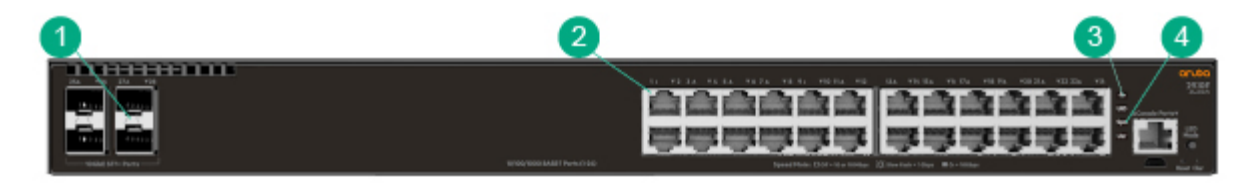

**Table 9:** *Example of LEDs on the 2930F switches labels and descriptions*

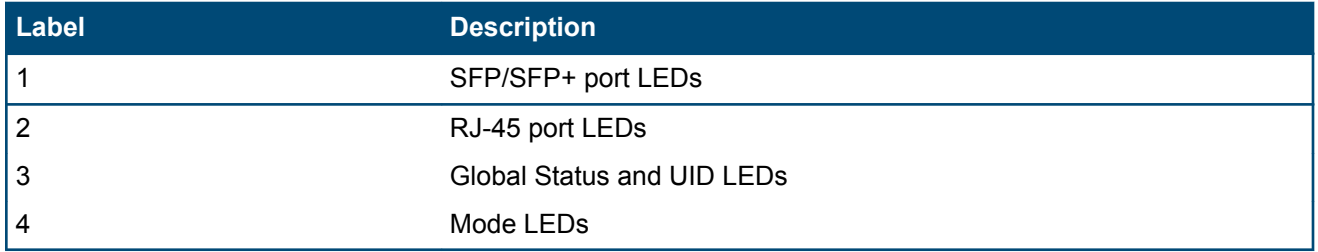

When the switch is powered on, it performs its diagnostic self test and initialization. This boot process, depending on switch model and configuration, takes approximately 1-2 minutes to complete.

## **LED behavior:**

During the switch boot:

- The Global Status, UID, other status, and mode LEDs, will initially turn green, and bi-color LEDs will change to orange, then back to green.
- The Global Status LED will start blinking green, indicating that the switch is going through its self-test and will continue to blink green until the switch is fully booted.
- The port LEDs will initially turn green, then turn orange, turn back to green, and then may blink on and off during phases of the boot.

When the switch boots successfully, the following LEDs display:

- Global Status will be solid green.
- UID LED is off.
- <span id="page-26-0"></span>• Other status LEDs may be on or off depending on the switch configuration and the hardware installed.
- The port LEDs go into their normal operational mode:
	- If the ports are connected to active network devices, the port LED may be on and behaves according to the LED mode selected. In the default LED mode (Activity/Link), the LED should show half-bright green to indicate link and be flickering full-bright green to show network traffic.
	- If the ports are not connected to active network devices, the port LED will stay off.

If the LED display is different than what is described above, especially if the Global Status LED continues to blink green for more than 120 seconds or blinks orange continually, the switch boot has not completed correctly. Refer to **[Troubleshooting](#page-48-0)** on page 49 for diagnostic help.

# **Mount the switch**

## **Mounting a 24–port or 48–port Aruba 2930F switch**

The supported mounting options for the 24-port and 48-port Aruba 2930F switches include:

- Rack mount
- Horizontal surface mount

#### **Rack mount option**

The switch is designed to be mounted in any EIA-standard 19-inch telco rack or communication equipment cabinet.

The Aruba 2930F 24-port and 48-port switches can also be mounted in 4-post racks and cabinets by using the X410 Switch Rail Kit (J9583A). For instructions on using the kit, see the documentation that is included with the kit.

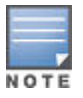

If an Aruba 2930F 24G or 48G switch is to be shipped in a rack, it can be mounted and shipped in a Hewlett Packard Enterprise 10K rack using the HPE X410 Universal Rack Mounting Kit (J9583A). Additionally, it can also be mounted in any four post rack using the HPE X410 Universal Rack Mounting Kit (J9583A).

Some mounting brackets have multiple mounting holes and can be rotated, allowing for a wide variety of mounting options. Secure the rack in accordance with the manufacture's safety guidelines.

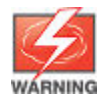

For safe operation, please read the mounting precautions in **[Installation precautions](#page-22-0)** on page 23, before mounting a switch.

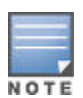

The 12-24 screws supplied with the switch are the correct threading for standard EIA/TIA open 19 inch racks. If installing the switch in an equipment cabinet such as a server cabinet, use the clips and screws that came with the cabinet in place of the 12- 24 screws that are supplied with the switch.

Complete step 1, and plan which four holes you will be using in the cabinet and install all four clips. Then proceed to step 2.

**1.** Use a #1 Phillips (cross-head) screwdriver and attach the mounting brackets to the switch with the included 8 mm M4 screws.

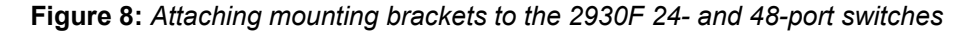

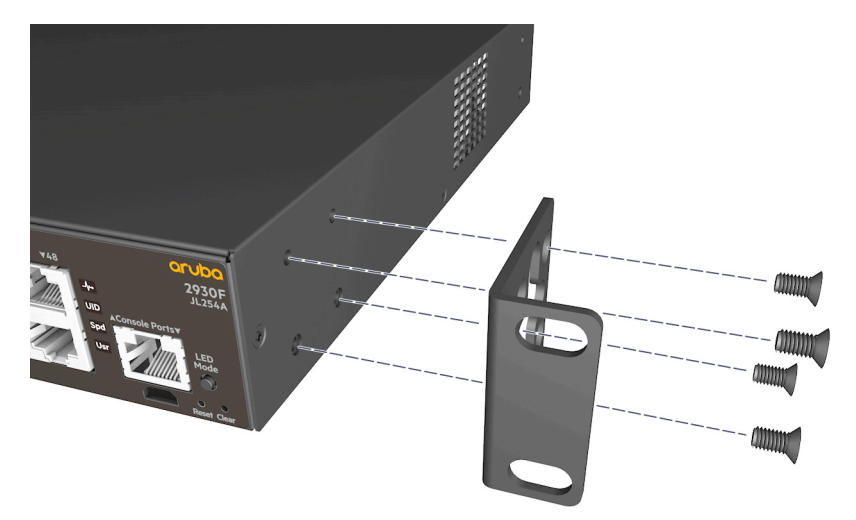

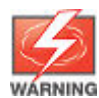

For safe reliable installation, only use the screws provided in the accessory kit to attach the mounting brackets to the switch.

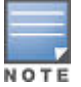

The mounting brackets have multiple mounting holes and can be rotated allowing for a wide variety of mounting options. These include mounting the switch so that its front face is flush with the face of the rack, or mounting it in a more balanced position.

**2.** Hold the switch with attached brackets up to the rack and move it vertically until rack holes line up with the bracket holes, then insert and tighten the four number 12-24 screws holding the brackets to the rack.

**Figure 9:** *Mounting the 2930F 24- and 48-port switches in a rack*

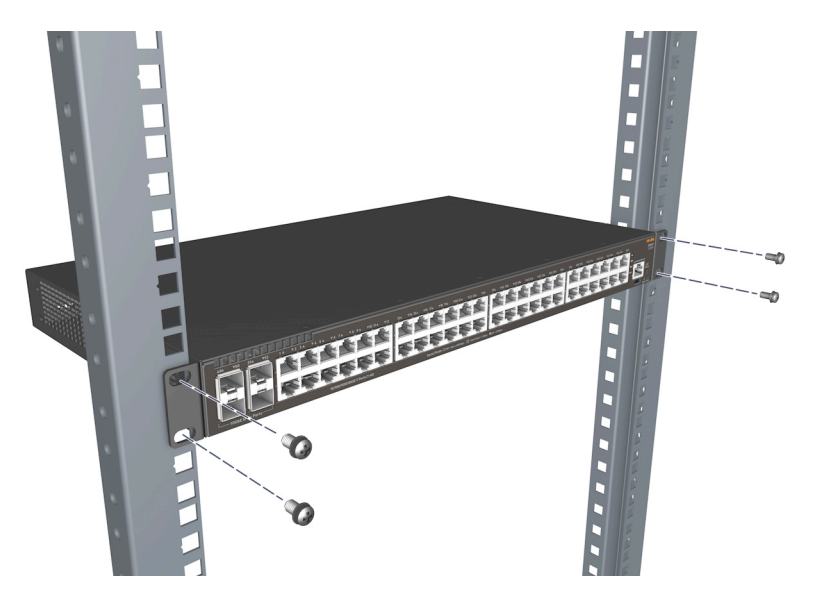

#### <span id="page-28-0"></span>**Horizontal surface mount option**

Place the switch on a table or other horizontal surface. The switch comes with rubber feet in the accessory kit that can be used to help keep the switch from sliding on the surface.

Attach the rubber feet to the four corners on the bottom of the switch within the embossed angled lines. Use a sturdy surface in an uncluttered area. You may want to secure the networking cables and switch power cord to the table leg or other part of the surface structure to help prevent tripping over the cords.

**Figure 10:** *Mounting the 2930F 24- and 48-port switches on a horizontal surface*

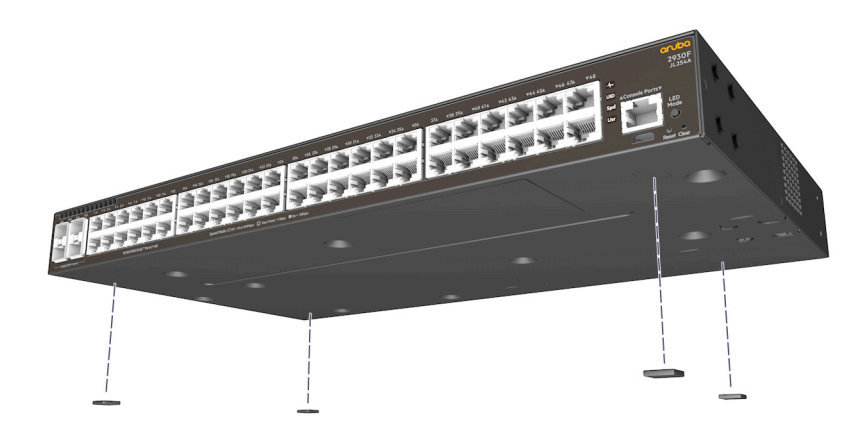

## **Mounting the Aruba 2930F 8G PoE+ 2SFP+ Switch (JL258A)**

The supported mounting options for the Aruba 2930F 8G PoE+ 2SFP+ Switch include:

- Rack mount
- Horizontal surface mount
- Under-table mount
- Wall mount

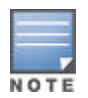

To mount the Aruba 2930F 8G PoE+ 2SFP+ Switch with the optional JL312A Power Adapter Shelf, use the printed instructions provided with the shelf, then continue with the next section in this guide.

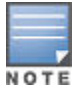

o mount the Aruba 2930F 8G PoE+ 2SFP+ Switch with the optional JL311A Cable Guard, see the printed instructions included with the cable guard unit to attach the cable guard and mount the switch.

#### **Aruba 2930F 8G PoE+ 2SFP+ Switch warm product and other mounting information**

- If you are mounting the Aruba 2930F 8G PoE+ 2SFP+ Switch in a rack with other products, the preferred position for the switch is at the base of the rack (for optimal cooling), or below as many of the other products as can be accommodated.
- When mounted in a rack, ensure that a 1U (44.45 mm / 1.75-inch) vertical space is left between the Aruba 2930F 8G PoE+ 2SFP+ Switch and the device above it.
- When mounting the Aruba 2930F 8G PoE+ 2SFP+ Switch on a wall, under a table, or on a horizontal surface, ensure that the supplied four rubber mounting feet are placed on the bottom of the switch. This is required to provide the proper thermal spacing between the switch and the mounting surface.
- Avoid obstructing the ventilation holes on the top, sides, and back of the switch.
- Do not install the Aruba 2930F 8G PoE+ 2SFP+ Switch in a confined space that does not allow a free air flow.
- When installing the switch in an enclosed space containing free air flow, ensure that any adjacent surfaces are at least 15.3 cm (6 inches) from the top, sides, and back of the switch.

#### **Aruba 2930F 8G PoE+ 2SFP+ Switch rack mount option**

The switch is designed to be mounted in any EIA-standard two-post 19-inch telco rack or communication equipment cabinet.

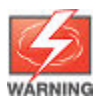

For safe operation, please read the mounting precautions in **[Installation precautions](#page-22-0)** on page 23, before mounting a switch.

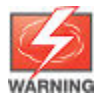

When rack mounting the Aruba 2930F 8G PoE+ 2SFP+ Switch, 1U space above the switch must be kept open for proper ventilation.

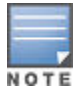

The Aruba 2930F 8G PoE+ 2SFP+ Switch is not designed for shipping in a rack.

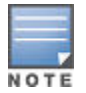

The 12-24 screws supplied with the switch are the correct threading for standard EIA/TIA open 19 inch racks. If installing the switch in an equipment cabinet such as a server cabinet, use the clips and screws that came with the cabinet in place of the 12- 24 screws that are supplied with the switch.

Complete step 1, and plan which four holes you will be using in the cabinet and install all four clips. Then proceed to step 2.

**1.** Use a #1 Phillips (cross-head) screwdriver and attach the mounting brackets to the switch with the included 10-mm M4 screws.

**Figure 11:** *Attaching mounting brackets to the Aruba 2930F 8G PoE+ 2SFP+ Switch*

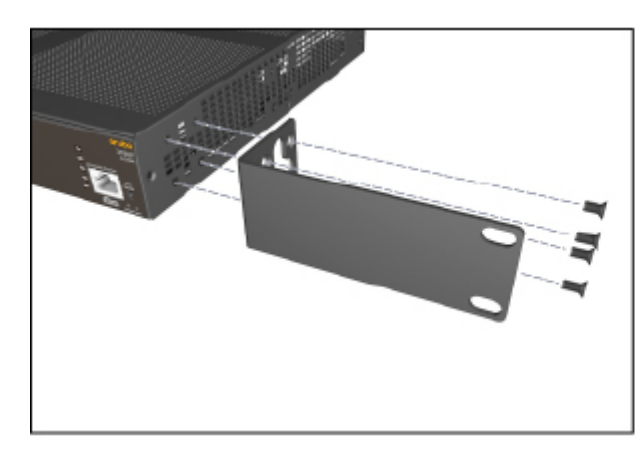

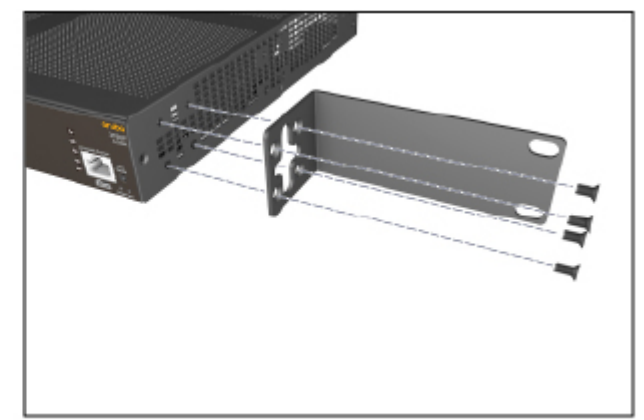

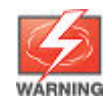

For safe reliable installation, only use the screws provided in the accessory kit to attach the mounting brackets to the switch.

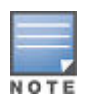

Brackets can also be rotated 180 degrees from the conventional installation position.

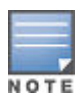

If you are installing the power adaptor shelf on the switch, use the mid-chassis mounting holes on both sides of the switch to provide better switch support. (See the installation instructions provided with the power adaptor shelf.)

**2.** Hold the switch with attached brackets up to the rack and move it vertically until rack holes line up with the bracket holes, then insert and tighten the four number 12-24 screws holding the brackets to the rack.

**Figure 12:** *Mounting the Aruba 2930F 8G PoE+ 2SFP+ Switch in a two-post rack*

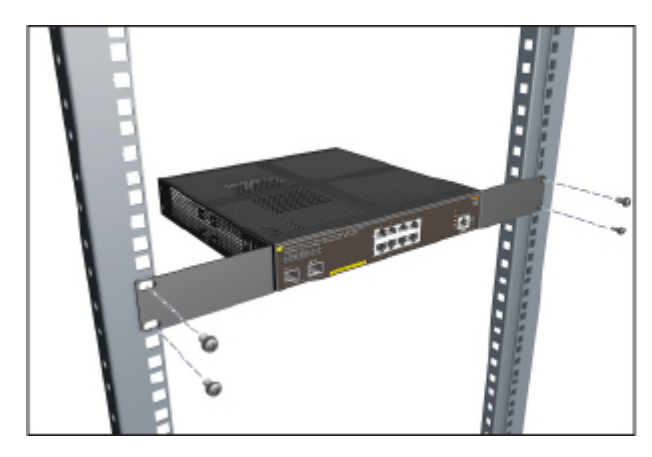

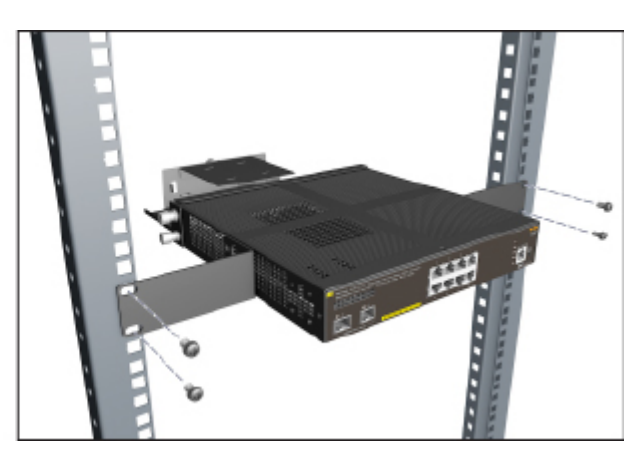

#### **Horizontal surface mount option**

Place the switch on a table or other horizontal surface. The switch comes with rubber feet in the accessory kit that provide the required thermal transfer space (8.5 mm) under the switch.

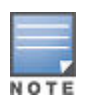

Attaching the four rubber feet to the bottom of the switch is required to provide the necessary thermal transfer space between the switch bottom and the horizontal surface.

Attach the rubber feet to the four corners on the bottom of the switch within the embossed angled lines. Use a sturdy surface in an uncluttered area. You may want to secure the networking cables and switch power cord to the table leg or other part of the surface structure to help prevent tripping over the cords.

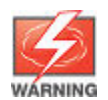

When mounting the switch on top of a surface, it should be positioned such that items (papers, etc) are not likely to be put on top of it or next to it, blocking the ventilation holes.

**Figure 13:** *Mounting the Aruba 2930F 8G PoE+ 2SFP+ Switch on a horizontal surface*

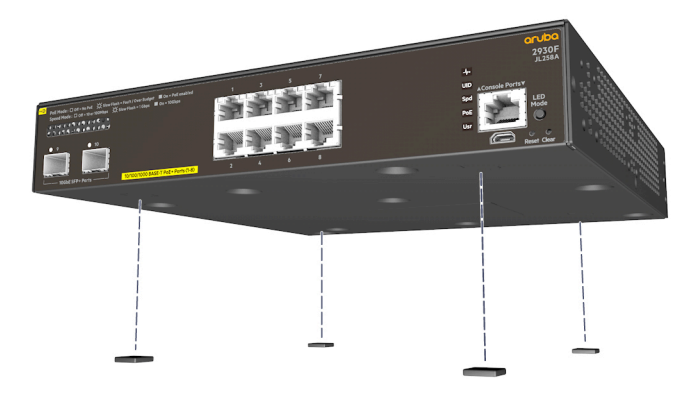

#### **Wall and under-table mount options**

You can mount the Aruba 2930F 8G PoE+ 2SFP+ Switch under a table or on a wall with the network ports facing up.

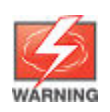

For safe operation, do not install the switch with side ventilation facing down. For under table mounting, the top ventilation must be facing down (see the figure, below).

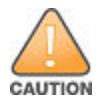

The switch should be mounted only to a wall or wood surface that is at least 1/2-inch (12.7 mm) plywood or its equivalent.

To mount the Aruba 2930F 8G PoE+ 2SFP+ Switch, follow these steps:

**1.** Use a #1 Phillips (cross-head) screwdriver and attach the short mounting brackets to the switch with the included 10-mm M4 screws.

**Figure 14:** *Attaching short mounting brackets to the Aruba 2930F 8G PoE+ 2SFP+ Switch*

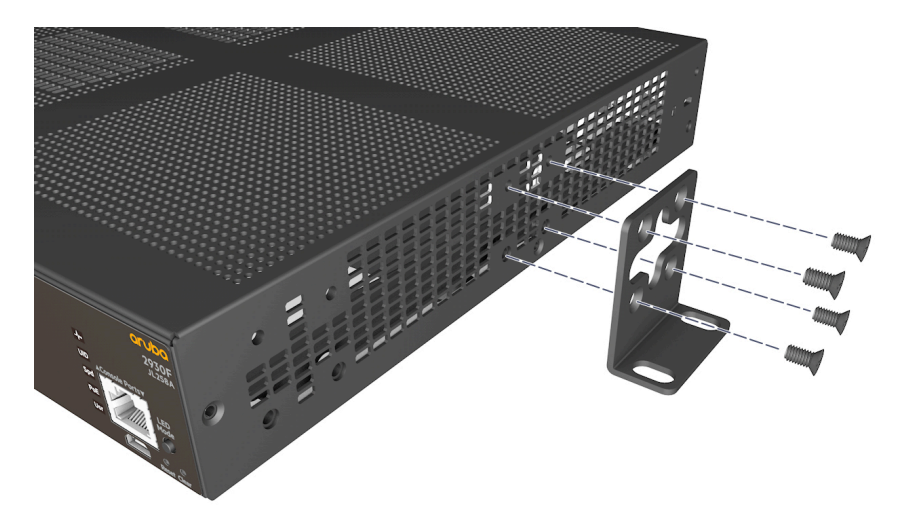

**2.** Attach the switch to the wall or under-table location using four 5/8-inch number 12 wood screws (not included).

<span id="page-33-0"></span>• Under-table mounting:

**Figure 15:** *Mounting the Aruba 2930F 8G PoE+ 2SFP+ Switch under a table*

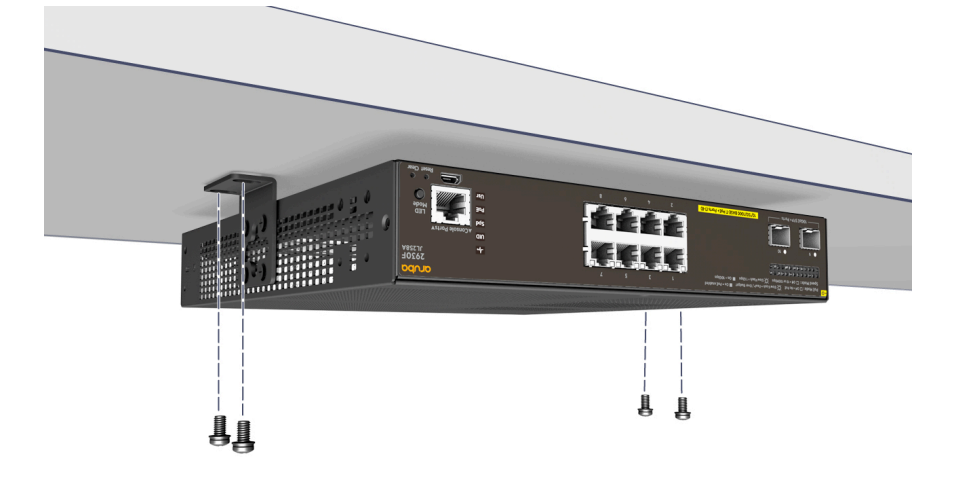

• Wall-mounting:

**Figure 16:** *Mounting the Aruba 2930F 8G PoE+ 2SFP+ Switch on a wall*

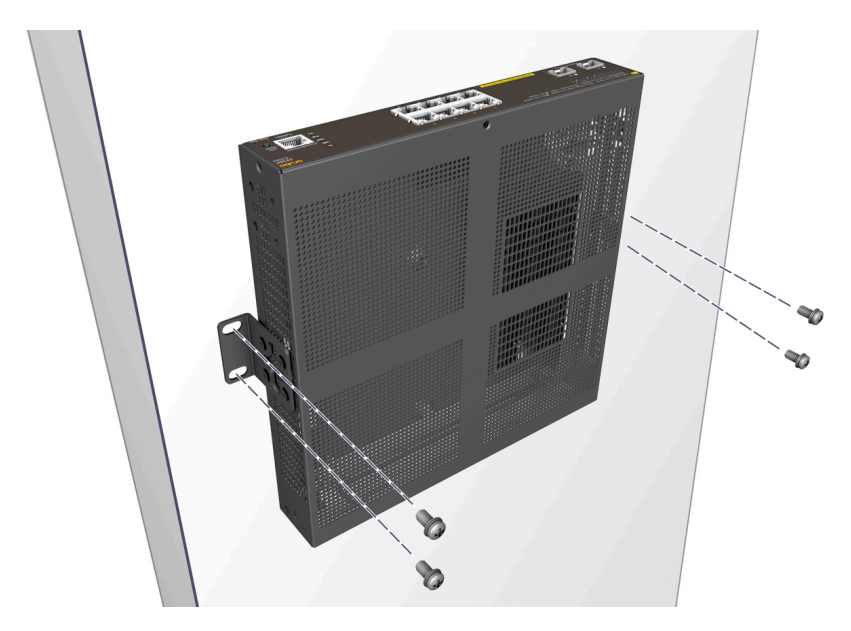

# **Install or remove SFP/SFP+ transceivers**

You can install or remove a transceiver from an SFP/SFP+ slot without having to power off the switch.

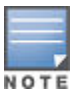

- The transceivers operate only at full duplex. Half duplex operation is not supported.
- Ensure the network cable is NOT connected when you install or remove a transceiver.

<span id="page-34-0"></span>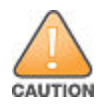

Use only supported genuine Aruba SFP/SFP+ transceivers with your switch. Non-Aruba SFP/SFP+ transceivers are not supported, and their use may result in product malfunction. Should you require additional transceivers, contact your Aruba sales representative or an authorized reseller.

## **Installing the transceivers**

Hold the transceiver by its sides and gently insert it into either of the slots on the switch until it clicks into place. When a transceiver is inserted, the switch authenticates it. This can take 1-3 seconds, with the worst case being 5 seconds. If the transceiver is removed before the authentication completes, a self test failure is reported.

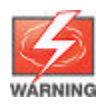

The Aruba transceivers are Class 1 laser devices. Avoid direct eye exposure to the beam coming from the transmit port.

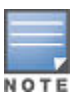

Always disconnect the network cable from a transceiver before installing it in the switch.

**Figure 17:** *Installing a transceiver*

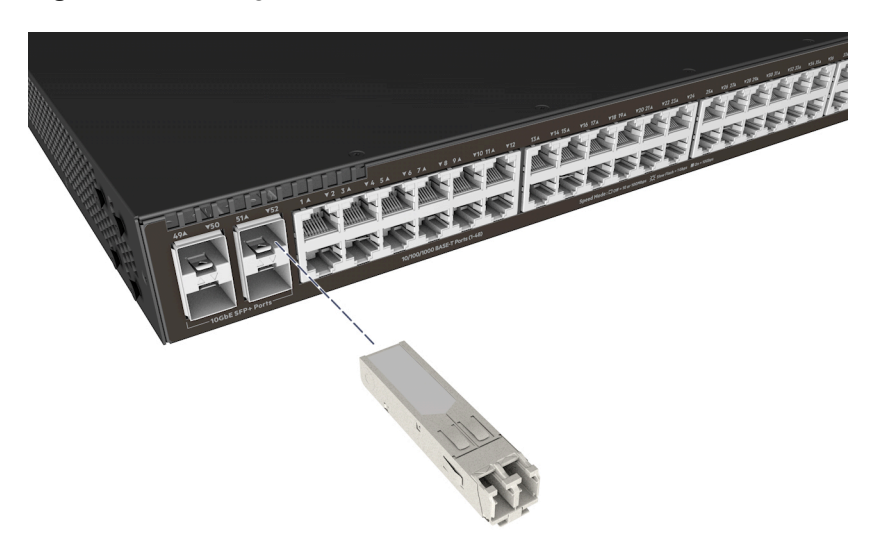

## **Removing the transceiver:**

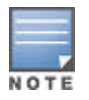

Always disconnect the network cable from the transceiver before removing it from the switch.

Depending on when the transceiver was purchased, it may have either of three different release mechanisms:

- A plastic tab on the bottom of the transceiver
- A plastic collar around the transceiver
- A wire hail

To remove the transceivers that have the plastic tab or plastic collar, push the tab or collar toward the switch until the transceiver releases from the switch (it will move outward slightly). Then pull it from the slot.

<span id="page-35-0"></span>To remove the transceivers that have the wire bail, lower the bail until it is approximately horizontal. Using the bail, pull the transceiver from the slot.

# **Connect the switch to a power source**

#### **Procedure**

- **1.** Depending on your switch model, do one of the following:
	- **a.** For the Aruba 2930F 24-port and 48-port switches, plug the included power cord into the switch's power connector and into a nearby AC power source.

**Figure 18:** *Connecting the power cord on 2930F 24-port and 48-port switches*

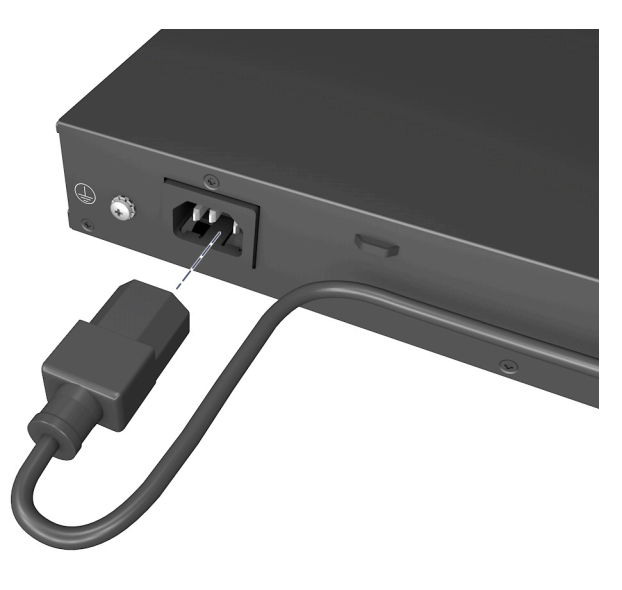

**b.** For the Aruba 2930F 8G PoE+ 2SFP+ Switch, plug the AC/DC adapter's power cord into the switch, and then plug the AC/DC power adapter into a nearby AC power source.
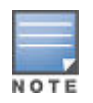

The Aruba 2930F 8G PoE+ 2SFP+ Switch (JL258A) adapter power cord includes a latch on its plug. Be sure to release the latch on the plug before removing the adapter power cord.

**Figure 19:** *Aruba 2930F 8G PoE+ 2SFP+ Switch power plug latch*

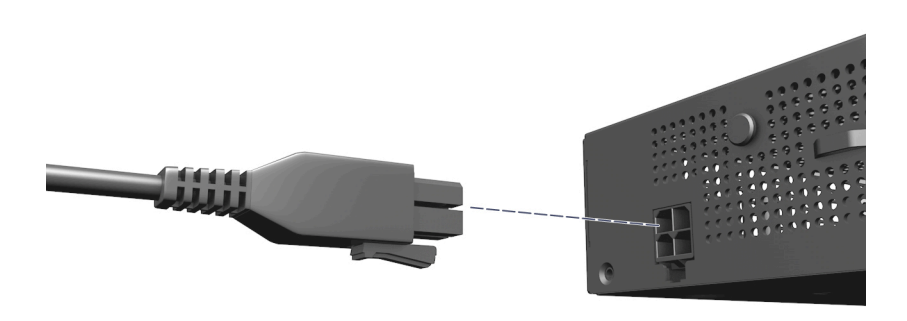

- **2.** Re-check the LEDs during self test. See **[LED behavior:](#page-25-0)**.
- **3.** Use the included cable tie to secure the power cord to the switch. **Figure 20:** *Using the cable tie on the 2930F 24-port and 48-port switches*

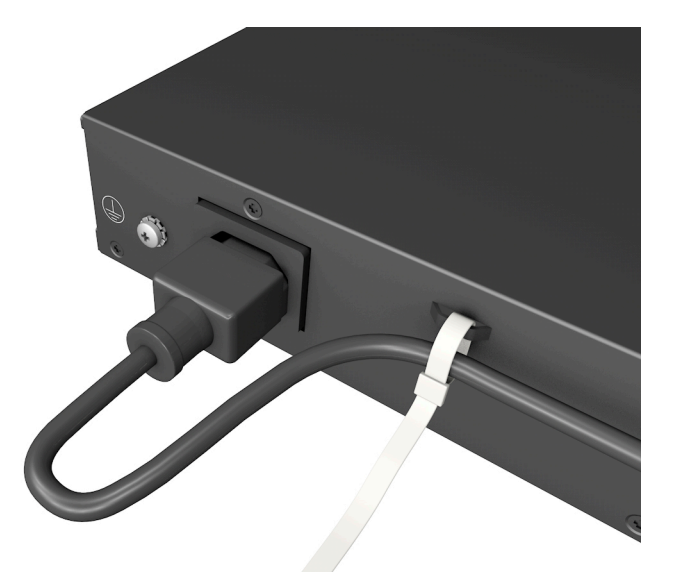

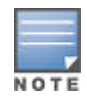

An optional power shelf (JL312A) can be attached to the Aruba 2930F 8G PoE+ 2SFP+ Switch to hold the AC/DC power adapter. For instructions on how to install this accessory, see the included documentation.

## **(Optional) Connect a management console**

The switch has a full-featured, easy-to-use console interface for performing switch management tasks including:

- <span id="page-37-0"></span>• Monitor switch and port status and observe network activity statistics.
- Modify the switch configuration to optimize switch performance, enhance network traffic control, and improve network security.
- Read the event log and access diagnostic tools to help in troubleshooting.
- Download new software to the switch.
- Add passwords to control access to the switch from the console, web browser interface, and network management stations.

The console can be accessed through these methods:

• **Out of band**: Connect an Aruba X2C2 RJ45 to DB9 Console Cable (sold separately: JL448A) to the switch's RJ-45 Console Port and a workstation with terminal emulation software.

There is also the option of using a USB cable (not supplied) to connect the Micro USB Console Port on the switch to a PC. To use the USB Console Port, you must first download a USB driver to the PC.

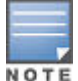

**USB Console Port Driver Download.** When using the Micro USB Console Port, the connected PC first requires "virtual COM port" USB drivers to be installed. USB drivers are available for Windows XP, Windows Vista, and Windows 7.

USB console drivers are available at **<http://www.hpe.com/networking/support>**. Type a product name (e.g. 2930F) or product number in the Auto Search textbox. Select one of the switches from the drop-down list. Click the **Display selected** button. From the options that appear, select **Software downloads** (on the right-hand side). Download the "USB Console Port Drivers and Information."

You cannot use both the RJ-45 Console Port and USB Console Port at the same time. When the USB Console Port is connected to a live PC, it has priority over the RJ-45 Console Port.

By default, the RJ-45 console port is active (accepts input). To activate the USB console port, connect it to a live PC. If the USB console session closes because of the inactivity timer, the RJ-45 console port becomes active again to allow remote access through a terminal server. To reactivate the USB console port, unplug it, then reconnect it to a live PC.

• **In-Band**: Access the console using Telnet from a PC or UNIX station on the network, and a VT-100 terminal emulator. This method requires that you first configure the switch with an IP address and subnet mask by using either out-of-band console access or through DHCP/Bootp. For more information on IP addressing and on starting a Telnet session, see **[Getting started with switch configuration](#page-43-0)** on page 44. The switches can simultaneously support one out-of-band console session through a Console Port and in-band Telnet console sessions.

The switches can simultaneously support one out-of-band console session through a Console Port and in-band Telnet console sessions.

## **Terminal configuration**

To connect a console to the switch, configure the PC terminal emulator as a DEC VT-100 (ANSI) terminal or use a VT-100 terminal, and configure either one to operate with these settings:

- Any baud rate from 1200 to 115200 (the switch senses the speed).
- 8 data bits, 1 stop bit, no parity, and flow control set to off.
- For the Windows Terminal program, also disable (uncheck) the "Use Function, Arrow, and Ctrl Keys for Windows" option.
- For the Hilgraeve HyperTerminal program, select the "Terminal keys" option for the "Function, arrow, and ctrl keys act as" parameter.

If you want to operate the console using a different configuration, make sure you change the settings on both the terminal and on the switch so they are compatible. Change the switch settings first, then change the terminal settings, then reboot the switch and reestablish the console session.

### **Direct console access**

To connect a console to the switch, follow these steps:

**1.** Connect the PC or terminal to the switch's Console Port using the console cable included with the switch. (If your PC or terminal has a 25-pin serial connector, first attach a 9-pin to 25-pin straight-through adapter at one end of the console cable.)

Alternatively, connect the PC to the switch's Micro USB Console Port using a USB cable (not supplied). Use a USB 2.0 high-speed cable with male type A (4-pin) to male micro-B (5-pin) connectors. The maximum allowable length is 5 meters.

To use the USB Console Port, you must first download a USB driver to the PC.

**Figure 21:** *Connecting a console cable*

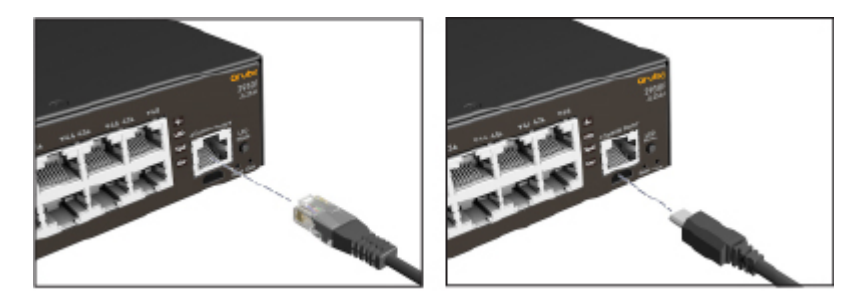

- **2.** Turn on the terminal or PC's power and, if using a PC, start the PC terminal program.
- **3.** Press **[Enter]** two or three times and you will see the copyright page and the message "Press any key to continue". Press a key, and you will then see the switch console command (CLI) prompt, for example:

Aruba-2930F-24G-4SFPP#

If you want to continue with console management of the switch at this time, see **[Getting started with switch](#page-43-0) [configuration](#page-43-0)** on page 44 for some basic configuration steps. For more detailed information, see the latest version of the *Basic Operation Guide* and the *Management and Configuration Guide* for your switch on the Hewlett Packard Enterprise Web site at **<http://www.hpe.com/support/manuals>**.

## **Console cable pinouts**

The console cable has an RJ-45 plug on one end and a DB-9 female connector on the other end. The figure below displays the mapping of the RJ-45 to DB-9 pins.

**Figure 22:** *RJ-45 to DB-9 pinouts*

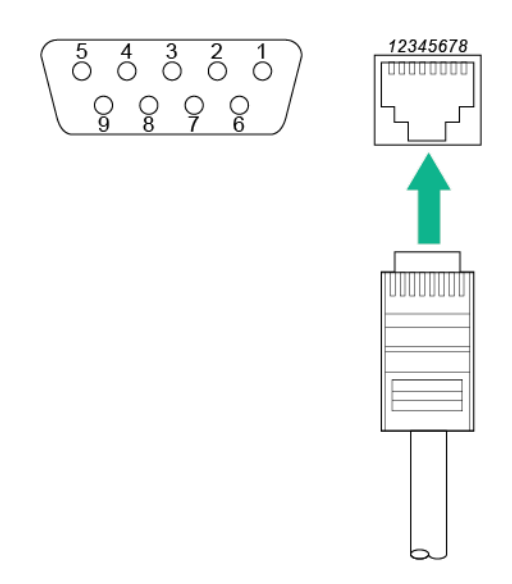

**Table 10:** *Mapping of RJ-45 to DB-9*

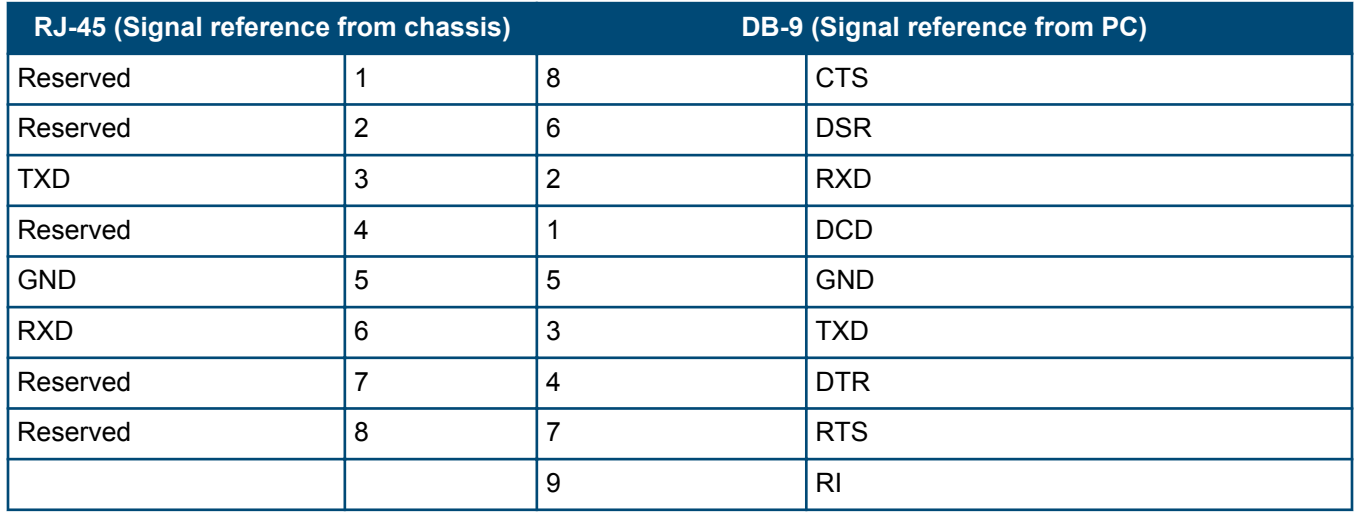

## **Connect the network cables**

Connect the network cables, described under **[Cabling and technology information](#page-63-0)** on page 64, from the network devices or your patch panels to the fixed RJ-45 ports on the switch or to any SFPs you have installed in the switch.

## **Using the RJ-45 connectors**

To connect, push the RJ-45 plug into the RJ-45 jack until the tab on the plug clicks into place. When power is on for the switch and for the connected device, the port LED should light to confirm a powered-on device (for example, an end node) is at the other end of the cable. If the port LED does not come on when the network cable is connected, see **[Diagnosing with the LEDs](#page-49-0)** on page 50. To disconnect, press the small tab on the plug and pull the plug out of the jack.

**Figure 23:** *Connecting an RJ-45*

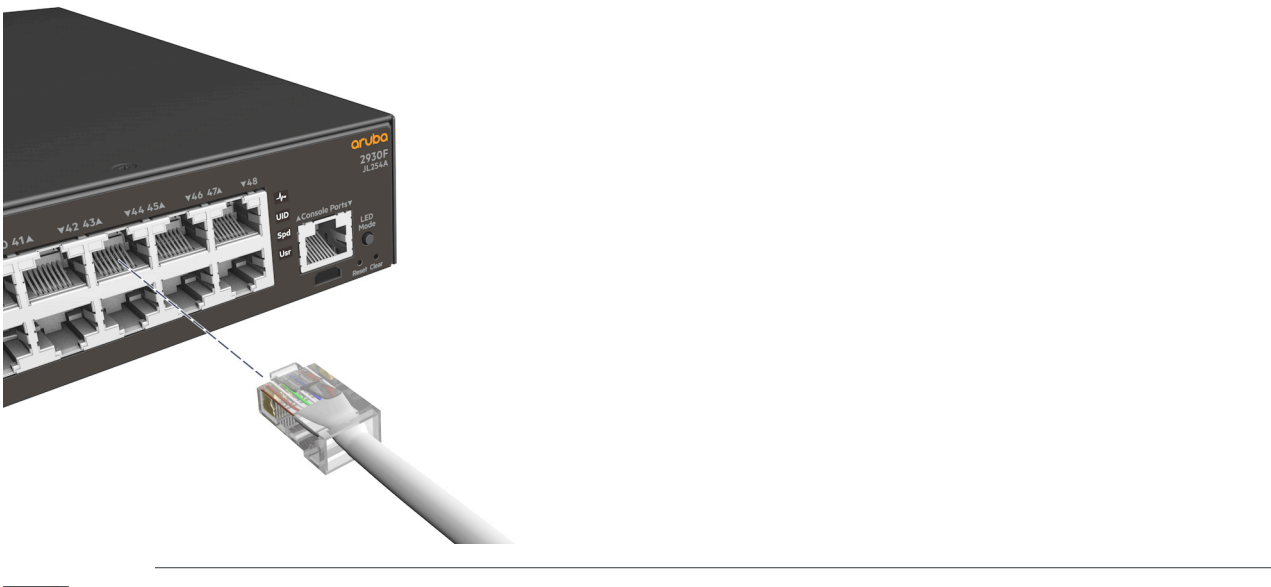

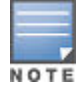

An optional cable guard (JL311A) can be attached to the Aruba 2930F 8G PoE+ 2SFP+ Switch to provide security for the attached network cables. For instructions on how to install this accessory, see the included documentation.

### **Connecting cables to transceivers**

If you have any transceivers installed in the switch, the type of network connections you will need to use depends on the type of transceivers installed.

For transceiver ports, and in general for all the switch ports, a network cable from an active network device is connected to the port. If the port LED does not come on half-bright when the network cable is connected to the port, see **[Diagnosing with the LEDs](#page-49-0)** on page 50.

**Figure 24:** *Connecting cable to a transceiver*

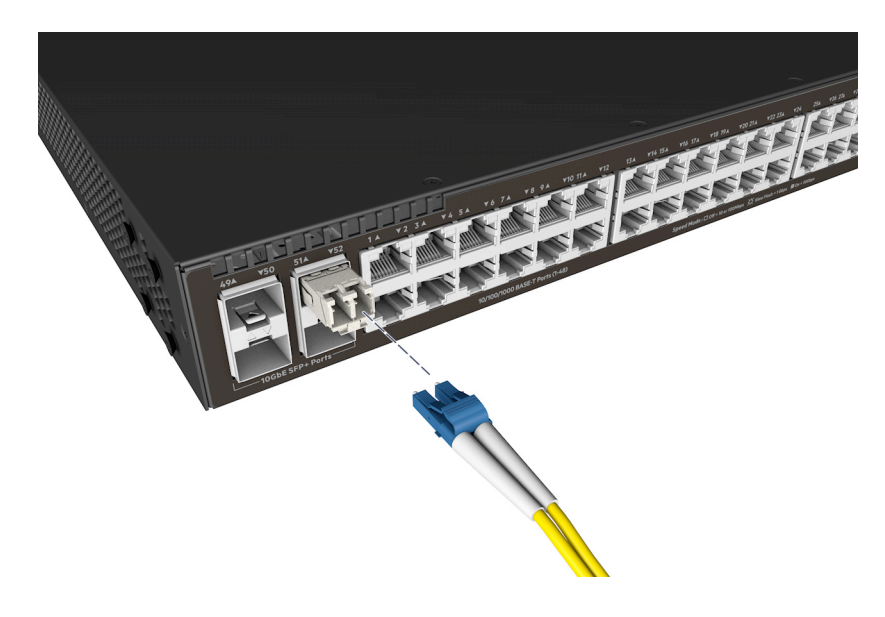

## **Sample network topologies**

This section shows a few sample network topologies in which the switch is implemented. For more topology information, visit the product's website at **<http://www.hpe.com/networking/support>**.

#### **As a desktop switch implementing PoE**

The switch is designed to be used primarily as a desktop switch to which end nodes, printers, and other peripherals and servers are directly connected, as shown in the following illustration. Notice that the end node devices are connected to the switch by straight-through or crossover twisted-pair cables. Either cable type can be used because of the IEEE Auto MDI/MDI-X features on the switch.

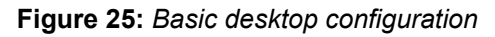

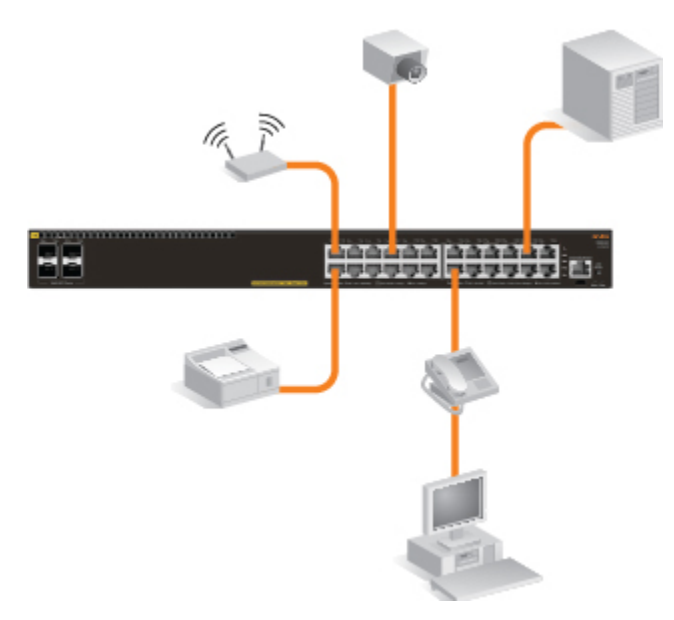

This illustration is an example of the switch being configured to supply PoE/PoE+ power to end devices such as IP telephones and wireless access points (WAPs).

As shown in this figure, the IP telephones can be connected in line, that is, between the switch and the end device, in this case a PC. The IP telephones in this illustration have two ports, one in and one out. Therefore the phone receives voice and power from the switch, and the PC can send and receive data through the phone to the switch.

The end node devices are connected to the switch by straight-through or crossover twisted-pair cables. Either cable type can be used because of the IEEE Auto MDI/MDI-X features on the switch.

#### **As a segment switch implementing PoE**

#### **Figure 26:** *Segment network configuration with PoE switches*

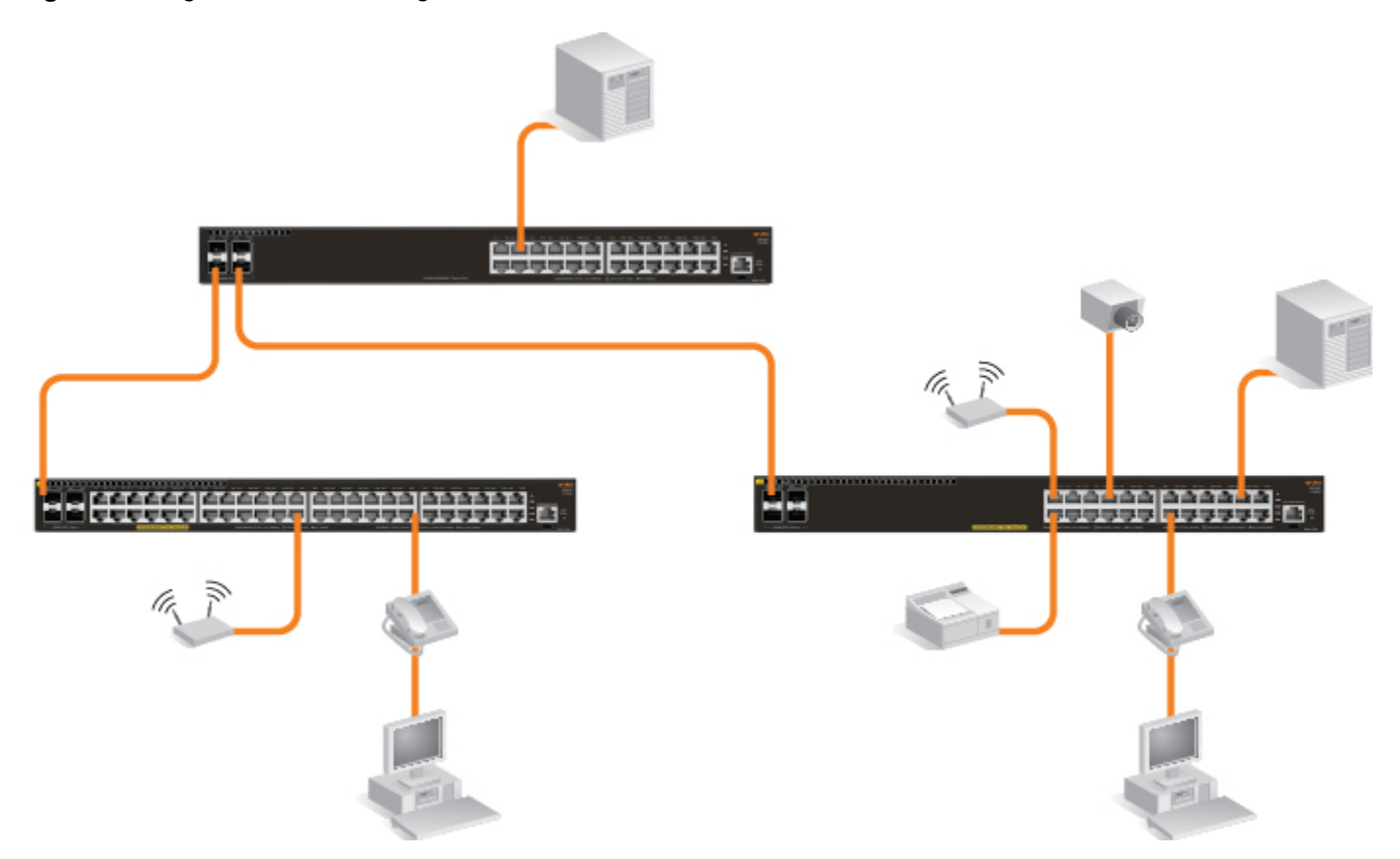

The switch also works well as a segment switch. That is, with its high performance, it can be used for interconnecting network segments. Simply connect the network devices that form those segments to the switch or you can also connect other switches.

In the illustration above, two 2930F PoE+ switches with PCs, printers, and local servers attached, are both connected to a switch. The devices attached to the two 2930F PoE+ switches can now communicate with each other through the non-PoE switch. They can also all communicate with the server that is connected to a 1000Base-T port on the switch.

As shown in the illustration above, the IP telephones have been inserted in between the 2930F PoE+ switch and the PCs, and a wireless access point (WAP) has been connected to the 2930F PoE+ switch. Only devices directly connected to PoE switches can receive PoE power. Devices connected to the non-PoE switch cannot receive PoE power.

Because the 2930F switches have the Auto-MDIX feature, the connections between the switches and end nodes or servers can be through category 5 straight-through or crossover twisted-pair cable. Category 3 or 4 cable can also be used if the connection is 10 Mbps only. In all cases, the device ports must be configured to auto negotiate the link characteristics for this feature to work.

The switch, in turn, can be connected to a network backbone through fiber-optic cabling connected to a Gigabit or 10 Gigabit transceiver installed in the switch. Now, all the devices on these network segments can access other network resources that are connected elsewhere on the network backbone.

<span id="page-43-0"></span>This chapter is a guide for using the console Switch Setup screen to quickly assign an IP (Internet Protocol)address and subnet mask to the switch, set a Manager password, and, optionally, configure other basic features.

For more information on using the switch console, see the *Basic Operation Guide* and the *Management and Configuration Guide* to your switch at **<http://www.hpe.com/support/manuals>**.

For information on the HPE IMC (Intelligent Management Center),contact your HPE/Aruba representative.

## **Recommended minimal configuration**

In the factory default configuration, the switch has no IP (Internet Protocol) address and subnet mask, and no passwords. In this state, it can be managed only through a direct console connection. To manage the switch through in-band (networked) access, you should configure the switch with an IP address and subnet mask compatible with your network.

Also, you should configure a Manager password to control access privileges from the console and Web browser interface. Other parameters in the Switch Setup screen can be left at their default settings or you can configure them with values you enter.

Many other features can be configured through the switch's console interface, to optimize the switch's performance, to enhance your control of the network traffic, and to improve network security. Once an IP address has been configured on the switch, these features can be accessed more conveniently through a remote Telnet session, through the switch's Web browser interface, and from an SNMP network management station running a network management program. For a list of switch features available with and without an IP address, refer to "How IP Addressing Affects Switch Operation" in the *Management and Configuration Guide*.

For more information on IP addressing, see the *Basic Operation Guide* at **[http://www.hpe.com/support/](http://www.hpe.com/support/manuals) [manuals](http://www.hpe.com/support/manuals)**.

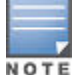

By default, the switch is configured to acquire an IP address configuration from a DHCP or Bootp server. To use DHCP/Bootp instead of the manual method described in this chapter, see "DHCP/ Bootp Operation" in the *Management and Configuration Guide* at **[http://www.hpe.com/support/](http://www.hpe.com/support/manuals) [manuals](http://www.hpe.com/support/manuals)**.

### **Using the console setup screen**

The quickest and easiest way to minimally configure the switch for management and password protection in your network is to use a direct console connection to the switch, start a console session, and access the Switch Setup screen.

#### **Procedure**

**1.** Using the method described in **[Terminal configuration](#page-37-0)**, connect a terminal device to the switch and display the switch console command line interface (CLI) prompt (the default display).

The CLI prompt appears, for example:

Aruba-2930F-24G-4SFPP#

**2.** At the prompt, enter the setup command to display the Switch Setup screen.

A sample Setup screen with the default settings.

```
Aruba-2930F-24G-
PoEP-4SFPP 
                          6-Aug-2016 8:23:16
==========================- CONSOLE - MANAGER MODE -==========================
                                           Switch Setup
System Name : Aruba-2930F-24G-4SFPP
System Contact :
Manager Password : ****************
Confirm Password : ****************
Logon Default : 
CLJ Time Zone [0] : 0
Community Name : public
Spanning Tree Enabled [No] : No \qquad \qquad Default Gateway :
Time Sync Method [TIMEP/SNTP] : TIMEP/SNTP
TIMEP Mode [Disabled] : Disabled
IP Config [Manual] : DHCP/Bootp
IP Address : 15.255.133.94
Subnet Mask : 255.255.248.0
Actions-> Cancel Edit Save Help
Enter System Name - up to 32 characters.
Use arrow keys to change field selection, <Space> to toggle field choices,
and <Enter> to go to Actions.
```
- **3.** In the the Switch Setup screen, use the **Tab** key to select the **Manager Password** field and enter a manager password of up to 16 printable ASCII characters.
- **4. Tab** to the **IP Config (DHCP/Bootp)** field and use the Space bar to select the **Manual** option.
- **5. Tab** to the **IP Address** field and enter the IP address that is compatible with your network.
- **6. Tab** to the **Subnet Mask** field and enter the subnet mask used for your network.
- **7.** Press **Enter**, then **S** (for Save).

The following fields are displayed in the Setup screen. For more information on these fields, see the latest version of the *Management and Configuration Guide* for your switch at **[http://www.hpe.com/support/](http://www.hpe.com/support/manuals) [manuals](http://www.hpe.com/support/manuals)**.

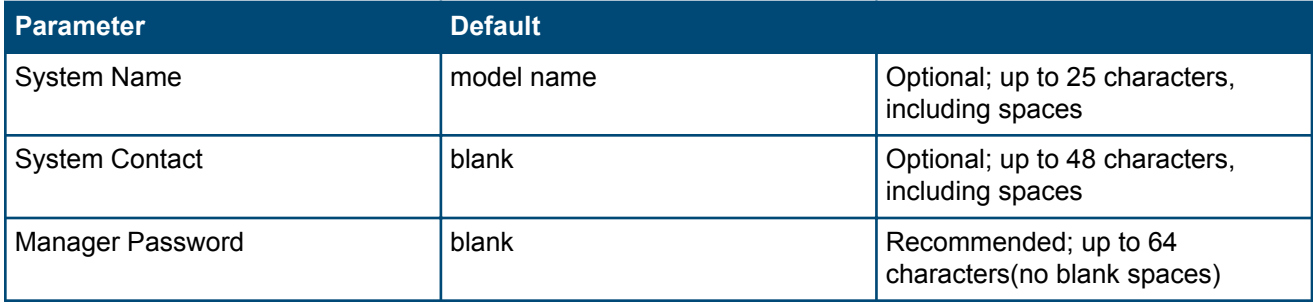

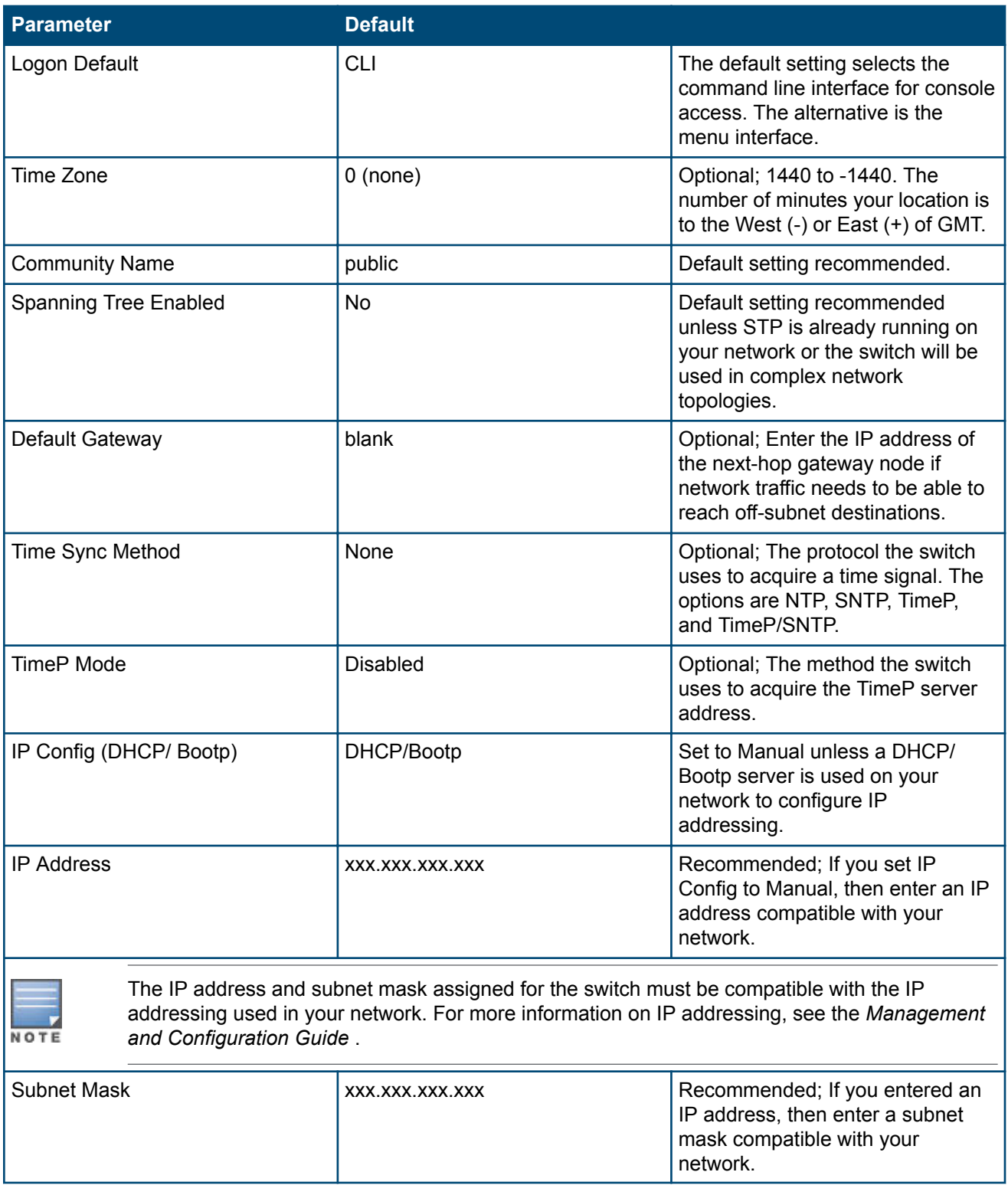

### **Where to go from here**

The above procedure configures your switch with a Manager password, IP address, and subnet mask. As a result, with the proper network connections, you can now manage the switch from a PC equipped with Telnet, and/or a web browser interface.

Some basic information on managing your switch is included in the next section. For more information on the console, web browser, and SNMP management interfaces and all the features that can be configured on the switch, see the latest version of the *Basic Operation Guide* and the *Management and Configuration Guide* for your switch at **<http://www.hpe.com/support/manuals>**.

#### **Software updates**

For software updates, see **[Accessing updates](#page-72-0)**.

#### **Recovering from a lost manager password**

If you cannot start a console session at the manager level because of a lost manager password, you can clear all passwords and user names by getting physical access to the switch and pressing and holding the Clear button for more than 5 seconds. See **[Reset and Clear buttons](#page-13-0)**.

## **Using the IP address for remote switch management**

The IP address of a switch can be used to manage the switch from any PC on the same or on a different subnet as the switch. In a networked connection, you can use a Telnet session or a standard web browser to manage the switch.

### **Starting a Telnet session**

To access the switch through a Telnet session, follow these steps:

#### **Procedure**

- **1.** Make sure the switch is configured with an IP address and that the switch is reachable from the PC that is running the Telnet session (for example, by using a Ping command to the switch's IP address).
- **2.** Start the Telnet program on a PC that is on the same subnet as the switch and connect to the switch's IP address.
- **3.** You will see the copyright page and the message "Press any key to continue". Press a key, and you will then see the switch console command (CLI) prompt, for example: Aruba-2930F-24G-4SFPP# Enter **help** or **?** to see a list of commands that can be executed at the prompt. Entering any command followed by **help** provides more detailed context help information about the command. Entering any command followed by **?** displays a list of options that are available at that point in the command entry.

### **Starting a web browser session**

The Aruba 2930F switches can be managed through a graphical interface that you can access from any PC or workstation on the network by running your web browser and typing in the switch's IP address as the URL. No additional software installation is required to make this interface available; it is included in the switch's onboard software.

The following illustration shows a typical web browser interface screen.

#### **Figure 27:** *Web browser interface screen*

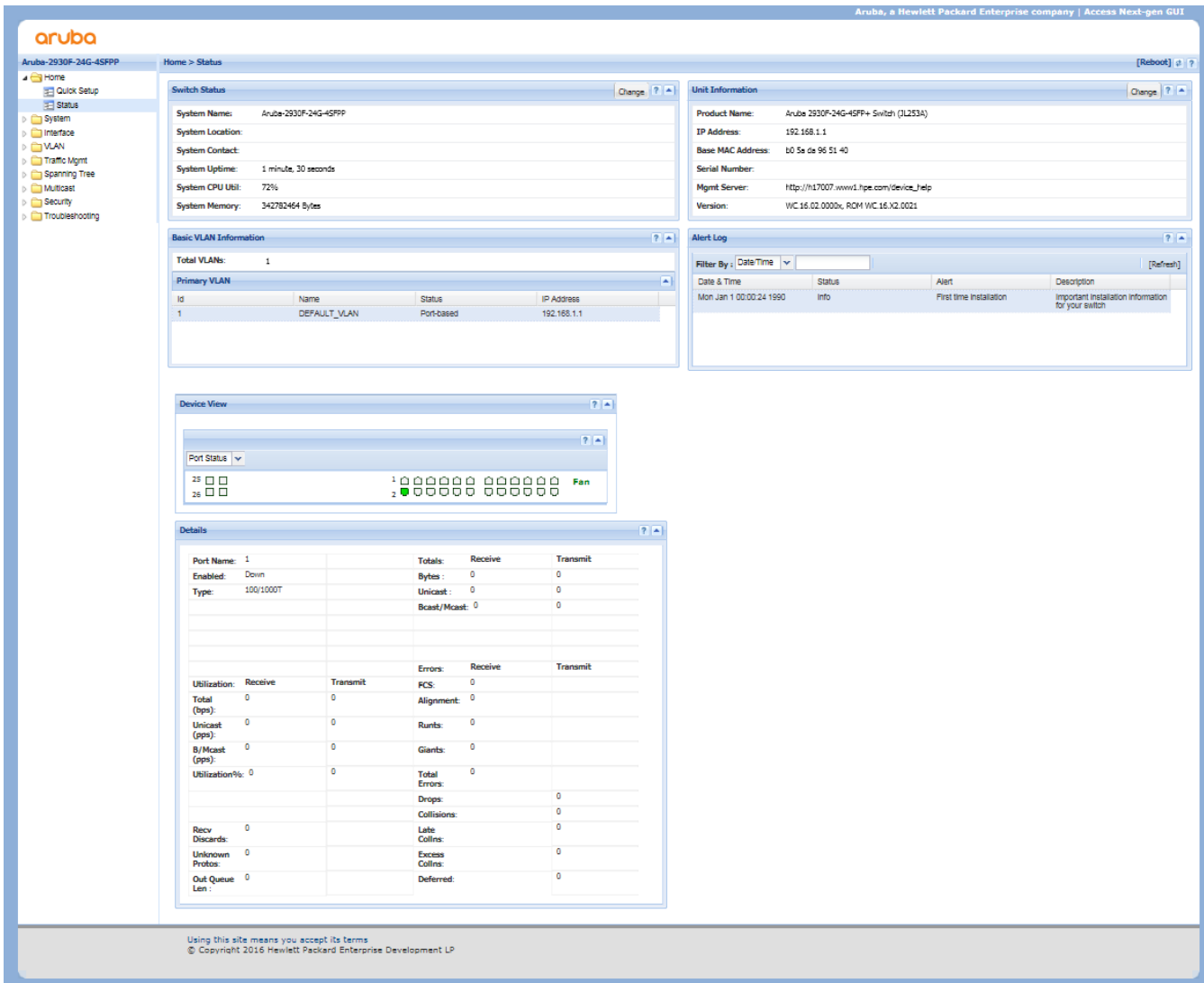

An extensive help system is also available for the web browser interface. To access the help system, the subnet on which the switch is installed must have access to the Internet, or IMC needs to be installed on a network management station that is on the subnet.

This chapter describes how to troubleshoot your switch, primarily from a hardware perspective. You can perform more in-depth troubleshooting on the switch using the software tools available with the switch, including the fullfeatured console interface, the built-in web browser interface, and IMC (the SNMP-based network management tool). For more information, see the chapter "Troubleshooting" in the *Management and Configuration Guide* for your switch, which is on the Hewlett Packard Enterprise website at **<http://www.hpe.com/support/manuals>**.

This chapter describes the following:

- **Basic troubleshooting tips**
- **Diagnosing with the LEDs**
- **Proactive networking**
- **[Hardware diagnostic tests](#page-55-0)**
- **[Restoring the factory default configuration](#page-56-0)**
- **[Downloading new switch software](#page-57-0)**

## **Basic troubleshooting tips**

Most problems are caused by the following situations. Check for these items first when starting your troubleshooting:

- **Connecting to devices that have a fixed full-duplex configuration**: The RJ-45 ports are configured as "Auto". That is, when connecting to attached devices, the switch will operate in one of two ways to determine the link speed and the communication mode (half duplex or full duplex):
	- If the connected device is also configured to Auto, the switch will automatically negotiate both link speed and communication mode.
	- If the connected device has a fixed configuration, for example 100 Mbps, at half or full duplex, the switch will automatically sense the link speed, but will default to a communication mode of half duplex.

Because the switch behaves in this way (in compliance with the IEEE 802.3 standard), if a device connected to the switch has a fixed configuration at full duplex, the device will not connect correctly to the switch. The result will be high error rates and very inefficient communications between the switch and the device.

Make sure that all the devices connected to the switch are configured to auto negotiate, or are configured to speed and duplex settings matching those configured on the corresponding switch port.

• **Improper network topologies**: It is important to make sure you have a valid network topology. Common topology faults include excessive cable length and excessive repeater delays between end nodes. If you have network problems after recent changes to the network, change back to the previous topology. If you no longer experience the problems, the new topology is probably at fault. Sample topologies are shown at the end of chapter 2 in this book.

In addition, you should make sure that your network topology contains no data path loops. Between any two end nodes, there should be only one active cabling path at any time. Data path loops can cause broadcast storms that will severely impact your network performance.

<span id="page-49-0"></span>For your switch, if you want to build redundant paths between important nodes in your network to provide some fault tolerance, you should enable Spanning Tree Protocol support on the switch. This ensures that only one of the redundant paths is active at any time, thus avoiding data path loops. Spanning Tree can be enabled through the switch console or the web browser interface. For more information on Spanning Tree, see the Advanced Traffic Management Guide for your switch at **<http://www.hpe.com/support/manuals>**.

The switch also supports Trunking, which allows multiple network cables to be used for a single network connection without causing a data path loop. For more information on Trunking, see the Management and Configuration Guide, which is on the Hewlett Packard Enterprise website at **[http://www.hpe.com/support/](http://www.hpe.com/support/manuals) [manuals](http://www.hpe.com/support/manuals)**.

- **Faulty or loose cables**: Look for loose or obviously faulty connections. If they appear to be OK, make sure the connections are snug. If that does not correct the problem, try a different cable.
- **Non-standard cables**: Non-standard and incorrectly-wired cables may cause network collisions and other network problems, and can seriously impair network performance. A category 5 or greater cable tester is a recommended tool for every 100Base-TX and 1000Base-T network installation.
- **Check the port configuration**: A port on your switch may not be operating as expected because it is administratively disabled in the configuration. It may also be placed into a "blocking" state by a protocol operating on the port (dynamic VLANs), or LACP (dynamic trunking). For example, the normal operation of the spanning tree, GVRP, LACP, and other features may put the port in a blocking state.

Use the switch console to determine the port's configuration and verify that there is not an improper or undesired configuration of any of the switch features that may be affecting the port. For more information, see *Management and Configuration Guide* for your switch at **<http://www.hpe.com/support/manuals>**.

## **Diagnosing with the LEDs**

## **LED patterns for general switch troubleshooting**

To use the LEDs for general troubleshooting, check the table for the LED pattern you see then refer to the corresponding diagnostic tip in the next table.

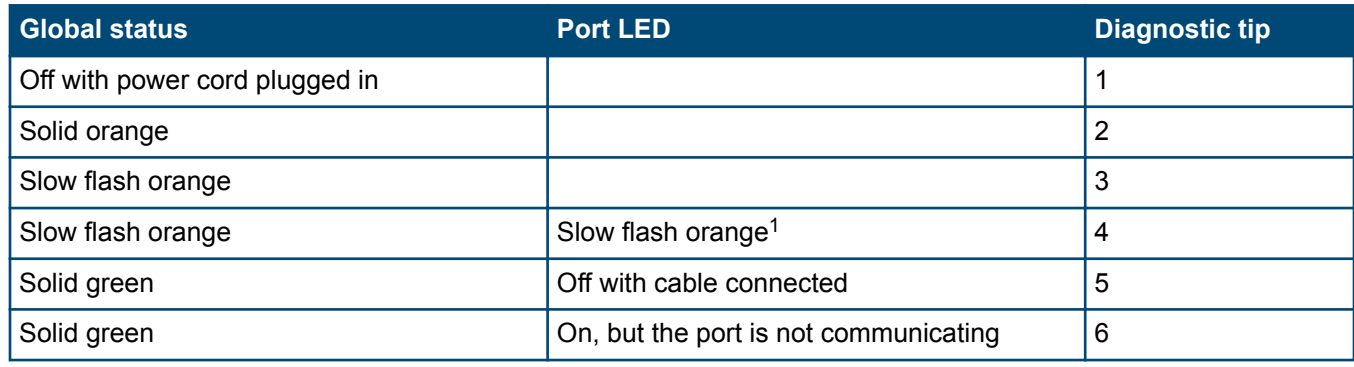

#### **Table 11:** *LED error indicators*

<sup>1</sup> The flashing behavior is an on/off cycle once every 1.6 seconds, approximately.

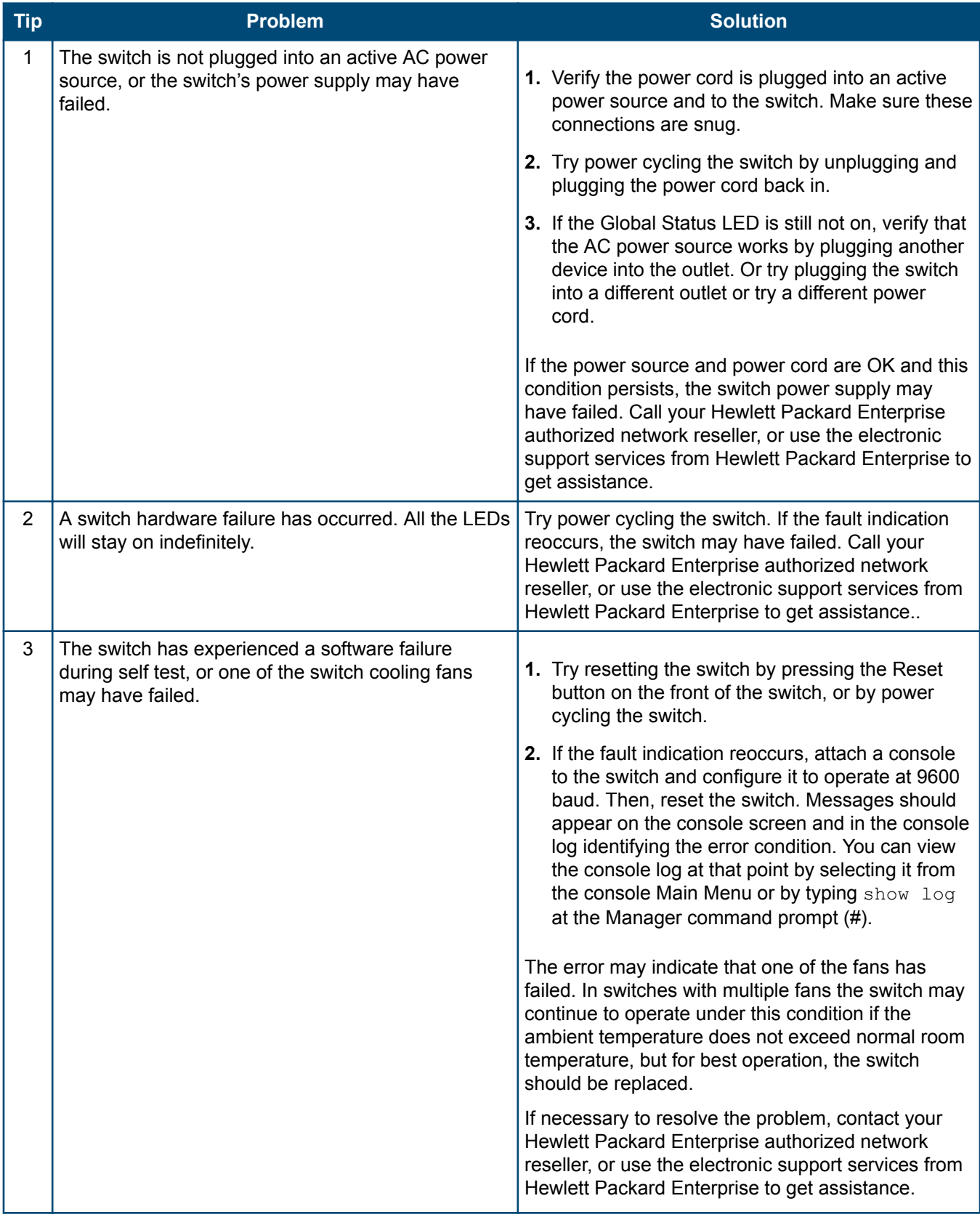

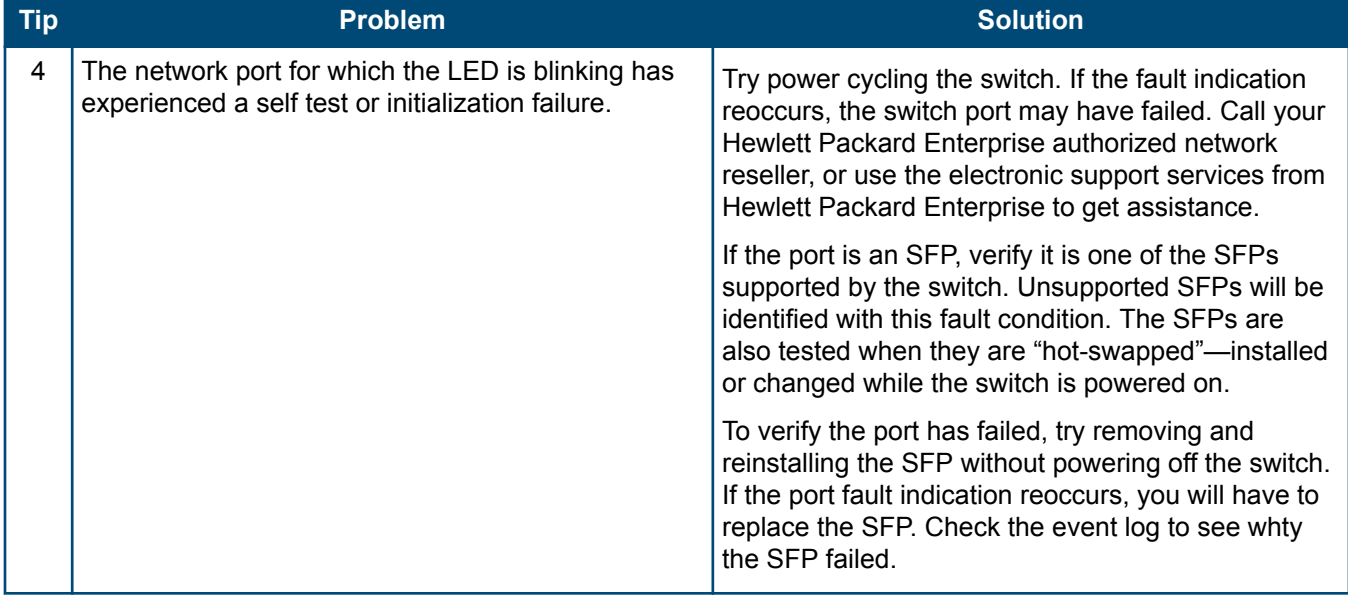

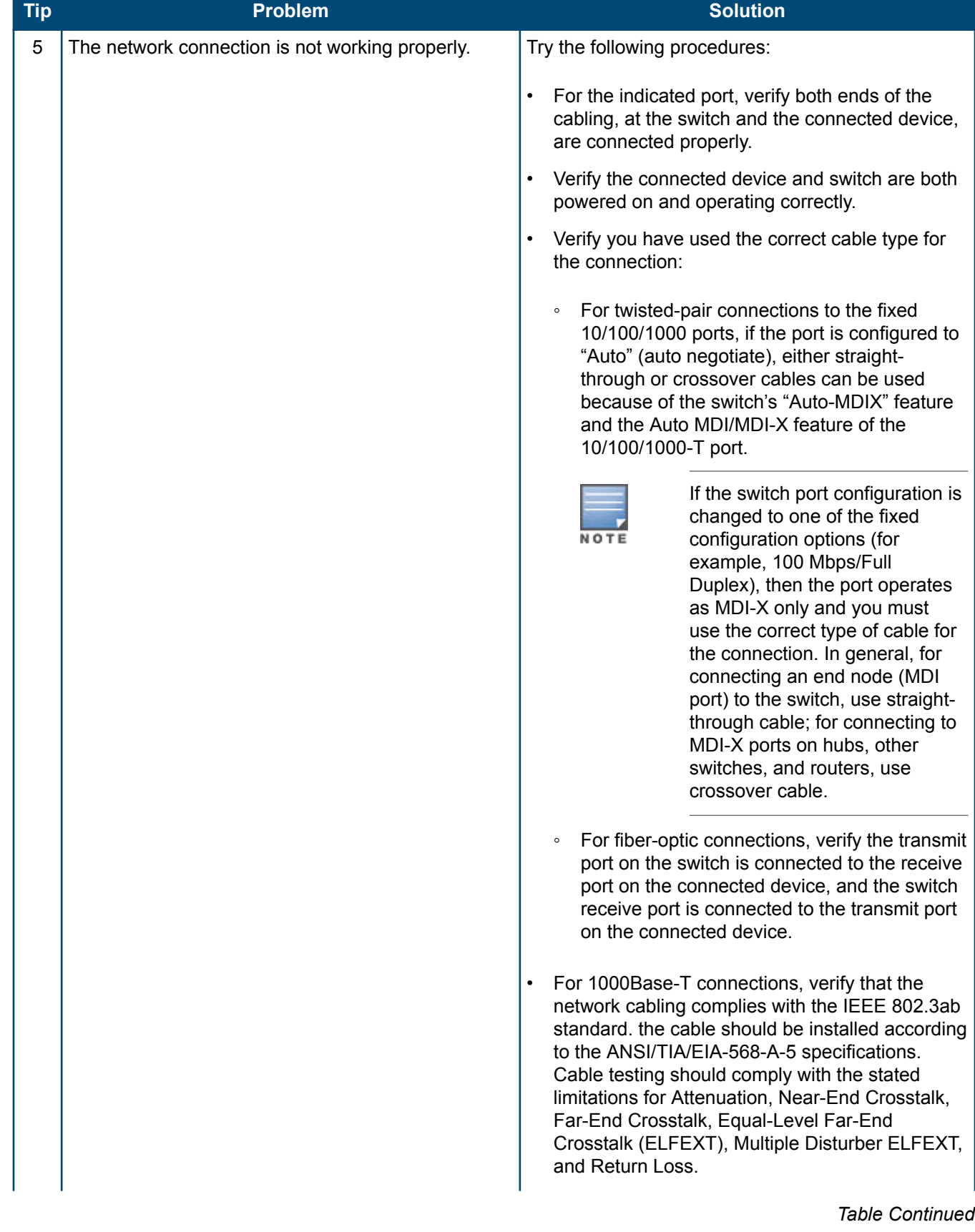

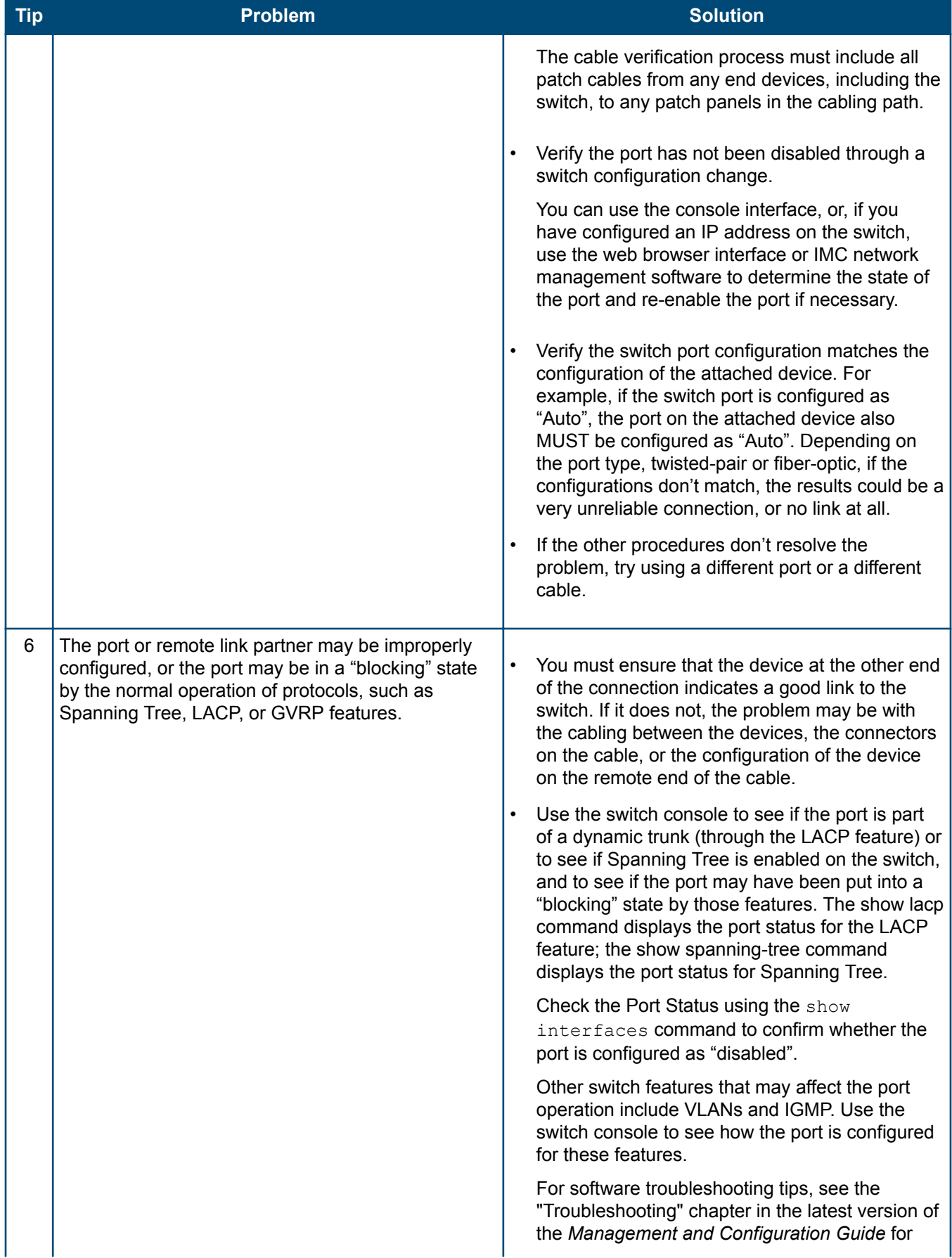

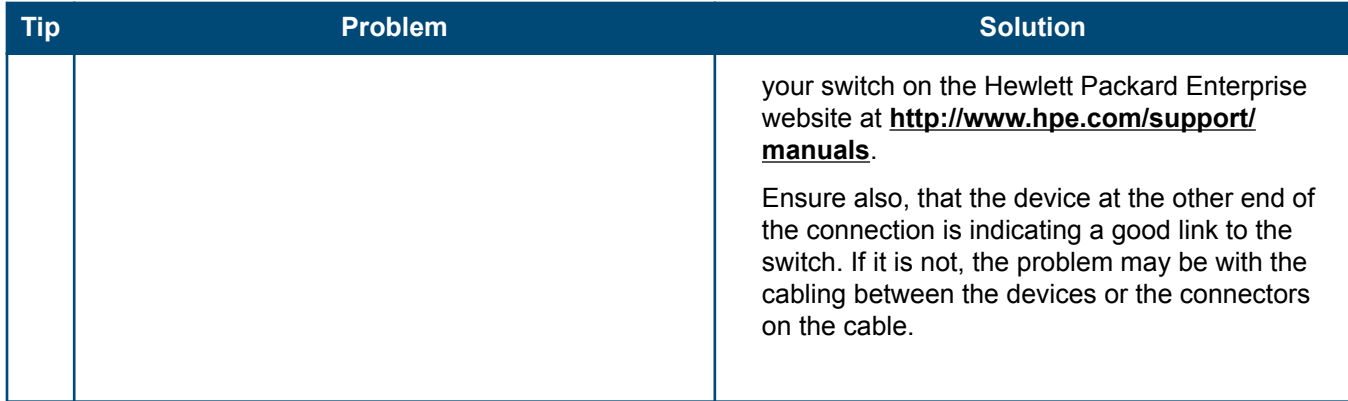

## **LED patterns for PoE troubleshooting**

If the PoE Status LED is flashing, that indicates a problem with the delivery of PoE power out one or more switch ports. Press the LED Mode button to put the switch into PoE mode and the port LEDs will show which ports are experiencing the problem. The following tables identify the specific problems that are shown by the LEDs.

- **1.** Check in the table for the LED pattern you see on your switch.
- **2.** Refer to the corresponding diagnostic tip.

#### **Table 13:** *LED error indicators for PoE*

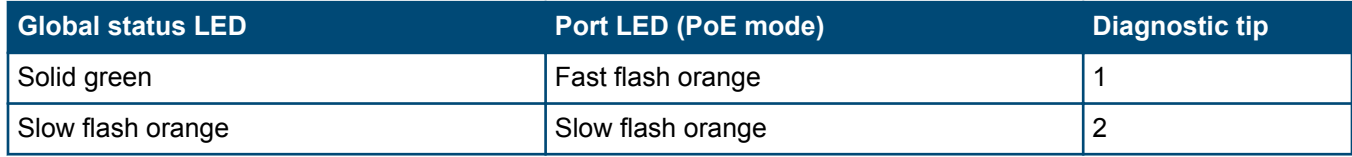

#### **Table 14:** *Diagnostic tips*

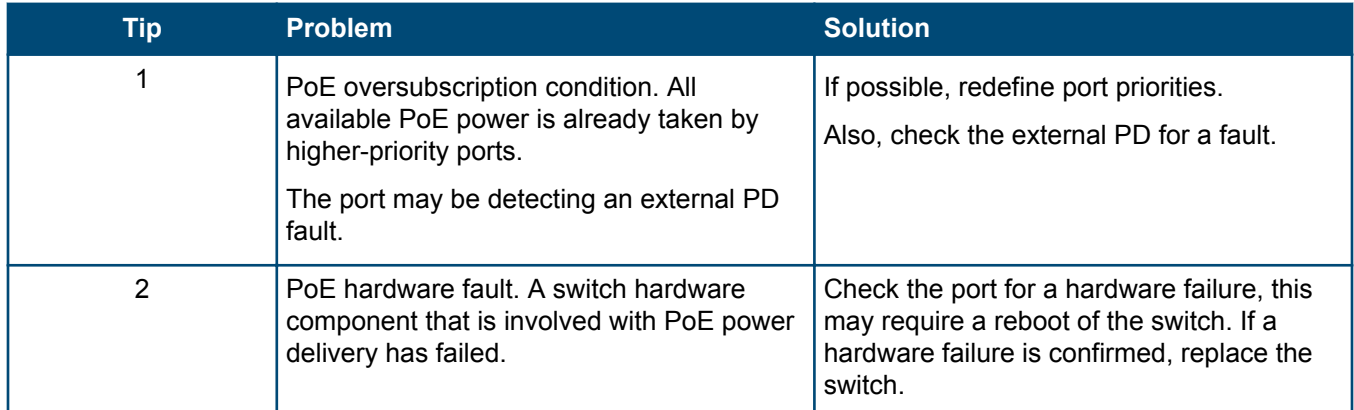

## **Proactive networking**

The 2930F switches have built-in management capabilities that proactively help you manage your network, they include:

- <span id="page-55-0"></span>• Finding and helping you fix the most common network error conditions (for example, faulty network cabling, and nonstandard network topologies).
- Informing you of the problem with clear, easy-to-understand messages.
- Recommending network configuration changes to enhance the performance of your network.

The following interfaces provide tests, indicators, and an event log that can be used to monitor the switch and its network connections and to help you take advantage of these proactive networking features:

- Aruba AirWave: A powerful and easy-to-use network operations system that manages wired and wireless infrastructures.
- IMC (Intelligent Management Center): an SNMP-based network management tool that is included with your switch. Free trials of IMC can be downloaded at **<http://www.hpe.com/networking/imc>**
- A graphical web browser interface that you can use to manage your switch from a PC running a supported web browser, for example Microsoft Internet Explorer and Firefox.
- A full-featured easy-to-use console interface that you can access by connecting a standard terminal or PC running a terminal emulator to the switch's console port using an Aruba X2C2 RJ45 to DB9 Console Cable (JL448A) (sold separately). The console command line interface is also accessible through a Telnet or SSH connection.

## **Hardware diagnostic tests**

### **Testing the switch by resetting it**

If you believe the switch is not operating correctly, you can reset the switch to test its circuitry and operating code. To reset a switch, try any of the following:

- Unplug and plug in the power cord (power cycling).
- Press the Reset button on the front of the switch.
- Reboot the switch via the management console's boot system command.

Power cycling the switch and pressing the Reset button both cause the switch to perform its power-on self test, which almost always will resolve any temporary operational problems. These reset processes also cause any network traffic counters to be reset to zero, and cause the System Up Time timer to reset to zero.

### **Checking the switch LEDs**

See **[Diagnosing with the LEDs](#page-49-0)** on page 50 for information on interpreting the LED patterns and LED behaviors.

#### **Checking console messages**

Useful diagnostic messages may be displayed on the console screen when you reset a switch. Connect a PC running a VT-100 terminal emulator program or a standard VT-100 terminal to the switch's console port and configure it to run at 9600 baud, and with the other terminal communication settings shown in **[Terminal](#page-37-0) [configuration](#page-37-0)** on page 38.

When you reset the switch, note the messages that are displayed. Additionally, you can check the switch event log, which can be accessed from the console using the show  $log$  command, or from the console main menu.

## <span id="page-56-0"></span>**Testing twisted-pair cabling**

Network cables that fail to provide a link or provide an unreliable link between the switch and the connected network device may not be compatible with the IEEE 802.3 Type 10Base-T, 100Base-TX, or 1000Base-T standards. The twisted-pair cables attached to the switch must be compatible with the appropriate standards. To verify your cable is compatible with these standards, use a qualified cable test device.

### **Testing switch-to-device network communications**

You can perform the following communication tests to verify the network is operating correctly between the switch and any connected device that can respond correctly to the communication test.

- Link Test: A physical layer test that sends IEEE 802.2 test packets to any device identified by its MAC address.
- Ping Test: A network layer test used on IP networks that sends test packets to any device identified by its IP address.

These tests can be performed through the switch console interface from a terminal connected to the switch or through a Telnet connection, or from the switch's web browser interface. For more information, see the *Management and Configuration Guide* for your switch at **<http://www.hpe.com/support/manuals>**.

These tests can also be performed from an SNMP network management station running a program that can manage the switch (for example, IMC).

## **Testing end-to-end network communications**

Both the switch and the cabling can be tested by running an end-to-end communications test. This is a test that sends known data from one network device to another through the switch. For example, if you have two PCs on the network that have LAN adapters between which you can run a link-level test or Ping test through the switch, you can use this test to verify that the entire communication path between the two PCs is functioning correctly. See your LAN adapter documentation for more information on running a link test or Ping test.

## **Restoring the factory default configuration**

As part of your troubleshooting process on the switch, it may become necessary to return the switch configuration to the factory default settings. This process momentarily interrupts the switch operation, clears any passwords, clears the console event log, resets the network counters to zero, performs a complete self test, and reboots the switch into its factory default configuration, including deleting the IP address, if one is configured.

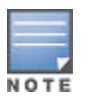

This process removes all switch configuration changes made from the factory default settings. This includes, for example, configuration of VLANs, spanning tree, trunks, and stacking. Returning the configuration of these features to their factory default settings (usually disabling them) may result in network connectivity issues.

If the switch has a valid configuration, and you are restoring the factory default settings for a reason other than configuration problems, you should save the switch configuration prior to performing the factory default reset. After the reset and resolution of the original problem, you can restore the saved configuration to the switch. For information on saving and restoring the configuration, see the *Management and Configuration Guide* for your switch at **<http://www.hpe.com/support/manuals>**.

You can restore the factory default configuration either on the switch console or on the switch itself.

To restore the factory default configuration using the console, execute the erase startup-config command from the console command prompt. For stacked switches, reset stacking configurations to factory defaults by executing the stacking factory-reset command.

To execute the factory default reset on the switch, perform these steps:

#### <span id="page-57-0"></span>**Procedure**

- **1.** Using pointed objects, simultaneously press both the Reset and Clear buttons on the front of the switch.
- **2.** Continue to press the Clear button while releasing the Reset button.
- **3.** When the Global Status LED begins to fast flash orange (after approximately 5 seconds), release the Clear button.

The switch will then complete its boot process and begin operating with its configuration restored to the factory default settings.

## **Downloading new switch software**

Software updates can be downloaded to the switch through several methods. For more information, see **[Accessing updates](#page-72-0)** on page 73.

# **Switch specifications**

#### **Physical**

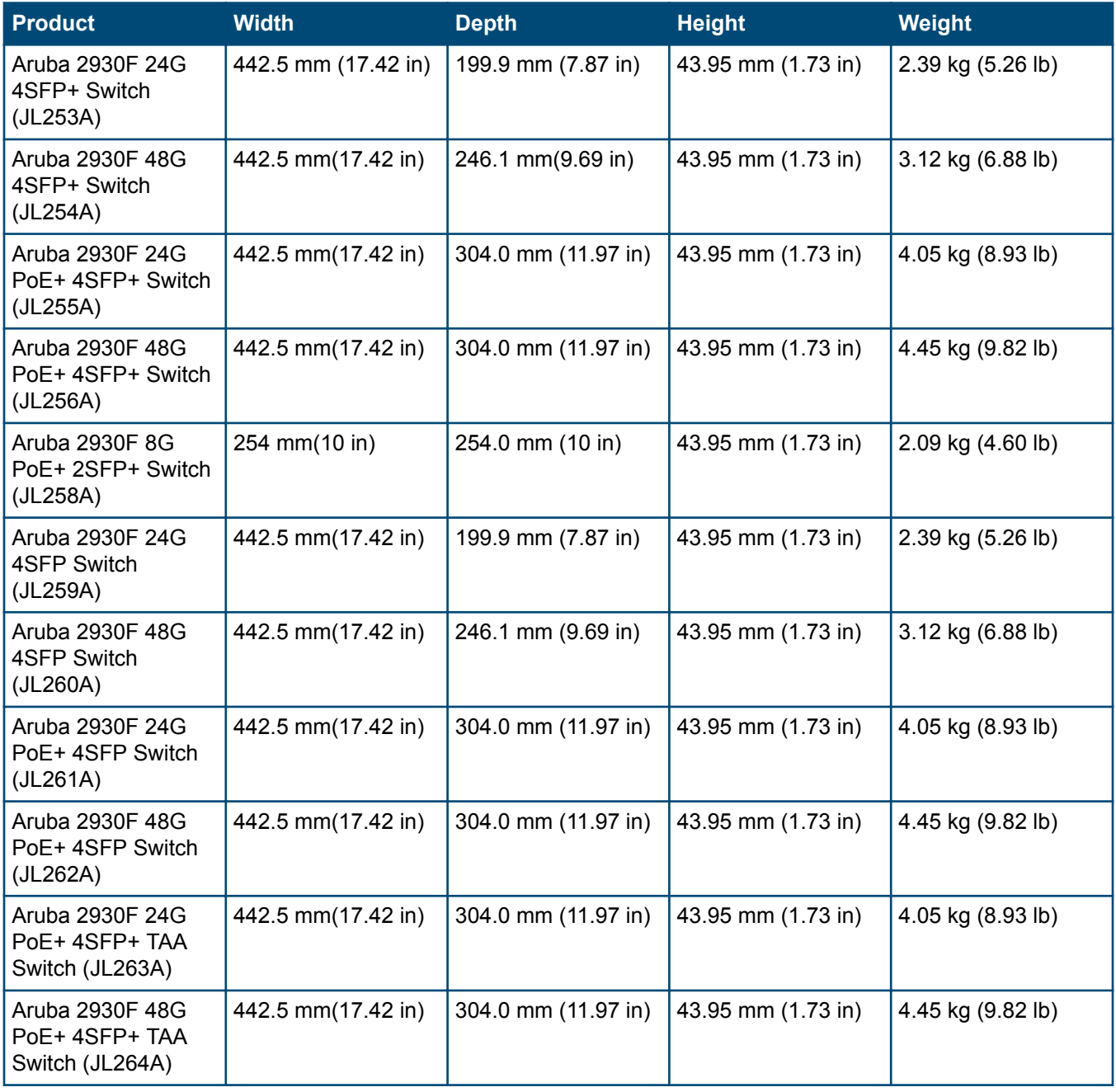

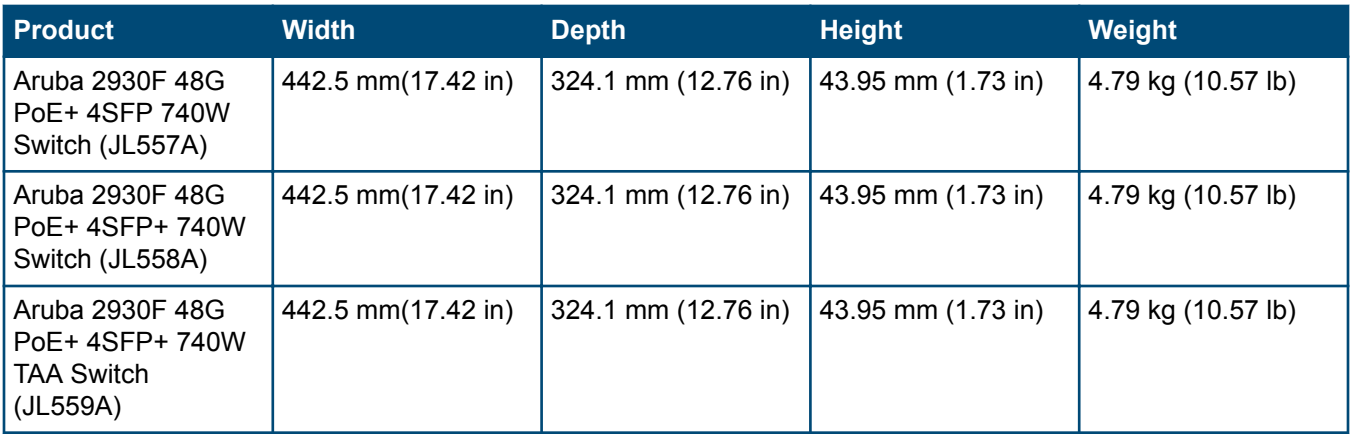

#### **Electrical**

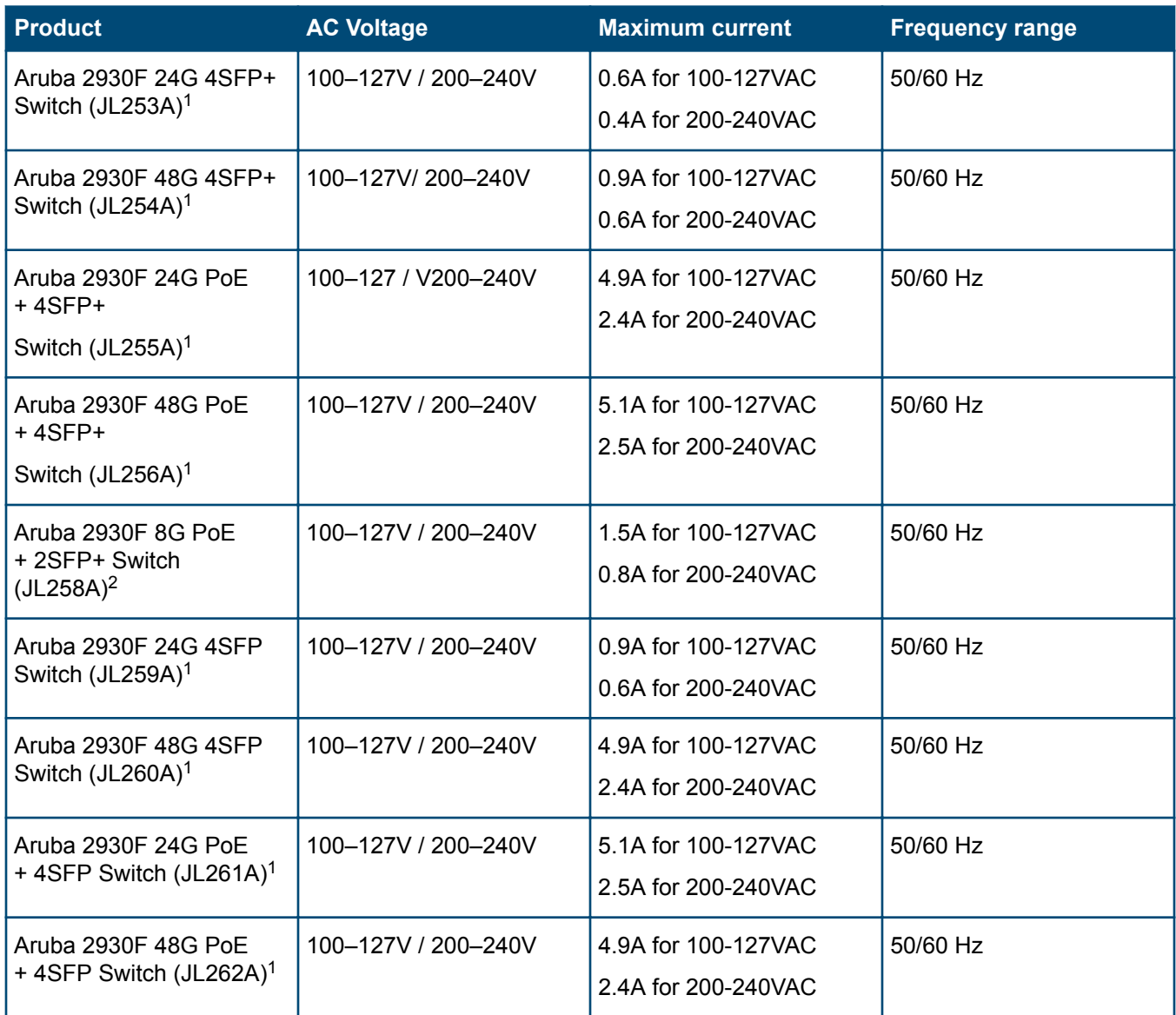

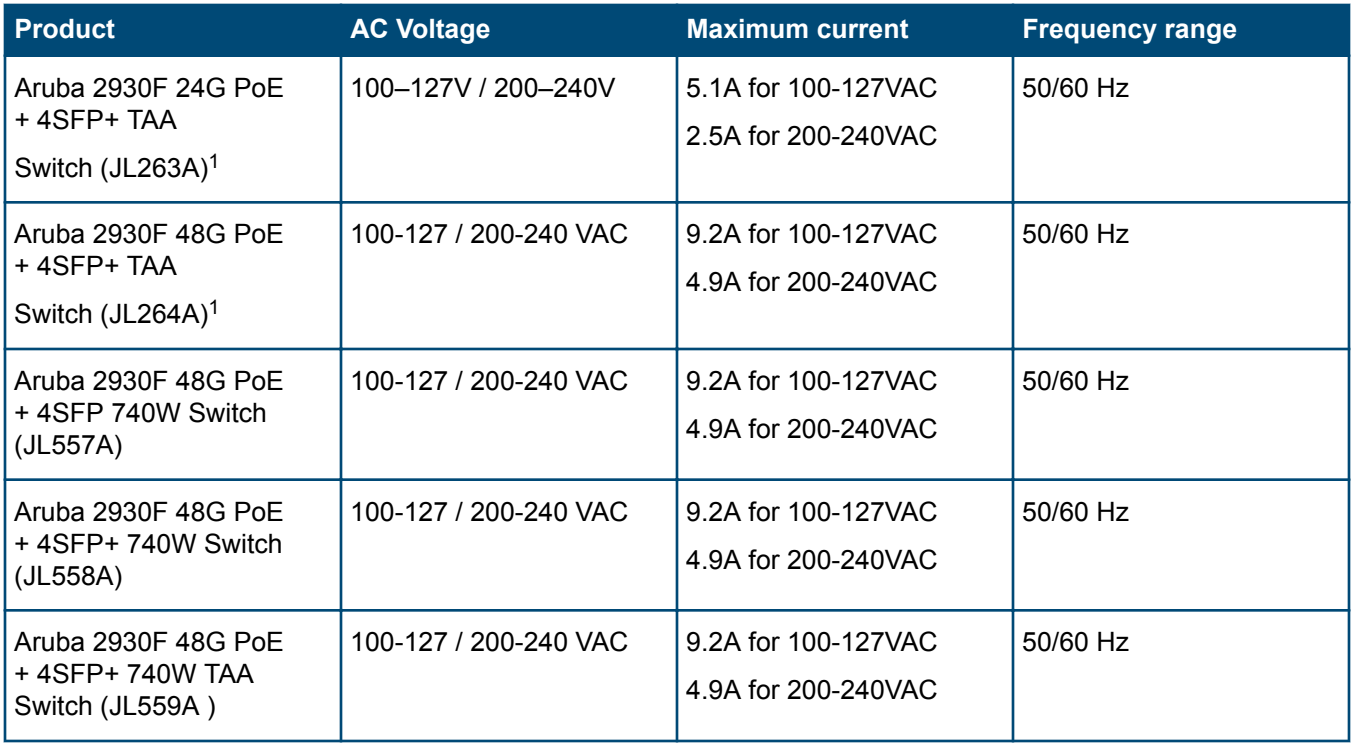

<sup>1</sup> The switch automatically adjusts to any voltage between 100-127 or 200-240 volts and either 50 or 60 Hz.

 $2$  Requires a connection to an external power adapter. The adapter automatically adjusts to any voltage between 100-240 volts and either 50 or 60 Hz.

#### **Environmental**

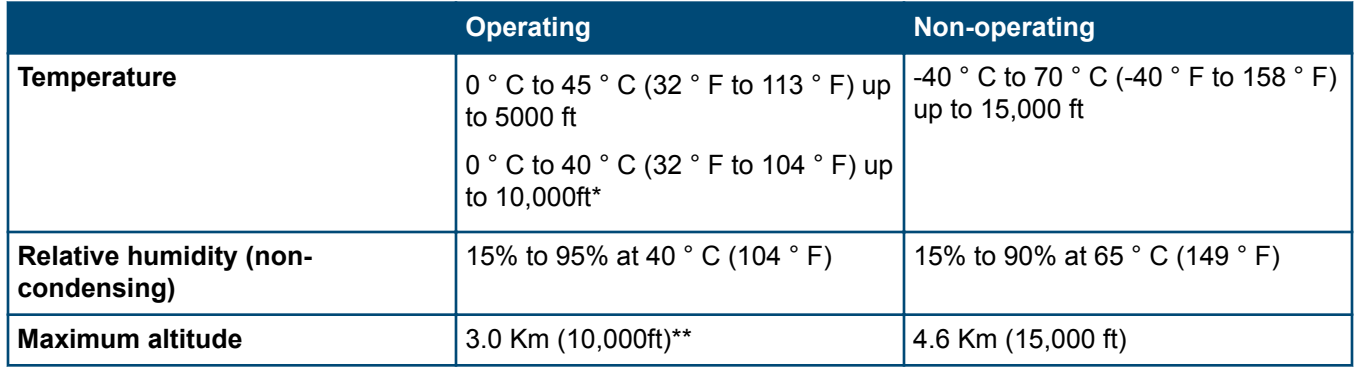

\* De-rate -1°C for every 1000 ft from 5000 ft onwards.

\*\* The operating maximum altitude should not exceed that of any accessory being connected to any Aruba 2930F switch.

#### **Acoustics**

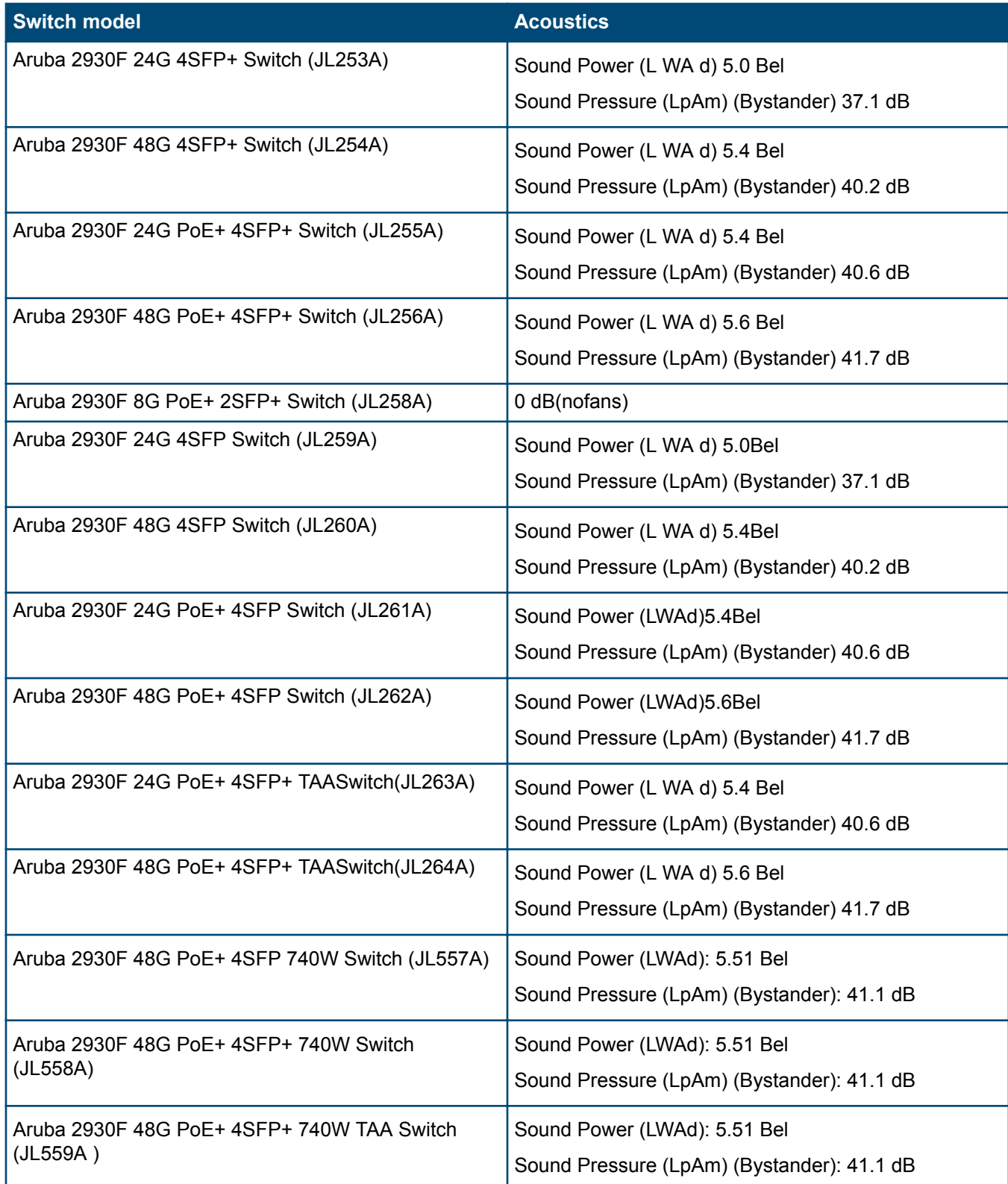

#### **Safety**

- EN60950-1:2006+A11:2009+A1:2010+A12:2011+A2:2013
- IEC60950-1:2005+Am1:2009 +A2:2013
- CSA22.2No. 60950-1-07 2nd Ed.; UL60950-1 2nd Ed.
- EN 60825-1:2007 / IEC 60825-1:2007 Class 1

#### **EMC**

- EN 55022:2010, Class A
- EN 55024:2010
- EN 61000-3-2:2014
- EN 61000-3-3:2013
- FCC CFR 47 Part 15B: 2014, Class A
- ICES-003 Issue 6

## **Technology standards and safety compliance**

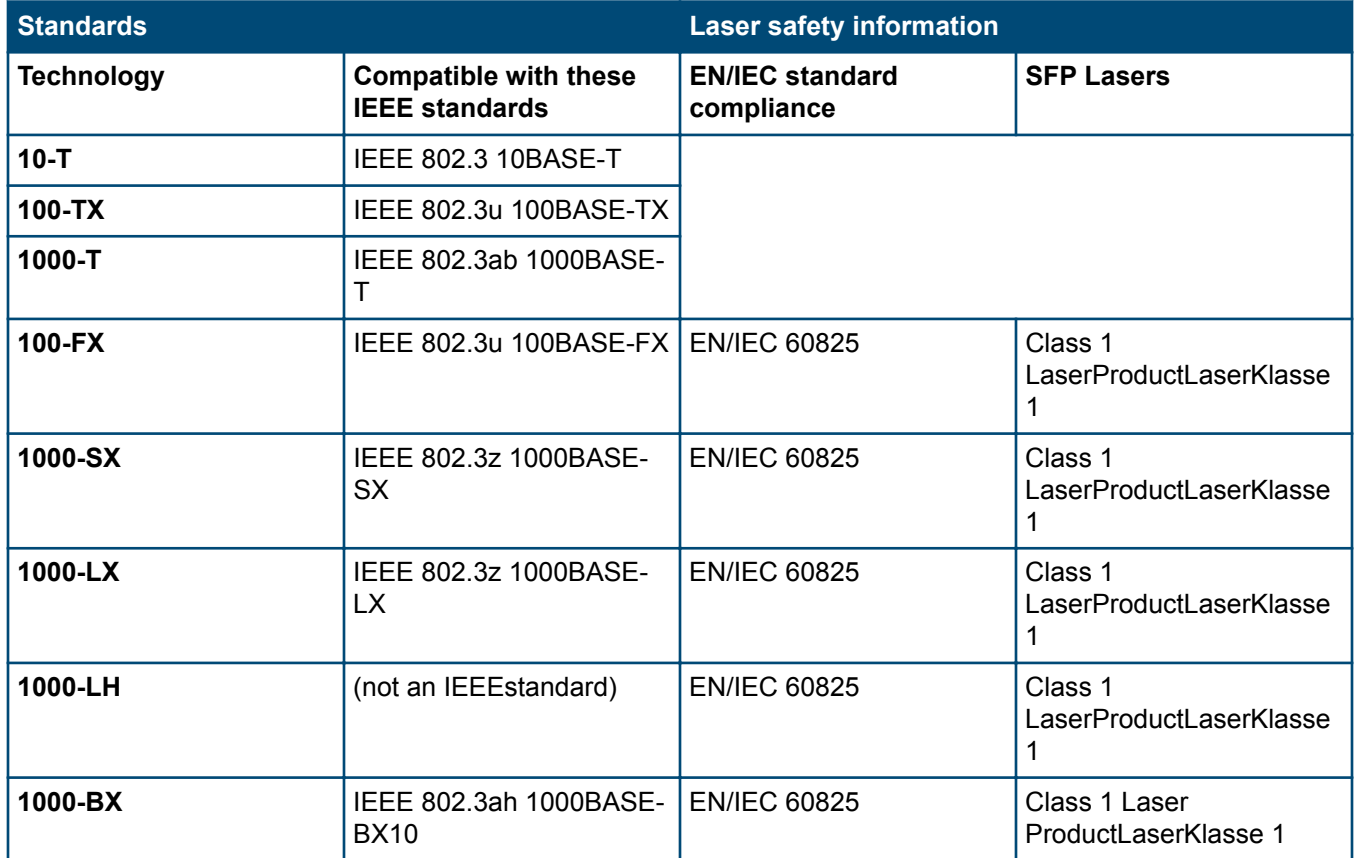

<span id="page-63-0"></span>This section includes switch connector information and network cable information for cables that should be used with the Hewlett Packard Enterprise switches.

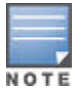

Incorrectly wired cabling is a common cause of problems for LAN communications. Hewlett Packard Enterprise recommends that you work with a qualified LAN cable installer for assistance with your cabling requirements.

## **Cabling specifications**

#### **Table 15:** *Cabling specifications*

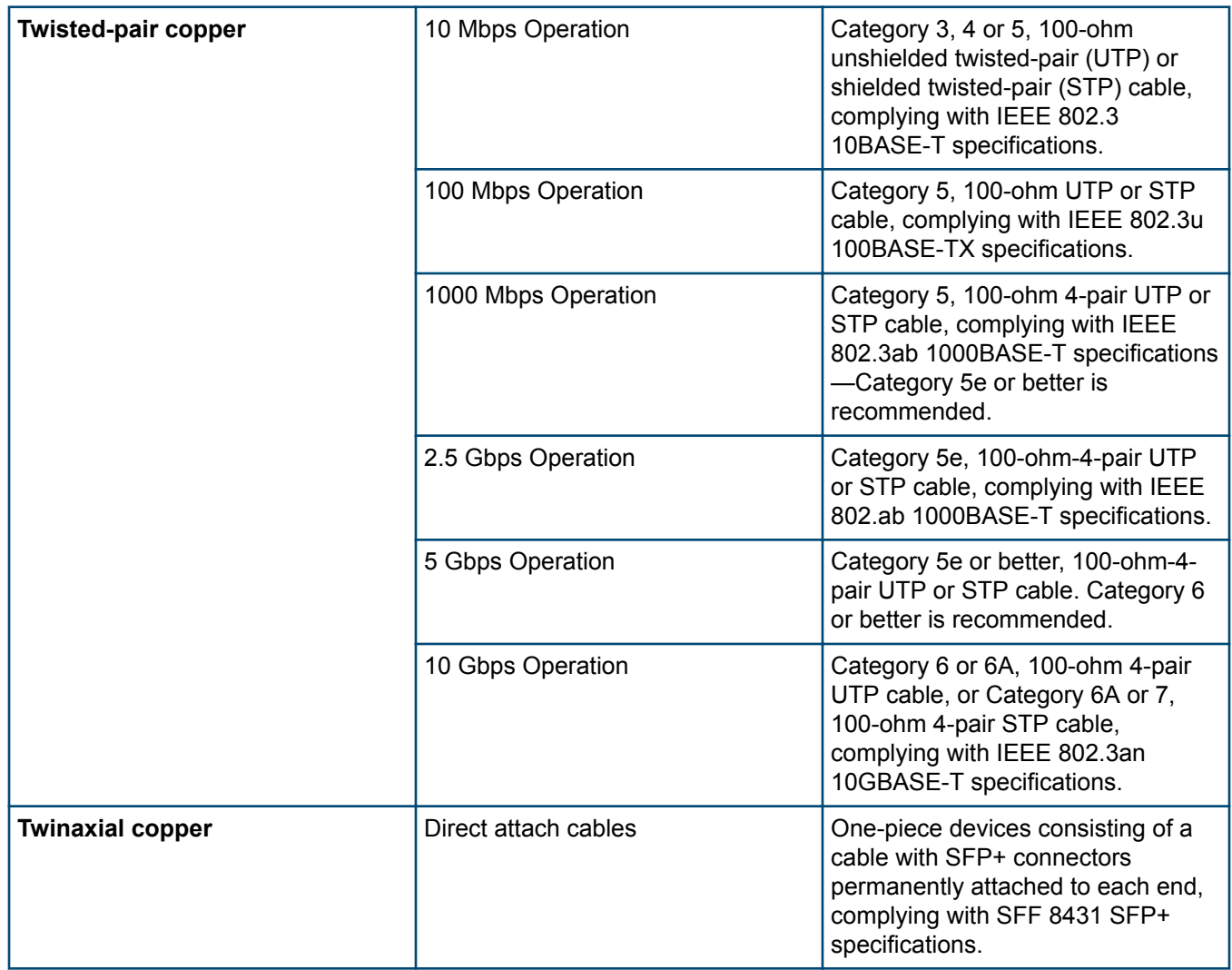

<span id="page-64-0"></span>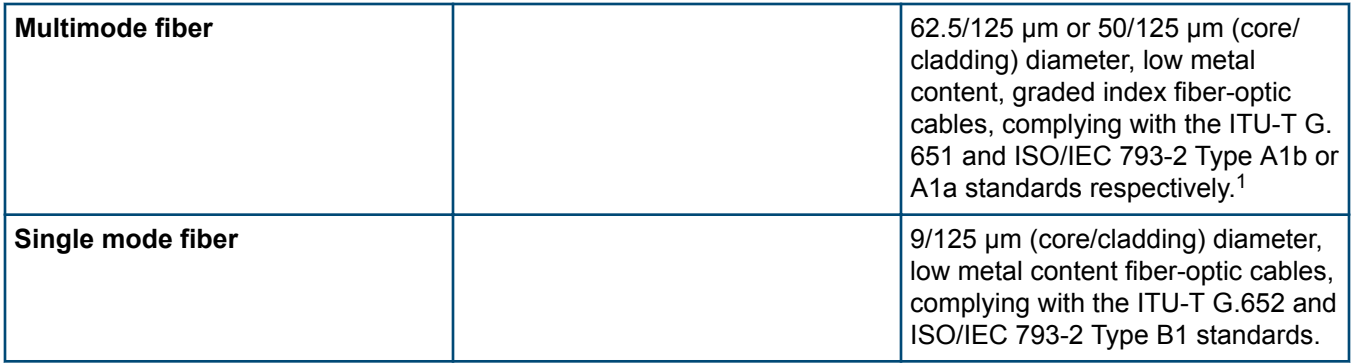

1 A mode conditioning patch cord may be needed for some Gigabit-LX and 10-Gigabit LRM installations.

#### **Note on 1000BASE-T cable requirements**

The Category 5 networking cables that work for 100BASE-TX connections should also work for 1000BASE-T, as long as all four-pairs are connected. But, for the most robust connections, you should use cabling that complies with the Category 5e specifications, as described in Addendum 5 to the TIA-568-A standard (ANSI/TIA/EIA-568- A-5).

Because of the increased speed provided by 1000BASE-T (Gigabit-T), network cable quality is more important than for either 10BASE-T or 100BASE-TX. Cabling plants being used to carry 1000BASE-T networking must comply with the IEEE 802.3ab standards. In particular, the cabling must pass tests for Attenuation, Near-End Crosstalk (NEXT), and Far-End Crosstalk (FEXT). Additionally, unlike the cables for 100BASE-TX, the 1000BASE-T cables must pass tests for Equal-Level Far-End Crosstalk (ELFEXT) and Return Loss.

When testing your cabling, be sure to include the patch cables that connect the switch and other end devices to the patch panels on your site. The patch cables are frequently overlooked when testing cable and they must also comply with the cabling standards.

## **Technology distance specifications**

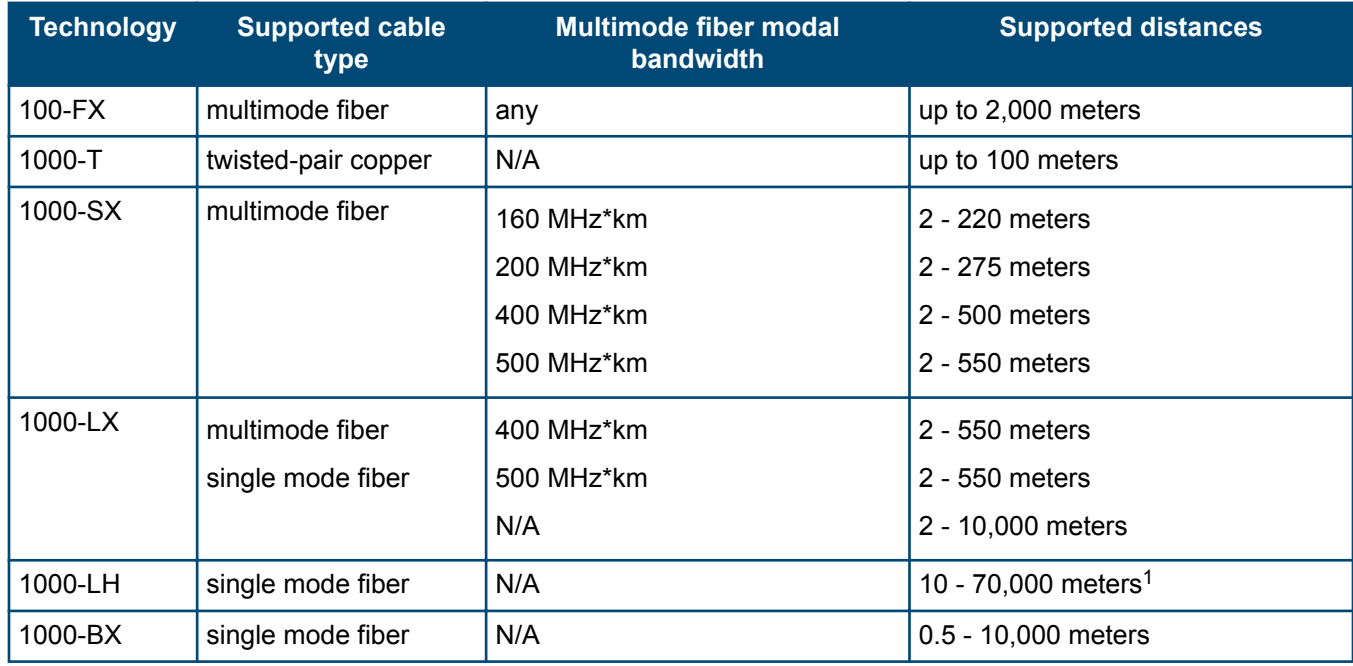

#### **Table 16:** *Technology distance specifications*

<span id="page-65-0"></span>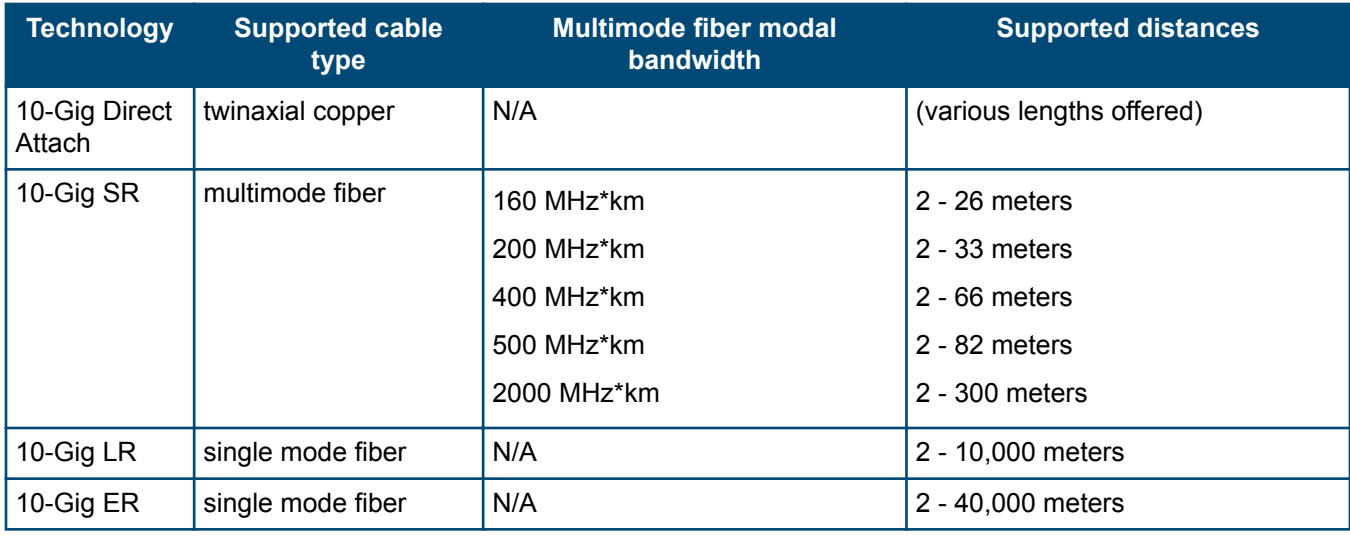

[1](#page-64-0) For distances less than 20km, a 10dB attenuator must be used. For distances between 20km and 40km, a 5dB attenuator must be used. Attenuators can be purchased from most cable vendors.

## **Mode conditioning patch cord**

The following information applies to installations in which multimode fiber-optic cables are connected to a Gigabit-LX port. Multimode cable has a design characteristic called "Differential Mode Delay", which requires the transmission signals be "conditioned" to compensate for the cable design and thus prevent resulting transmission errors.

Under certain circumstances, depending on the cable used and the lengths of the cable runs, an external Mode Conditioning Patch Cord may need to be installed between the Gigait-LX transmitting device and the multimode network cable to provide the transmission conditioning. If you experience a high number of transmission errors on those ports, usually CRC or FCS errors, you may need to install one of these patch cords between the fiber-optic port in your switch and your multimode fiber-optic network cabling, at both ends of the network link.

The patch cord consists of a short length of single mode fiber cable coupled to graded-index multimode fiber cable on the transmit side, and only multimode cable on the receive side. The section of single mode fiber is connected in such a way that it minimizes the effects of the differential mode delay in the multimode cable.

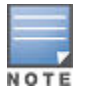

Most of the time, if you are using good quality graded-index multimode fiber cable that adheres to the standards listed in this section, there should not be a need to use mode conditioning patch cords in your network. This is especially true if the fiber runs in your network are relatively short.

## **Installing the patch cord**

As shown in the illustration below, connect the patch cord to the Hewlett Packard Enterprise transceiver with the section of single mode fiber plugged in to the Tx (transmit) port. Then, connect the other end of the patch cord to your network cabling patch panel, or directly to the network multimode fiber.

If you connect the patch cord directly to the network cabling, you may need to install a female-to-female adapter to allow the cables to be connected together.

**Figure 28:** *Connecting a mode conditioning patch cord for Gigabit-LX*

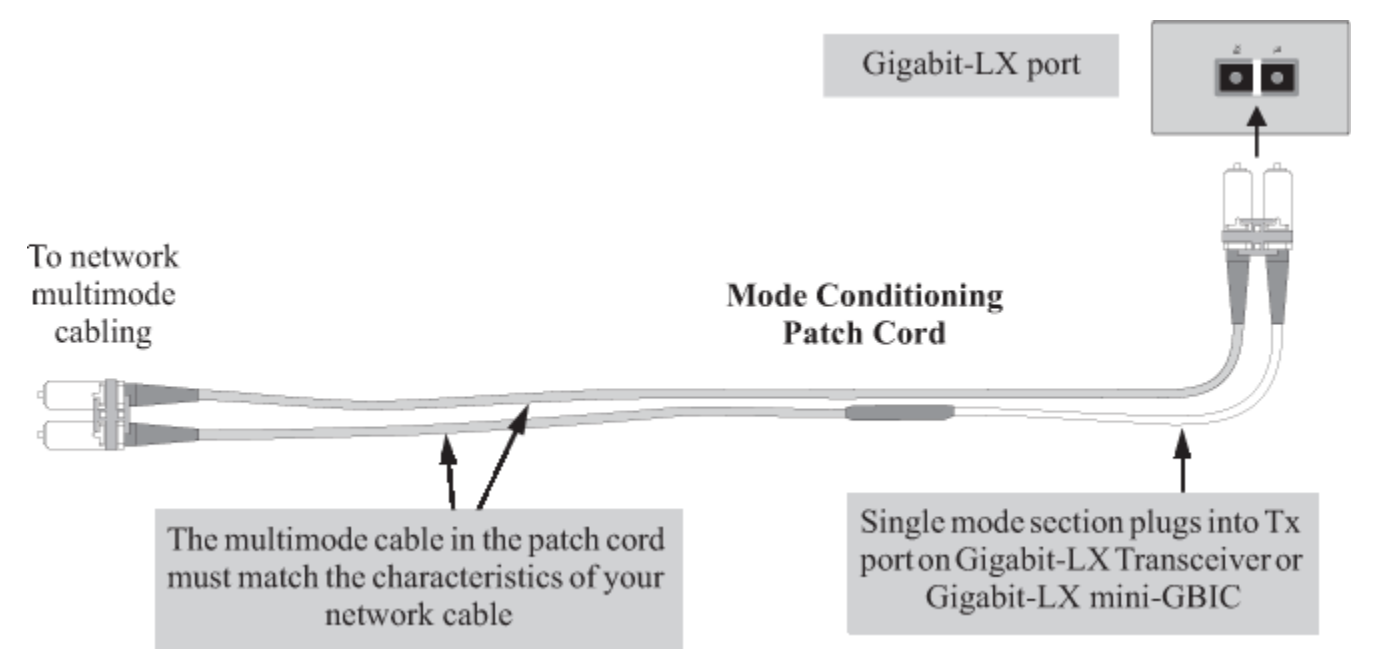

Be sure to purchase a patch cord that has appropriate connectors on each end, and has multimode fibers that match the characteristics of the multimode fiber in your network. Most important, the core diameter of the multimode patch cord must match the core diameter of the multimode cable infrastructure (either 50 or 62.5 microns).

## **Twisted-pair cable/connector pinouts**

## **Auto-MDIX feature**

In the default configuration, "Auto", the fixed 10/100/1000BASE-T ports on the Aruba 2930F Switches all automatically detect the type of port on the connected device and operate as either an MDI or MDI-X port, whichever is appropriate. So for any connection, a straight-through twisted-pair cable can be used. You no longer have to use crossover cables, although crossover cables can also be used for any of the connections. (The 10/100/1000-T ports support the IEEE 802.3ab standard, which includes the "Auto-MDIX" feature.)

If you connect a 2930F switch twisted-pair port to another switch or hub, which typically have MDI-X ports, the 2930F port automatically operates as an MDI port. If you connect it to an end node, such as a server or PC, which typically have MDI ports, the 2930F switch port operates as an MDI-X port. In all cases, you can use standard straight-through cables or crossover cables.

If you use a correctly-wired crossover cable, though, the switch will still be able to automatically detect the MDI/ MDI-X operation and link correctly to the connected device.

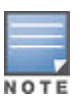

#### **Using fixed configurations**

If the port configuration is changed to any of the fixed configurations though, for example 100 Mbps/ full duplex, the port operates as MDI-X only and the correct cable type must be used: for connections to MDI ports, such as end nodes, use a straight-through cable; for connections to MDI-X ports, such as on hubs and other switches, use a crossover cable.

## **Other wiring rules**

- All twisted-pair wires used for 10 Mbps, and 100 Mbps operation must be twisted through the entire length of the cable. The wiring sequence must conform to EIA/TIA 568-B (not USOC).
- For 1000BASE-T connections, all four pairs of wires in the cable must be available for data transmission.
- For 10 Mbps connections to the ports, you can use Category 3, 4, or 5 unshielded twisted-pair cable, as supported by the IEEE 802.3 Type 10Base-T standard.
- For 100 Mbps connections to the ports, use 100-ohm Category 5 UTP or STP cable only, as supported by the IEEE 802.3u Type 100BASE-TX standard.
- For 1000 Mbps connections, 100-ohm Category 5e or better cabling is recommended.
- To provide Power over Ethernet to the access point, all 4 pairs must be connected for any network cable attached to this port; the cable must meet ISO/DIS 11801 Class D requirements and IEEE 802.3af requirements.

### **Straight-through twisted-pair cable for 10 Mbps or 100 Mbps network connections**

Because of the Aruba Auto-MDIX operation of the 10/100 ports on the switch, for all network connections, to PCs, servers or other end nodes, or to hubs or other switches, you can use straight-through cables.

If any of these ports are given a fixed configuration, for example 100 Mbps/Full Duplex, the ports operate as MDI-X ports, and straight-through cables must be then used for connections to PC NICs and other MDI ports.

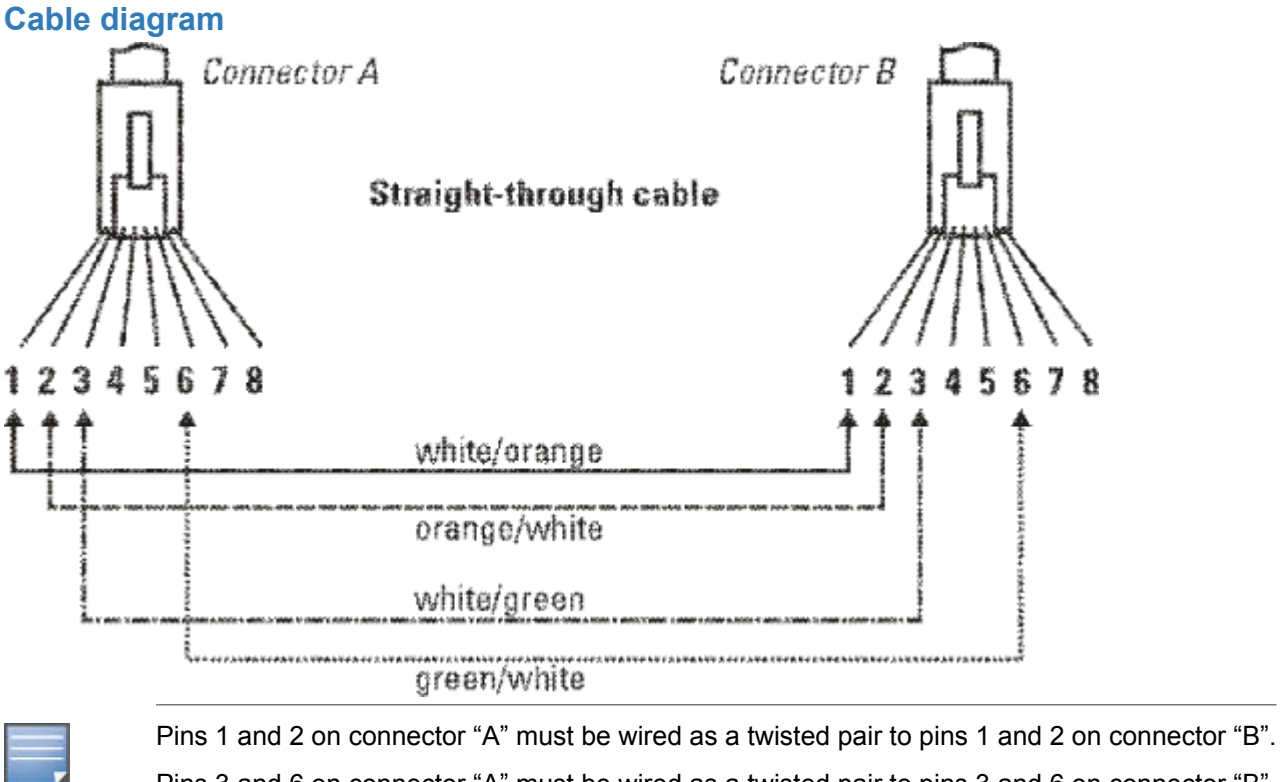

Pins 3 and 6 on connector "A" must be wired as a twisted pair to pins 3 and 6 on connector "B". Pins 4, 5, 7, and 8 are not used in this application, although they may be wired in the cable.

NOTE

#### **Pin assignments**

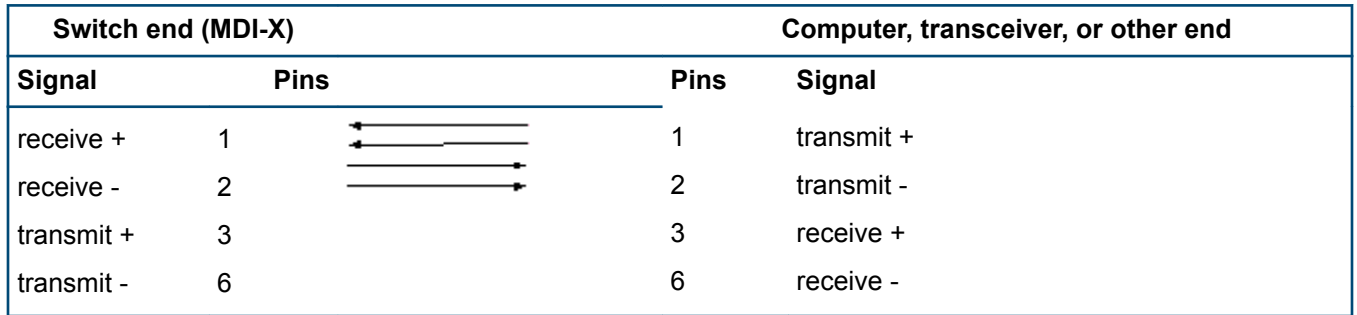

### **Crossover twisted-pair cable for 10 Mbps or 100 Mbps network connection**

The Auto-MDIX operation of the 10/100 ports on the switch also allows you to use crossover cables for all network connections, to PCs, servers or other end nodes, or to hubs or other switches.

If any of these ports are given a fixed configuration, for example 100 Mbps/Full Duplex, the ports operate as MDI-X ports, and crossover cables must be then used for connections to hubs or switches or other MDI-X network devices.

# **Cable diagram** Connector B Connector A **Straight-through cable** 7 8 white/orange orange/white white/green green/white

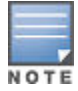

Pins 1 and 2 on connector "A" must be wired as a twisted pair to pins 1 and 2 on connector "B". Pins 3 and 6 on connector "A" must be wired as a twisted pair to pins 3 and 6 on connector "B". Pins 4, 5, 7, and 8 are not used in this application, although they may be wired in the cable.

#### **Pin assignments**

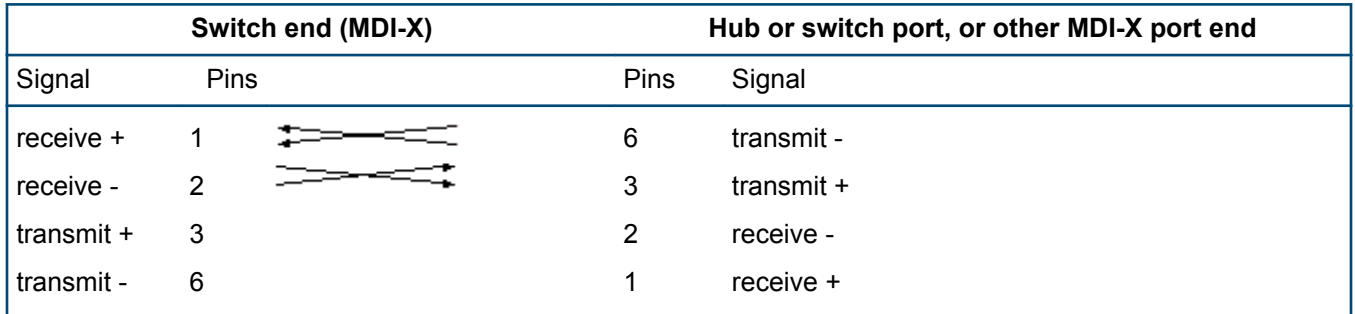

## **Straight-through twisted-pair cable for 1000 Mbps network connections**

1000Base-T connections require that all four pairs or wires be connected.

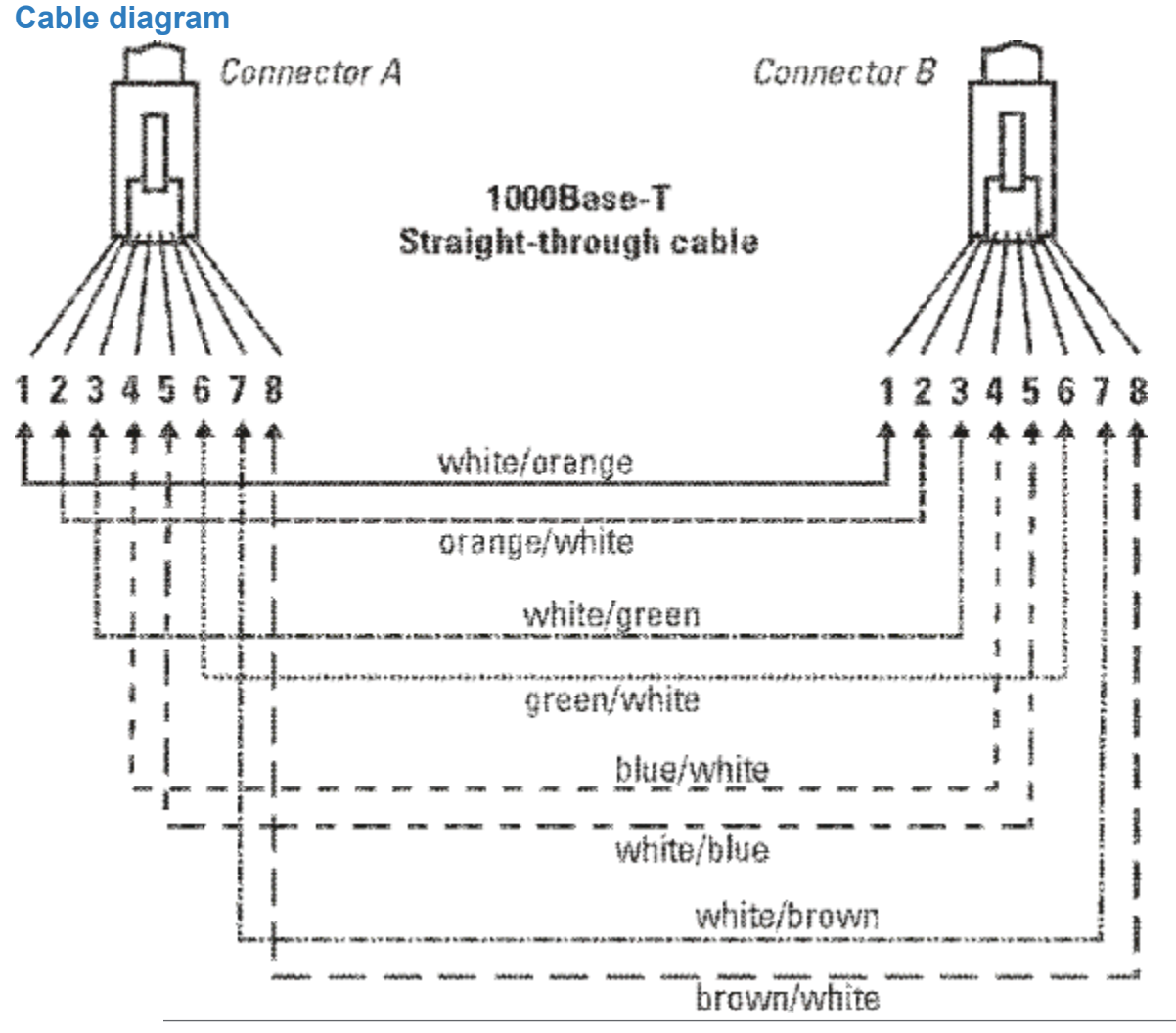

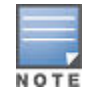

Pins 1 and 2 on connector "A" must be wired as a twisted pair to pins 1 and 2 on connector "B". Pins 3 and 6 on connector "A" must be wired as a twisted pair to pins 3 and 6 on connector "B". Pins 4 and 5 on connector "A" must be wired as a twisted pair to pins 4 and 5 on connector "B". Pins 7 and 8 on connector "A" must be wired as a twisted pair to pins 7 and 8 on connector "B".

## **Pin assignments**

For 1000Base-T operation, all four pairs of wires are used for both transmit and receive.

**Chapter 7 Websites**

**Networking Websites**

**Hewlett Packard Enterprise Networking Information Library [www.hpe.com/networking/resourcefinder](http://www.hpe.com/networking/resourcefinder) Hewlett Packard Enterprise Networking Software [www.hpe.com/networking/software](http://www.hpe.com/networking/software) Hewlett Packard Enterprise Networking website [www.hpe.com/info/networking](http://www.hpe.com/info/networking) Hewlett Packard Enterprise My Networking website [www.hpe.com/networking/support](http://www.hpe.com/networking/support) Hewlett Packard Enterprise My Networking Portal [www.hpe.com/networking/mynetworking](http://www.hpe.com/networking/mynetworking) Hewlett Packard Enterprise Networking Warranty [www.hpe.com/networking/warranty](http://www.hpe.com/networking/warranty) General websites Hewlett Packard Enterprise Information Library [www.hpe.com/info/EIL](http://www.hpe.com/info/EIL)**

For additional websites, see **[Support and other resources](#page-72-0)**.
# **Accessing Hewlett Packard Enterprise Support**

- For live assistance, go to the Contact Hewlett Packard Enterprise Worldwide website: **<http://www.hpe.com/assistance>**
- To access documentation and support services, go to the Hewlett Packard Enterprise Support Center website: **<http://www.hpe.com/support/hpesc>**

#### **Information to collect**

- Technical support registration number (if applicable)
- Product name, model or version, and serial number
- Operating system name and version
- Firmware version
- Error messages
- Product-specific reports and logs
- Add-on products or components
- Third-party products or components

# **Accessing updates**

- Some software products provide a mechanism for accessing software updates through the product interface. Review your product documentation to identify the recommended software update method.
- To download product updates:

### **Hewlett Packard Enterprise Support Center**

### **[www.hpe.com/support/hpesc](http://www.hpe.com/support/hpesc)**

### **Hewlett Packard Enterprise Support Center: Software downloads**

### **[www.hpe.com/support/downloads](http://www.hpe.com/support/downloads)**

### **Software Depot**

### **[www.hpe.com/support/softwaredepot](http://www.hpe.com/support/softwaredepot)**

• To subscribe to eNewsletters and alerts:

### **[www.hpe.com/support/e-updates](http://www.hpe.com/support/e-updates)**

• To view and update your entitlements, and to link your contracts and warranties with your profile, go to the Hewlett Packard Enterprise Support Center **More Information on Access to Support Materials** page:

 $\mathbb{O}$ 

Access to some updates might require product entitlement when accessed through the Hewlett Packard Enterprise Support Center. You must have an HPE Passport set up with relevant entitlements.

## **Customer self repair**

Hewlett Packard Enterprise customer self repair (CSR) programs allow you to repair your product. If a CSR part needs to be replaced, it will be shipped directly to you so that you can install it at your convenience. Some parts do not qualify for CSR. Your Hewlett Packard Enterprise authorized service provider will determine whether a repair can be accomplished by CSR.

For more information about CSR, contact your local service provider or go to the CSR website:

**<http://www.hpe.com/support/selfrepair>**

## **Remote support**

Remote support is available with supported devices as part of your warranty or contractual support agreement. It provides intelligent event diagnosis, and automatic, secure submission of hardware event notifications to Hewlett Packard Enterprise, which will initiate a fast and accurate resolution based on your product's service level. Hewlett Packard Enterprise strongly recommends that you register your device for remote support.

If your product includes additional remote support details, use search to locate that information.

#### **Remote support and Proactive Care information**

**HPE Get Connected [www.hpe.com/services/getconnected](http://www.hpe.com/services/getconnected) HPE Proactive Care services [www.hpe.com/services/proactivecare](http://www.hpe.com/services/proactivecare) HPE Proactive Care service: Supported products list [www.hpe.com/services/proactivecaresupportedproducts](http://www.hpe.com/services/proactivecaresupportedproducts) HPE Proactive Care advanced service: Supported products list [www.hpe.com/services/proactivecareadvancedsupportedproducts](http://www.hpe.com/services/proactivecareadvancedsupportedproducts) Proactive Care customer information Proactive Care central [www.hpe.com/services/proactivecarecentral](http://www.hpe.com/services/proactivecarecentral) Proactive Care service activation [www.hpe.com/services/proactivecarecentralgetstarted](http://www.hpe.com/services/proactivecarecentralgetstarted)**

## **Warranty information**

To view the warranty for your product or to view the *Safety and Compliance Information for Server, Storage, Power, Networking, and Rack Products* reference document, go to the Enterprise Safety and Compliance website:

**[www.hpe.com/support/Safety-Compliance-EnterpriseProducts](http://www.hpe.com/support/Safety-Compliance-EnterpriseProducts)**

**Additional warranty information HPE ProLiant and x86 Servers and Options [www.hpe.com/support/ProLiantServers-Warranties](http://www.hpe.com/support/ProLiantServers-Warranties)** **HPE Enterprise Servers [www.hpe.com/support/EnterpriseServers-Warranties](http://www.hpe.com/support/EnterpriseServers-Warranties) HPE Storage Products [www.hpe.com/support/Storage-Warranties](http://www.hpe.com/support/Storage-Warranties)**

#### **HPE Networking Products**

**[www.hpe.com/support/Networking-Warranties](http://www.hpe.com/support/Networking-Warranties)**

# **Regulatory information**

To view the regulatory information for your product, view the *Safety and Compliance Information for Server, Storage, Power, Networking, and Rack Products*, available at the Hewlett Packard Enterprise Support Center:

#### **[www.hpe.com/support/Safety-Compliance-EnterpriseProducts](http://www.hpe.com/support/Safety-Compliance-EnterpriseProducts)**

#### **Additional regulatory information**

Hewlett Packard Enterprise is committed to providing our customers with information about the chemical substances in our products as needed to comply with legal requirements such as REACH (Regulation EC No 1907/2006 of the European Parliament and the Council). A chemical information report for this product can be found at:

#### **[www.hpe.com/info/reach](http://www.hpe.com/info/reach)**

For Hewlett Packard Enterprise product environmental and safety information and compliance data, including RoHS and REACH, see:

#### **[www.hpe.com/info/ecodata](http://www.hpe.com/info/ecodata)**

For Hewlett Packard Enterprise environmental information, including company programs, product recycling, and energy efficiency, see:

#### **[www.hpe.com/info/environment](http://www.hpe.com/info/environment)**

## **Documentation feedback**

Hewlett Packard Enterprise is committed to providing documentation that meets your needs. To help us improve the documentation, send any errors, suggestions, or comments to Documentation Feedback (**[docsfeedback@hpe.com](mailto:docsfeedback@hpe.com)**). When submitting your feedback, include the document title, part number, edition, and publication date located on the front cover of the document. For online help content, include the product name, product version, help edition, and publication date located on the legal notices page.

For important safety, environmental, and regulatory information, see Safety and Compliance Information for Server, Storage, Power, Networking, and Rack Products, available at **[Enterprise Safety and Compliance](http://www.hpe.com/support/Safety-Compliance-EnterpriseProducts)**.

#### **Warranty information**

For warranty information of HPE networking products, see **[HPE Networking warranty](http://www.hpe.com/support/Networking-Warranties)**.

#### **Regulatory information**

#### **Turkey RoHS material content declaration**

Türkiye Cumhuriyeti: EEE Yönetmeliğine Uygundur.

#### **Ukraine RoHS material content declaration**

Обладнання відповідає вимогам Технічного регламенту щодо обмеження використання деяких небезпечних речовин в електричному та електронному обладнанні, затвердженого постановою Кабінету Міністрів України від 3 грудня 2008 № 1057.